**Gebruikershandleiding Nokia N9**

# **Inhoudsopgave**

# **[Veiligheid 4](#page-3-0)**

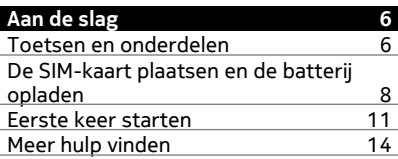

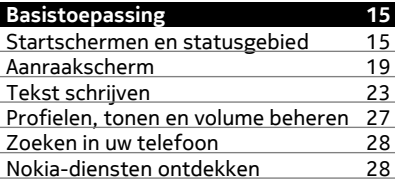

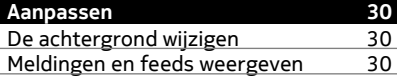

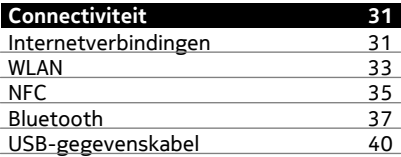

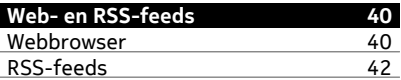

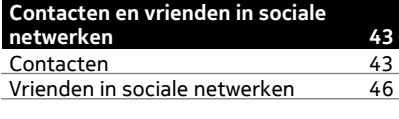

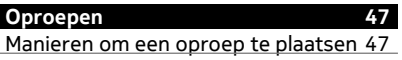

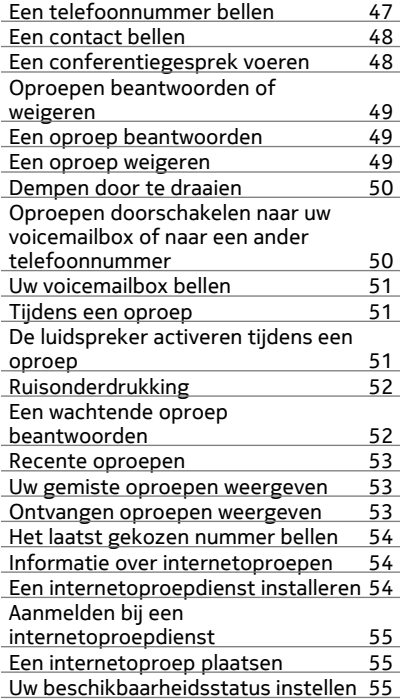

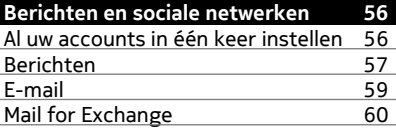

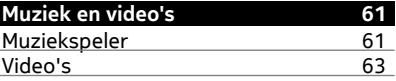

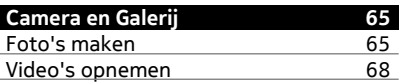

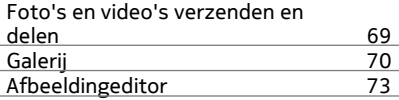

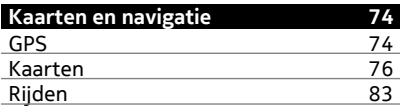

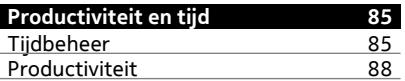

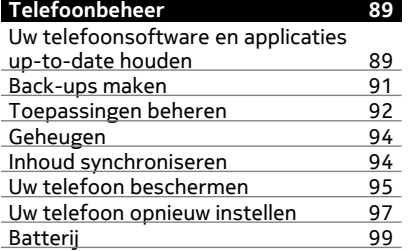

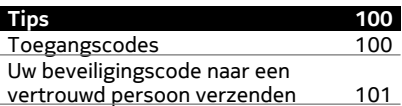

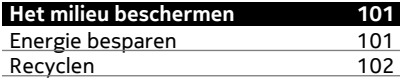

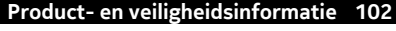

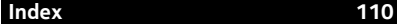

# <span id="page-3-0"></span>**Veiligheid**

Lees deze eenvoudige richtlijnen. Het niet opvolgen van de richtlijnen kan gevaarlijk of onwettig zijn. Lees de volledige gebruikershandleiding voor meer informatie.

#### **SCHAKEL HET APPARAAT UIT IN GEBIEDEN WAARBINNEN EEN GEBRUIKSVERBOD GELDT**

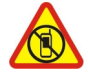

Schakel het apparaat uit wanneer het gebruik van mobiele telefoons niet is toegestaan of wanneer dit storingen of gevaar kan opleveren, bijvoorbeeld in vliegtuigen, in ziekenhuizen of in de nabijheid van medische apparatuur, bij brandstof, chemicaliën of in gebieden waar explosieven worden gebruikt. Volg alle instructies op in gebieden waarbinnen een gebruiksverbod geldt.

# **VERKEERSVEILIGHEID HEEFT VOORRANG**

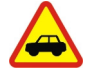

Houd u aan alle lokale wetgeving. Houd tijdens het rijden altijd uw handen vrij om het voertuig te besturen. De verkeersveiligheid dient uw eerste prioriteit te hebben terwijl u rijdt.

# **STORING**

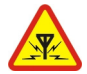

Alle draadloze apparaten kunnen gevoelig zijn voor storing. Dit kan de werking van het apparaat negatief beïnvloeden.

# **DESKUNDIG ONDERHOUD**

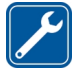

Dit product mag alleen door deskundigen worden geïnstalleerd of gerepareerd.

# **BATTERIJEN, LADERS EN ANDERE ACCESSOIRES**

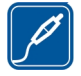

Gebruik alleen batterijen, laders en andere toebehoren die door Nokia zijn goedgekeurd voor gebruik met dit apparaat. Laders van derden, die voldoen aan de IEC/EN 62684-standaard en kunnen worden verbonden met de micro-USB-gegevenspoort, zijn mogelijk compatibel. Sluit geen incompatibele producten aan.

# **HOUD HET APPARAAT DROOG**

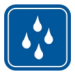

Het apparaat is niet waterbestendig. Houd het apparaat droog.

#### **GLAZEN ONDERDELEN**

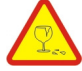

Het scherm van het apparaat is van glas gemaakt. Dit glas kan breken als het apparaat op een hard oppervlak valt of als er veel kracht op wordt uitgeoefend. Als het glas breekt, moet u de glazen onderdelen van het apparaat niet aanraken of proberen het gebroken glas uit het apparaat te verwijderen. Gebruik het apparaat niet totdat het glazen onderdeel door bevoegd personeel vervangen is.

#### **GEHOORSCHADE VOORKOMEN**

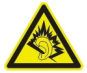

Luister naar een hoofdtelefoon met een gematigd geluidsvolume. Houd het apparaat niet dicht bij uw oor wanneer de luidspreker in gebruik is.

# <span id="page-5-0"></span>**Aan de slag**

#### **Toetsen en onderdelen Voorkant**

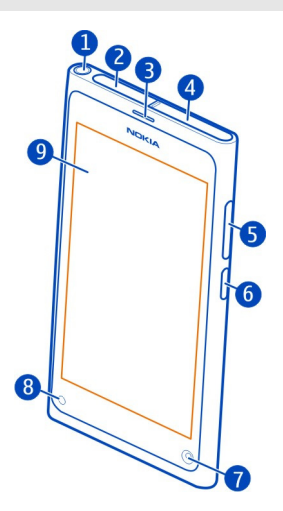

- **1** Nokia AV-aansluiting (3,5 mm)<br>**2** Micro-USB-aansluiting
- **2** Micro-USB-aansluiting
- **3** Hoorgedeelte
- 
- **4** SIM-kaarthouder **5** Volume/Zoom-toets. Wordt ook gebruikt om het profiel te wijzigen.
- **6** Aan/uit-/vergrendelingstoets
- **7** Lens van camera vooraan<br>8 Batterij-indicator
- **8** Batterij-indicator
- **9** Aanraakscherm

# **Achterkant**

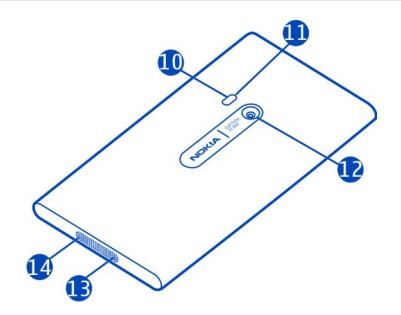

- **10** Cameraflitser
- **11** Tweede microfoon
- **12** Cameralens. Als er een beschermende tape op de cameralens is aangebracht, verwijdert u deze.
- **13** Microfoon
- **14** Luidspreker

# **Headset**

U kunt een compatibele headset of hoofdtelefoon op uw telefoon aansluiten.

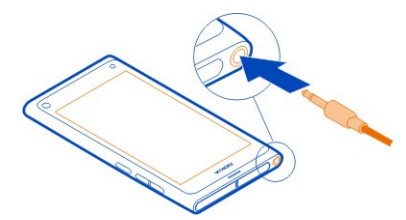

# **Muziek regelen met uw headset**

Druk op de knop op de headset om het afspelen te onderbreken of te hervatten. Druk de knop ongeveer twee seconden in als u naar de volgende track wilt gaan.

Sluit geen producten aan die een uitgangssignaal afgeven, aangezien dit het apparaat kan beschadigen. Sluit geen energiebron aan op de netstroomconnector van Nokia. Als u externe apparaten of hoofdtelefoons op de netstroomconnector van Nokia aansluit die niet door Nokia zijn goedgekeurd voor gebruik met dit apparaat, moet u extra letten op het geluidsniveau.

### <span id="page-7-0"></span>**Antennelocaties**

Vermijd contact met de antenne als de antenne in gebruik is. Contact met antennes kan de kwaliteit van de communicatie nadelig beïnvloeden en kan tijdens het gebruik leiden tot een kortere de levensduur van de batterij door een hoger stroomverbruik.

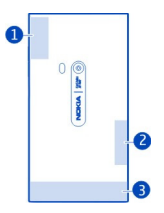

- **1** GPS-antenne
- **2** Bluetooth- en WLAN-antenne
- **3** Antenne voor mobiel netwerk

#### **De SIM-kaart plaatsen en de batterij opladen De SIM-kaart plaatsen**

Uw telefoon gebruikt een mini-UICC SIM-kaart, ook wel bekend als micro-SIM-kaart.

Plak geen etiketten op uw SIM-kaart.

1 U opent de cover van de micro-USB-aansluiting door op de linkerkant van de cover te drukken.

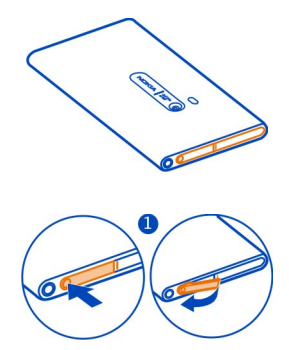

2 Schuif de houder naar links om de SIM-kaarthouder te ontgrendelen. Trek de houder er voorzichtig uit.

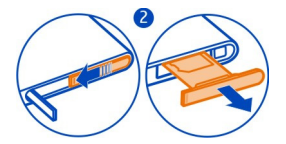

3 Zorg dat het contactgebied naar boven is gericht en plaats de SIM-kaart in de SIM-kaarthouder.

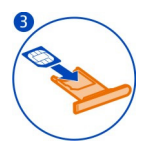

4 Plaats de SIM-kaarthouder terug in de telefoon. Schuif de SIM-kaarthouder naar rechts als u deze wilt vergrendelen.

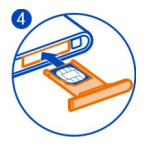

5 Sluit de cover van de micro-USB-aansluiting.

#### **De SIM-kaart verwijderen**

- 1 Open de cover van de micro-USB-aansluiting.
- 2 Schuif de houder naar links om de SIM-kaarthouder te ontgrendelen. Trek de houder er voorzichtig uit.
- 3 Trek de kaart eruit.

# **De batterij opladen**

Uw batterij is in de fabriek gedeeltelijk opgeladen, maar moet wellicht opnieuw worden opgeladen voordat u de telefoon voor het eerst kunt inschakelen.

Als wordt aangegeven dat het batterijniveau laag is, gaat u als volgt te werk:

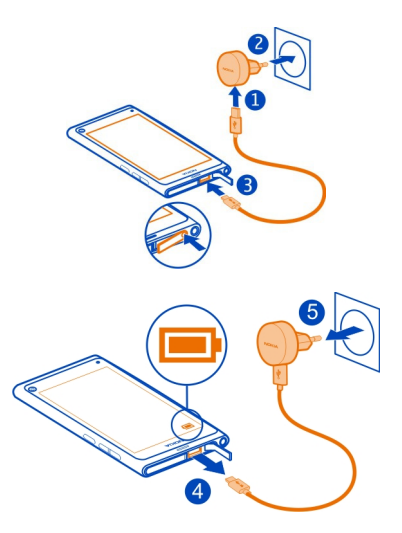

U hoeft de batterij niet gedurende een bepaalde periode op te laden en u kunt de telefoon gebruiken terwijl deze wordt opgeladen.

Wanneer de batterij wordt opgeslagen, knippert de laadindicator langzaam. Wanneer de batterij vol is, brandt de laadindicator ononderbroken.

Als de batterij volledig ontladen is, kan het enkele minuten duren voordat de batterijindicator wordt weergegeven en u weer met het apparaat kunt bellen.

#### **De batterij opladen via USB**

Is de batterij bijna leeg en hebt u geen lader bij u? U kunt een compatibele USB-kabel gebruiken om uw telefoon op een compatibel apparaat, zoals een computer, aan te sluiten.

U kunt het apparaat opladen via een USB-aansluiting als er geen stopcontact beschikbaar is. Tijdens het opladen van het apparaat kunnen gegeven worden overgedragen. De efficiëntie van opladen via een USB-aansluiting kan sterk variëren, en mogelijk duurt het lang voordat het opladen wordt gestart en het apparaat begint te werken.

U kunt de telefoon tijdens het opladen gebruiken.

<span id="page-10-0"></span>Let er bij het aansluiten of losmaken van de kabel van de lader goed op dat u de aansluiting van de lader niet breekt.

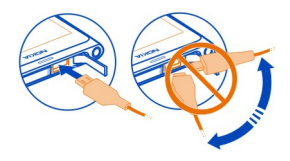

# **Info over de batterij**

Uw telefoon heeft een interne oplaadbare batterij die niet kan worden verwijderd. Gebruik alleen laders die door Nokia zijn goedgekeurd en bestemd zijn voor deze telefoon. U kunt ook een compatibele USB-gegevenskabel gebruiken om uw telefoon op te laden.

Probeer niet de batterij uit het apparaat te verwijderen. Breng het apparaat naar uw dichtstbijzijnde bevoegde servicepunt om de batterij te laten vervangen.

Bij bevoegde leveranciers kunt u soms ook de batterij laten vervangen.

Als u de status van de batterij wilt controleren, selecteert u **en apparaat** > **Batterij**.

U kunt de telefoon zo instellen dat de energiespaarstand automatisch wordt geactiveerd wanneer de batterij bijna leeg is. Selecteer en **Apparaat** > **Batterij** > **Energiespaarstand** > **Automatisch**.

Als de modus voor energiebesparing is ingeschakeld, kunt u de instellingen van bepaalde applicaties mogelijk niet wijzigen.

#### **Eerste keer starten De telefoon in- of uitschakelen**

Houd de aan/uit-toets ingedrukt totdat u de telefoon voelt trillen.

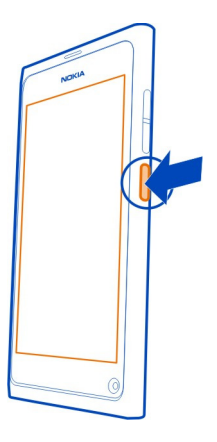

# **Uw telefoon de eerste keer gebruiken**

Uw telefoon leidt u door de eerste installatie wanneer u uw SIM-kaart plaatst en uw telefoon voor het eerst inschakelt. Maak een Nokia-account om Nokia-diensten te gebruiken. U kunt zich ook abonneren voor de dienst Tips en Aanbiedingen om nuttig tips en trucs te ontvangen over hoe u optimaal gebruik maakt van uw telefoon.

U hebt een internetverbinding nodig om een Nokia-account maken. Neem voor meer informatie over de kosten van gegevensoverdracht contact op met uw serviceprovider. U kunt later een account maken als u geen verbinding met internet kunt maken.

Meld u aan, als u al een Nokia-account hebt.

**Tip:** Wachtwoord vergeten? U kunt het aanvragen en in een e-mail of SMS-bericht naar u laten verzenden.

Als u later een Nokia-account wilt maken, gebruikt u uw telefoon om toegang te krijgen tot een Nokia-dienst zodat u wordt gevraagd om een account te maken.

Als u tijdens het opgeven van de begininstellingen een noodoproep tot stand moet brengen, selecteert u $\mathbf{t}^+$ .

#### **De toetsen en het scherm vergrendelen**

Om te voorkomen dat u per ongeluk iemand belt terwijl de telefoon in uw zak of tas zit, kunt u de toetsen en het scherm van de telefoon vergrendelen.

Druk op de aan/uit-toets.

### **De toetsen en het scherm ontgrendelen**

Druk op de aan/uit-toets en veeg vanaf buiten het scherm naar het scherm. U kunt vanuit elke richting vegen.

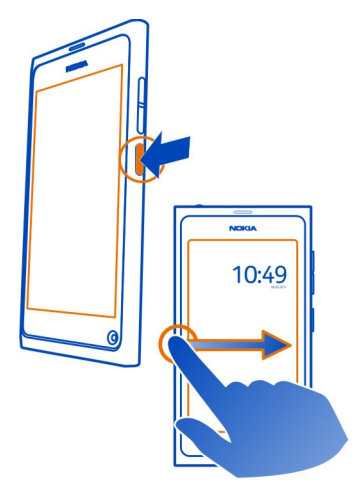

**Tip:** U kunt ook tweemaal op het scherm tikken en van buiten het scherm naar het scherm vegen.

**Tip:** Hebt u een melding op het vergrendelde scherm ontvangen? Als u rechtstreeks naar de desbetreffende applicatie wilt gaan, sleept u de melding naar de linker- of rechterrand van het scherm.

# **De toetsen en het scherm instellen op automatisch vergrendelen**

- 1 Selecteer en **Apparaat** > **Scherm** > **Time-out scherm**.
- 2 Selecteer de tijdsduur waarna het scherm en de toetsen automatisch worden vergrendeld.

#### **Contacten van uw oude telefoon kopiëren**

Als uw lijst met contacten, op het nummer van uw voicemailbox na, leeg is, kunt u uw contacten eenvoudig kopiëren van uw vorige compatibele telefoon.

<span id="page-13-0"></span>Selecteer  $\Omega$  en volg de instructies.

**Tip:** Als u uw contacten later wilt kopiëren, selecteert u  $\equiv$  > Contacten importeren in de lijst met contacten. Selecteer > **Synchronisatie en back-up** > **Synchronisatie** als u uw agendagebeurtenissen en SMS wilt kopiëren. De beschikbare opties kunnen verschillen.

### **Nokia Link op uw computer installeren**

Zorg dat u uw favorieten bij u hebt tijdens roaming. Gebruik de computerapplicatie Nokia Link om inhoud te synchroniseren tussen uw telefoon en uw compatibele computer.

Ga naar [www.nokia.com/nokialink](http://www.nokia.com/nokialink) als u Nokia Link op uw computer wilt downloaden en installeren.

Als u uw telefoon op uw computer aansluit, selecteert u **Synchroniseren en verbinden** als u de USB-verbindingsmodus.

Uw telefoon is niet compatibel met Nokia Suite.

#### **Meer hulp vinden**

### **De gebruikershandleiding in uw telefoon gebruiken**

Selecteer ...

# **Zoeken in de gebruikershandleiding**

Selecteer  $Q$  en begin een woord in het zoekveld in te voeren.

#### **Schakelen tussen de gebruikershandleiding en een applicatie**

Als u naar het startscherm wilt teruggaan, veegt u van buiten het scherm naar het aanraakscherm. U opent de gewenste applicatie door deze in de weergave Applicaties of Open applicaties te selecteren.

Mogelijk staan er aan het einde van de instructies koppelingen naar verwante onderwerpen.

#### **Ondersteuning**

Lees de gebruikershandleiding in uw telefoon wanneer u meer wilt leren over het gebruik van uw product of niet precies weet hoe uw telefoon werkt. Selecteer .

Misschien hebt u ook belangstelling voor het videokanaal van Nokia Support op YouTube.

Als u hiermee het probleem niet kunt oplossen, gaat u als volgt te werk:

- <span id="page-14-0"></span>• Start uw telefoon opnieuw op. Houd de aan/uit-toets ten minste 8 seconden ingedrukt. De telefoon wordt uitgeschakeld. Als u de telefoon weer wilt inschakelen, houdt u de aan/uit-toets ingedrukt tot de telefoon trilt.
- Uw telefoonsoftware bijwerken
- De oorspronkelijke fabrieksinstellingen herstellen

Als het probleem hiermee nog niet is verholpen, neemt u contact op met Nokia voor reparatieopties. Ga naar [www.nokia.com/repair.](http://www.nokia.com/repair) Maak altijd een back-up van uw gegevens voordat u de telefoon ter reparatie verstuurt, aangezien alle persoonlijke gegevens op de telefoon kunnen worden verwijderd.

# **Basistoepassing**

#### **Startschermen en statusgebied Schakelen tussen weergaven**

Uw telefoon heeft verschillende weergaven voor applicaties, meldingen en feeds, en voor open applicaties.

Veeg naar links of rechts.

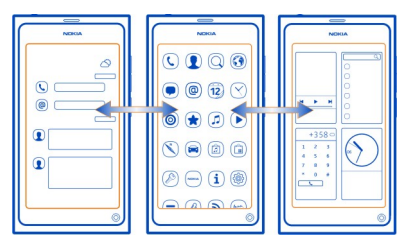

- U ontvangt meldingen van berichten en gemiste oproepen in de weergave Gebeurtenissen. Feeds van verschillende applicaties of diensten worden ook weergegeven.
- U kunt applicaties openen in de weergave Applicaties.
- In de weergave Open applicaties kunt u schakelen tussen open applicaties en taken, en kunt u applicaties sluiten die u niet gebruikt.

# **Een applicatie sluiten**

Tik op de weergave Open applicaties en houd deze vast. Selecteer vervolgens x in de applicatie.

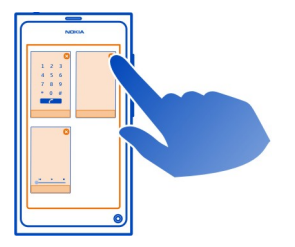

**Tip:** Als u de huidige applicatie wilt sluiten, veegt u van buiten het scherm omlaag naar het scherm.

### **Schakelen tussen geopende applicaties**

In de weergave Open applicaties kunt u zien welke applicaties en taken op de achtergrond zijn geopend en hiertussen schakelen.

Selecteer de gewenste applicatie.

**Tip:** Plaats twee vingers op het scherm en schuif uw vingers naar elkaar toe, als u een overzicht van geopende applicaties wilt zien. Schuif uw vingers uit elkaar, om terug te keren naar de meer gedetailleerde weergave.

Applicaties die op de achtergrond worden uitgevoerd kosten extra energie en leggen beslag op het geheugen. Als u een applicatie wilt sluiten die u niet gebruikt, selecteert u de weergave Open applicaties en houdt u deze vast. Selecteer vervolgens X in de applicatie die u wilt sluiten.

#### **Het statusmenu openen voor toegang tot algemene instellingen**

U hoeft niet langs lange paden te navigeren om bijvoorbeeld een internetverbinding te openen, te schakelen of te sluiten, of om uw beschikbaarheidsstatus te wijzigen. U kunt deze instellingen rechtstreeks vanuit het statusmenu openen, ongeacht in welke toepassing of weergave u bent.

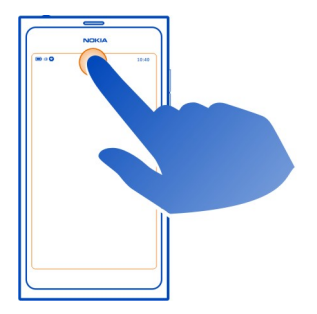

Tik op het statusgebied.

# **Het statusmenu sluiten**

Tik op het statusgebied.

# **De snelstartbalk openen om toegang te krijgen tot gebruikelijke applicaties**

In alle applicaties en zelfs op het vergrendelingsscherm kunt u eenvoudig een oproep plaatsen, of hebt u toegang tot de camera, het web of de berichten.

Wanneer u de telefoon rechtop houdt, sleept u uw vinger vanaf de onderkant van het scherm op het scherm en houdt u uw vinger op zijn plaats, totdat de snelstartbalk wordt weergegeven.

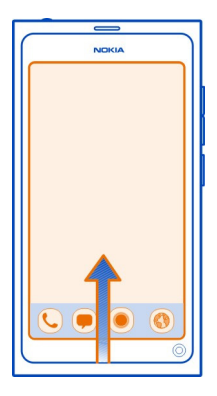

# **De snelstartbalk sluiten**

Tik buiten de snelstartbalk.

#### **De weergave Applicaties opnieuw indelen**

Wist u dat u de weergave Applicaties kunt aanpassen? Plaats uw favoriete applicaties boven in de weergave.

Selecteer en houd het pictogram van de applicatie ingedrukt, en sleep het naar de gewenste locatie.

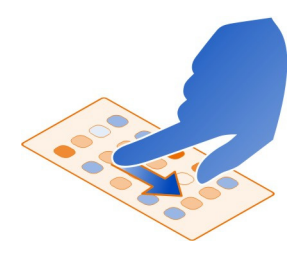

### **Een applicatie verwijderen**

Selecteer het pictogram van de applicatie en houd het ingedrukt, en selecteer  $\mathbf{\Sigma}$ . U kunt mogelijk sommige applicaties niet verwijderen.

# **Statusgebiedindicatoren Algemene indicatoren**

- ن<br>ما∱∎
- U hebt een nieuw bericht.
- U hebt een oproep gemist.
- Er is een alarm ingesteld.
- Het profiel Stil is geactiveerd.
	- Geeft de batterijstatus aan. In de modus voor energiebesparing is de indicator <u>. пр</u>

# **Oproepindicatoren**

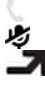

Er is een oproep actief.

Er is een oproep actief. Uw microfoon is gedempt.

Uw oproepen worden doorgeschakeld naar een ander nummer of naar uw voicemailbox.

# <span id="page-18-0"></span>**Beschikbaarheidsindicatoren**

╘

Uw beschikbaarheidsstatus is Online.

Uw beschikbaarheidsstatus is Bezet.

# **Netwerkindicatoren**

- U hebt een GSM-gegevensverbinding (netwerkdienst). 2G geeft aan dat  $2G$ gegevens worden overgebracht.
- 2.5 U hebt een EGPRS-gegevensverbinding (netwerkdienst). 25 geeft aan dat gegevens worden overgebracht.
- 3G U hebt een 3G-gegevensverbinding (netwerkdienst). <sup>3G</sup> geeft aan dat gegevens worden overgebracht.
- 3.5 U hebt een HSPA-gegevensverbinding (netwerkdienst). **BB** geeft aan dat gegevens worden overgebracht. ∰
	- Signaalsterkte
	- Uw telefoon is verbonden met een WLAN.
	- Er zijn geen beschikbare netwerken.

# **Connectiviteitsindicatoren**

De SIM-kaart is niet beschikbaar.

Vluchtmodus is geactiveerd.

Bluetooth is geactiveerd.  $\frac{1}{2}$  geeft aan dat gegevens worden overgebracht. GPS is geactiveerd.

Uw telefoon is inhoud aan het overbrengen. geeft aan dat het overbrengen op handen is. geeft aan dat het overbrengen is mislukt.

#### **Aanraakscherm Info over het aanraakscherm**

Raak het scherm met uw vingertoppen aan om uw telefoon te bedienen. Het scherm reageert niet wanneer u uw nagels gebruikt.

Als uw vingertoppen koud zijn, reageert het scherm mogelijk niet als u het aanraakt.

**Belangrijk:** Voorkom dat er krassen ontstaan op het aanraakscherm. Gebruik nooit een echte pen, een potlood of een ander scherp voorwerp voor het aanraakscherm.

# **Aanraakschermacties**

U gebruikt de gebruikersinterface door op het aanraakscherm te tikken en items vast te houden.

# **Een applicatie openen of een schermelement selecteren**

Tik op de applicatie of het element.

#### **Naar het startscherm terugkeren**

Als u een applicatie wilt verlaten en wilt terugkeren naar het startscherm, veegt u van buiten het scherm naar het aanraakscherm. U kunt vanuit elke richting vegen. De applicatie wordt volledig gesloten als u omlaag veegt. Als u vanuit iedere andere richting veegt, blijft de applicatie op de achtergrond uitgevoerd worden.

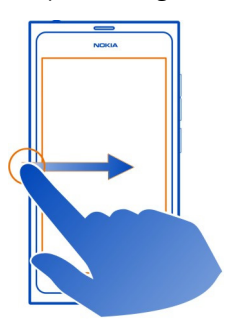

#### **Vegen**

Plaats een vinger op het scherm, schuif deze in de gewenste richtingen til uw vinger vervolgens op.

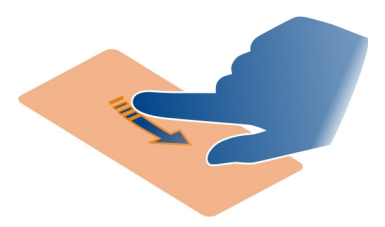

**Voorbeeld:** Veeg naar links of rechts om tussen startschermen te schakelen. Schuif uw vinger omhoog of omlaag, als u in een lijst of menu wilt bladeren.

#### **Item-specifieke opties openen**

Tik op het item en houd dit vast. Een menu met beschikbare opties wordt geopend.

**Voorbeeld:** Als u een visitekaartje wilt verzenden of een alarm wilt verwijderen, tikt u op het contact of het alarm en houdt u dit vast. Selecteer vervolgens de gewenste optie.

### **Een item slepen**

Tik op het item en houd dit vast, en veeg vervolgens met uw vinger over het scherm. Het item volgt uw vinger.

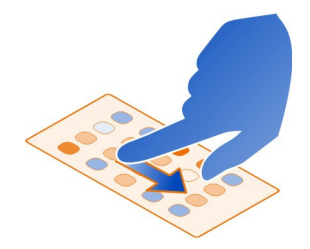

**Voorbeeld:** Als u de volgorde van uw applicaties in de weergave Applicaties wilt wijzigen, tikt u op het applicatiepictogram en houdt u dit vast. Vervolgens sleept u het naar een andere locatie.

# **In- of uitzoomen**

Plaats twee vingers op een item, zoals een foto of webpagina, en schuif uw vingers uit elkaar of naar elkaar toe.

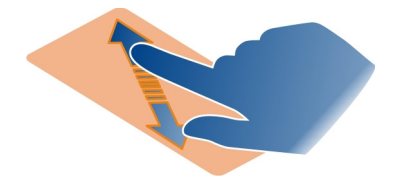

# **Specifieke weergaveopties openen**

Tik op  $\equiv$  in de huidige open applicatie.

# **Een instellingenschakelaar activeren of uitschakelen**

Tik op de schakelaar.

# **Uw telefoon instellen op automatisch vergrendelen**

Wilt u uw telefoon beveiligen tegen ongeautoriseerd gebruik? Geef een beveiligingscode op en stel de telefoon zo in dat deze zichzelf automatisch vergrendelt wanneer u de telefoon niet gebruikt.

- 1 Selecteer en **Beveiliging** > **Apparaatvergrendeling**.
- 2 Selecteer **Blokkeringscode** en voer een beveiligingscode van minimaal 5 tekens in. U kunt cijfers, symbolen, hoofdletters en kleine letters gebruiken. Houd de beveiligingscode geheim en bewaar deze op een veilige plek, uit de buurt van uw telefoon. Als u de beveiligingscode vergeet en deze niet kunt terughalen, worden uw persoonlijke gegevens verwijderd voordat u de telefoon opnieuw kunt gebruiken. Als u het aantal keer dat u een verkeerde beveiligingscode kunt invoeren hebt ingesteld, verwijdert uw telefoon de gegevens en worden de oorspronkelijke instellingen van uw telefoon opnieuw ingesteld na de laatste poging. Als u het aantal keren niet hebt beperkt, heeft uw telefoon service nodig voordat u deze opnieuw kunt gebruiken.
- 3 Selecteer **Automatische vergrendeling** en geef de tijdsduur op waarna de telefoon automatisch wordt vergrendeld.

# **Uw telefoon ontgrendelen**

- 1 Druk op de aan/uit-toets en veeg vanaf buiten het scherm naar het scherm. U kunt vanuit elke richting vegen.
- 2 Voer de beveiligingscode in en selecteer **OK**.

**Tip:** U kunt ook tweemaal op het scherm tikken en van buiten het scherm naar het scherm vegen.

**Tip:** Als u een vertrouwd persoon hebt opgegeven kunt u deze persoon de code in een SMS-bericht toesturen voor het geval u de beveiligingscode ooit vergeet. Selecteer **Apparaatvergrendeling** > **Vertrouwde persoon** > **Vertrouwde persoon selecteren** en een contact in de lijst.

# **Telefoonvergrendelingsinstellingen**

Selecteer en **Beveiliging** > **Apparaatvergrendeling** en maak uw keuze uit de volgende opties:

**Automatische vergrendeling** — Stel de tijdsduur in waarna de telefoon automatisch wordt vergrendeld.

**Blokkeringscode** — Wijzig de beveiligingscode. U moet een beveiligingscode opgeven als u telefoonvergrendeling wilt gebruiken.

**Aantal pogingen** — Stel een limiet in voor onjuiste pogingen om de beveiligingscode in te voeren. Wanneer de limiet is bereikt, worden de oorspronkelijk instellingen van de telefoon hersteld en worden alle gebruikersgegevens verwijderd.

<span id="page-22-0"></span>**Vertrouwde persoon** — Stel een van uw contacten in als een vertrouwd persoon. Als u een vertrouwd persoon hebt opgegeven en u ooit de beveiligingscode vergeet, kunt u de code in een SMS naar de vertrouwde persoon toesturen. Selecteer nadat u de onjuiste beveiligingscode hebt ingevoerd de optie **Herstellen** en volg de weergegeven instructies.

# **Tekst schrijven**

#### **Schrijven met het virtuele toetsenbord**

Selecteer een tekstinvoerveld.

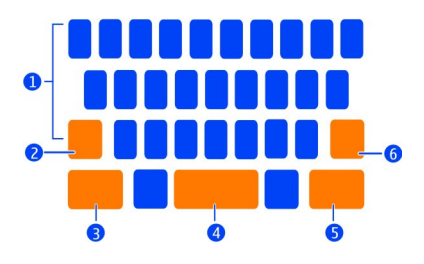

- **1** Tekentoetsen
- **2** Shift-toets.
- **3** Symbooltoets
- **4** Spatietoets
- **5** Enter-toets
- **6** Backspace-toets

**Een teken in hoofdletters invoeren wanneer u in kleine letters schrijft, of vice versa**

Selecteer de Shift-toets voordat u het teken invoert. Als u de Caps Lock-modus wilt activeren, selecteert u de toets tweemaal. De Shift-toets is gemarkeerd. Druk nogmaals op de Shift-toets om terug te keren naar de normale modus.

# **Een cijfer of speciaal teken invoeren**

Selecteer de symbooltoets. Als u meer symbolen wilt weergeven, selecteert u de **1/2**-toets.

**Tip:** Als u snel een nummer of een veel voorkomend speciaal teken wilt toevoegen, selecteert u de symbooltoets en schuift u zonder uw vinger op te tillen naar het teken. Als u uw vinger optilt, wordt het teken ingevoerd en keert het toetsenbord terug naar de normale tekstweergave.

### **24 Basistoepassing**

#### **Een accentteken invoeren**

Selecteer het teken waaraan u een accent wilt toevoegen en houd het ingedrukt. Schuif vervolgens uw vinger zonder deze op te tillen naar het gewenste accentteken.

#### **Een teken wissen**

Selecteer de Backspace-toets.

### **Het lettertype wijzigen**

In sommige applicaties, zoals E-mail en Notities, kunt u het lettertype wijzigen. Selecteer het tekstinvoerveld en selecteer de gewenste optie in het pop-upmenu. Als u het lettertype van een afzonderlijk woord wilt wijzigen, sleept u om het woord te selecteren en selecteert u $T$ en de gewenste optie.

### **Tekst kopiëren en plakken**

Sleep in een tekstinvoerveld om de tekst te selecteren die u wilt kopiëren, en selecteer **Kopiëren** in het pop-upmenu. Om de tekst te plakken, selecteert u het tekstinvoerveld en de plaats waar u de tekst wilt plakken. Selecteer vervolgens **Plakken** in het pop-upmenu.

# **Verschillende schrijftalen gebruiken**

Selecteer en **Tijd en taal** > **Tekstinvoer** > **Geïnstalleerde invoermethoden** en de schrijftalen.

Als u meerdere schrijftalen hebt geselecteerd, kunt u tussen talen schakelen.

# **De schrijftaal wijzigen**

Plaats een vinger buiten de linker of rechter rand van het aanraakscherm en sleep uw vinger over het virtuele toetsenbord.

#### **Het virtuele toetsenbord sluiten**

Veeg het virtuele toetsenbord omlaag of tik buiten het tekstinvoerveld.

**Tip:** Als u de cursor precies wilt hebben waar u wilt, selecteert u de tekst en houdt u deze ingedrukt totdat het vergrootglas wordt weergegeven. Sleep de cursor naar de gewenste locatie zonder uw vinger op te tillen.

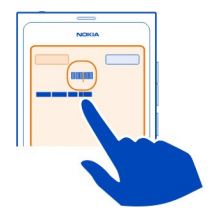

# **Tekst schrijven met foutcorrectie**

Foutcorrectie is gebaseerd op een ingebouwd woordenboek waaraan u nieuwe woorden kunt toevoegen.

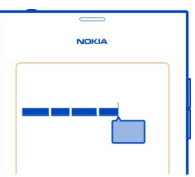

- 1 Begint het woord te schrijven. Het voorspelde woord verandert na elke toetsselectie.
- 2 Als u een voorgesteld woord wilt accepteren, selecteert u het voorgestelde woord.
- 3 Als u meer spellingssuggesties wilt weergeven, selecteert u het voorgestelde woord en houdt u het ingedrukt.
- 4 Als u een woord aan het woordenboek wilt toevoegen, selecteert u het voorgestelde woord en houdt u het ingedrukt. Selecteer **Toevoegen aan woordenboek**.

# **Foutcorrectie uitschakelen voor alle editors in uw telefoon**

Selecteer en **Tijd en taal** > **Tekstinvoer** en schakel **Foutcorrectie** uit.

**Tip:** Als u de spatietoets wilt gebruiken om een voorgesteld woord te accepteren, selecteert u en **Tijd en taal** > **Tekstinvoer**, en activeert u **Invoegen met spatietoets**. Als u een spatie wilt invoegen zonder het voorgestelde woord te accepteren, selecteert u de backspace-toets.

# **Schrijven met Swype**

Wilt u sneller schrijven? Activeer Swype om snel en gemakkelijk tekst in te voeren.

# **Swype activeren**

- 1 Selecteer en **Tijd en taal** > **Tekstinvoer** en activeer **Swype**.
- 2 Als u het virtuele toetsenbord wilt openen, selecteert u een tekstinvoerveld.
- 3 Als u Swype wilt activeren als de actieve tekstinvoermethode, plaatst u een vinger buiten de linker of rechter rand van het aanraakscherm en sleept u uw vinger over het virtuele toetsenbord.

# **Schrijven met Swype**

Schuif uw vinger van letter naar letter. U hoeft niet zo heel nauwkeurig te zijn. Als een woord tweemaal dezelfde letter bevat, krabbelt of maakt u een lusje op de letter. Wanneer u uw vinger optilt om het volgende woord te schrijven, wordt automatisch een spatie ingevoegd.

**Tip:** Als u de automatische spatiefunctie tijdelijk wilt uitschakelen, schuift u uw vinger van de spatietoets naar de backspace-toets. Selecteer de Swype-toets linksonder op het toetsenbord en houd deze ingedrukt als u deze instelling permanent wilt maken of andere instellingen wilt wijzigen.

# **Tekst schrijven en bewerken met voorspelde woorden**

Terwijl u schrijft wordt een lijst met mogelijke woorden weergegeven. Als het gewenste woord wordt weergegeven, selecteert u het. Als het gewenste woord het eerste is in de lijst, kunt u beginnen met het invoeren van het volgende woord, zodat het woord automatisch wordt ingevoegd. Als u een woord aan het woordenboek wilt toevoegen, schrijft u het woord, selecteert u de spatietoets en de automatische popup.

Selecteer het woord en de Swype-toets, als u een lijst met alternatieven wilt zien voor een woord wat u al heeft ingevoerd.

**Tip:** Als u meerdere woorden, telefoonnummers of woorden met cijfers en symbolen snel aan het woordenboek wilt toevoegen, sleept u om ze te markeren en selecteert u vervolgens de Swype-toets.

# **De hoofdletters of kleine letters van een woord wijzigen**

Selecteer het woord en veeg van Swype-toets naar de Shift-toets. Selecteer de gewenste optie in de lijst.

**Tip:** Als u in een vloeiende beweging van de eerste letter van een woord een hoofdletter wilt maken, plaatst u uw vinger op de letter en schuift u uw vinger omhoog boven het toetsenbord. Vervolgens schuift u weer omlaag naar de volgende letter. Schrijf de rest van het woord zoals gewoonlijk.

# <span id="page-26-0"></span>**Een accentteken, symbool of cijfer invoegen**

Als u een lijst met beschikbare tekens voor een bepaalde toets wilt weergeven, selecteert u de toets en houdt u deze ingedrukt. Selecteer het teken in de lijst.

**Voorbeeld:** Als u de letter **á** wilt invoegen, selecteert u de **a**-toets en houdt u deze ingedrukt. Selecteer vervolgens **á** in de weergegeven lijst.

Ga naar [www.swype.com](http://www.swype.com) voor meer hulp, tips en video's over het gebruik van Swype.

# **Profielen, tonen en volume beheren Het volume van een oproep, track of video wijzigen**

Gebruik de volumetoetsen.

Dankzij de interne luidspreker kunt u vanaf korte afstand spreken en luisteren zonder dat u de telefoon aan uw oor hoeft te houden.

# **De luidspreker activeren of uitschakelen tijdens een gesprek** Selecteer<sup>1</sup>

# **Uw profiel voor vergaderingen wijzigen**

Verwacht u een telefoontje maar wilt u de telefoon niet laten overgaan? U kunt uw telefoon zo instellen dat deze discreet gaat piepen in plaats van bellen.

Open het statusmenu en sleep de schuifregelaar van het profiel naar **Pieptoon**.

**Tip:** U kunt ook de volumetoetsen gebruiken om het huidige profiel te wijzigen. Duw de volumetoetsen omhoog of omlaag, totdat het gewenste profiel wordt weergegeven.

Dit is mogelijk in weergaven waar de toets niet wordt gebruikt voor de bediening van het volume of zoomniveau.

**Tip:** U kunt de beltonen of het geluidsniveau aanpassen en selecteren of de telefoon trilt wanneer u gebeld wordt. Selecteer en **Geluiden en trilsignalen**.

**Tip:** Download meer beltonen vanuit Nokia Winkel. Selecteer **Collectively** en Geluiden en **trilsignalen** > **Beltoon** > **Meer downloaden uit Nokia Winkel**. Ga voor meer informatie over Nokia Winkel naar [www.nokia.com/support](http://www.nokia.com/support).

# **Uw telefoon offline gebruiken**

Op plaatsen waar u geen oproepen wilt plaatsen of ontvangen, hebt u wel toegang tot uw agenda, muziek en offline spelletjes als u vluchtmodus inschakelt. Schakel de telefoon uit als het gebruik van mobiele telefoons niet is toegestaan of als dit storing of gevaar kan opleveren.

<span id="page-27-0"></span>Selecteer **collecteal** en activeer **Vliegmodus**.

Als de vluchtmodus is geactiveerd, kunt u nog wel verbinding maken met een WLAN, bijvoorbeeld om uw e-mails te lezen of te browsen op internet. U kunt ook Bluetooth en NFC activeren.

Zorg dat u aan de instructies en de veiligheidseisen van bijvoorbeeld een vliegtuig en de toepasselijke wet- en regelgeving voldoet.

# **Geluid van telefoon uitzetten**

Als het profiel Stil is geactiveerd, worden de tonen van uw telefoon gedempt. Activeer dit profiel als u bijvoorbeeld in de bioscoop of in een vergadering bent.

Open het statusmenu en sleep de schuifregelaar van het profiel naar **Stil**.

Als het profiel Stil is geactiveerd, zijn alarmtonen wel hoorbaar. U kunt bijvoorbeeld ook naar muziek luisteren.

#### **Zoeken in uw telefoon**

Verken uw telefoon en internet. Terwijl u een zoekwoord invoert, gaat de zoekopdracht de resultaten voor u verfijnen en worden suggesties weergegeven, zoals Help-onderwerpen, apps, muziek, video's enzovoort.

- 1 Selecteer  $\bigcirc$ .
- 2 Begin een zoekwoord in te voeren en selecteer een van de voorgestelde woordovereenkomsten.
- 3 Als u wilt zoeken op internet, selecteert u de internetkoppeling aan het einde van elk zoekresultaat.

# **Zoeken vanuit een applicatie**

Selecteer  $Q$ , begin een zoekwoord in te voeren en selecteer een van de voorgestelde woordovereenkomsten. Deze functie is niet in alle applicaties beschikbaar.

### **Nokia-diensten ontdekken Nokia-diensten**

Met Nokia-diensten kunt u nieuwe plaatsen en diensten ontdekken en in contact blijven met uw vrienden. U kunt bijvoorbeeld het volgende doen:

- Spelletjes, applicaties, video's en beltonen naar uw telefoon downloaden
- De weg vinden naar allerlei locaties met de gratis wandel- en autonavigatie, reizen plannen en locaties op een kaart bekijken
- Een gratis Nokia Mail van Yahoo!-account verkrijgen
- Muziek ophalen

Bepaalde items kunt u gratis downloaden, voor andere moet u mogelijk betalen.

Welke diensten beschikbaar zijn hangt ook af van het land of de regio en bovendien worden niet alle talen ondersteund.

U hebt een Nokia-account nodig om Nokia-diensten te kunnen gebruiken. Als u toegang tot een dienst hebt gekregen op uw telefoon, wordt u gevraagd om een account te maken.

Ga voor meer informatie naar [www.nokia.com/support](http://www.nokia.com/support).

#### **Nokia-account**

Wanneer u uw telefoon de eerste keer inschakelt, leidt de telefoon u door het maken van een Nokia-account.

Met uw Nokia-account kunt u onder andere:

- Met een enkele gebruikersnaam en een enkel wachtwoord toegang krijgen tot alle Nokia-diensten, zowel op uw telefoon als op een compatibele computer
- Inhoud downloaden vanuit Nokia-diensten
- Details over het model van uw telefoon en contactgegevens opslaan. U kunt ook details van uw betaalkaart toevoegen.
- Uw favoriete plaatsen opslaan bij Nokia Kaarten

Ga voor meer informatie over Nokia-account en Nokia-diensten naar [www.nokia.com/](http://www.nokia.com/support) [support.](http://www.nokia.com/support)

Als u later een Nokia-account wilt maken, probeert u met uw telefoon toegang te krijgen tot een Nokia-dienst, zodat u wordt gevraagd om een account te maken.

# **Info over de webdienst Nokia Maps**

**Met de webdienst Nokia Maps kunt u locaties overal ter wereld weergegeven.** 

U kunt het volgende doen:

- Naar adressen, interessante plaatsen en diensten zoeken
- Routes maken en een routebeschrijving krijgen
- Uw favoriete plaatsen en routes opslaan in uw Nokia-account
- Synchroniseer uw favorieten met uw compatibele Nokia-telefoon en geef deze weer wanneer u onderweg bent.

Ga naar [www.nokia.com/maps](http://www.nokia.com/maps) als u de webdienst Nokia Maps wilt gebruiken.

#### <span id="page-29-0"></span>**Info over Ovi Muziek**

Met Ovi Muziek kunt u tracks downloaden naar uw telefoon en uw compatibele computer.

U kunt muziek gaan ontdekken door naar [www.ovi.com](http://www.ovi.com) te gaan.

#### **Info over Nokia Winkel**

 U kunt mobiele spelletjes, applicaties, video's, foto's en beltonen naar uw telefoon downloaden. Sommige items zijn gratis, voor andere moet u betalen met uw creditcard of via uw telefoonrekening. De beschikbaarheid van betalingsmethoden is afhankelijk van het land waarin u woont en het netwerk van uw serviceprovider. Via Nokia Winkel kunt u over inhoud beschikken die compatibel is met uw telefoon en die aan uw interesses en locatie voldoet.

Selecteer **C**. Ga voor meer informatie over Nokia Winkel naar [www.nokia.com/](http://www.nokia.com/support) [support.](http://www.nokia.com/support)

### **Aanpassen**

#### **De achtergrond wijzigen**

Wilt u uw favoriete landschap of foto's van uw gezin op de achtergrond van het vergrendelde scherm zien? U kunt de achtergrond wijzigen om het vergrendelde scherm naar eigen inzicht aan te passen.

- 1 Selecteer **on** en de gewenste foto.
- 2 Tik op het scherm om de werkbalk weer te geven en selecteer **=** > Instellen als **achtergrond**.
- 3 Verplaats het bijsnijdgebied zodat de afbeelding optimaal past.
- 4 Selecteer **Klaar**.

**Tip:** U kunt ook vooraf geïnstalleerde foto's gebruiken, of meer achtergronden downloaden van Nokia Winkel. Selecteer en **Achtergrond**. Ga voor meer informatie over Nokia Winkel naar [www.nokia.com/support.](http://www.nokia.com/support)

#### **Meldingen en feeds weergeven**

Lees recente berichten van uw sociale-netwerkcontacten en favoriete webfeeds in dezelfde weergave als waarin u meldingen hebt ontvangen.

De weergave Gebeurtenissen bevat:

- Meldingen over bijvoorbeeld uw gemiste oproepen, ongelezen berichten en software-updates;
- Feeds van verschillende applicaties en diensten, zoals applicaties voor sociale netwerken en webfeeds

<span id="page-30-0"></span>De items in de weergave Gebeurtenissen zijn interactief. Selecteer bijvoorbeeld de feed die u gedetailleerder wilt bekijken.

**Voorbeeld:** Als u wilt controleren op software-updates en de voorgestelde softwareupdates wilt installeren, selecteert u de melding, aangegeven met  $\left( \mathbf{G}\right)$ .

Wanneer u uw sociale-netwerkaccount instelt, worden de statusupdates van uw vrienden automatisch weergegeven in de weergave Gebeurtenissen. En als u **Feed weergeven op startscherm** activeert wanneer u zich op webfeeds abonneert, worden uw feeds automatisch weergegeven.

**Tip:** U kunt feeds handmatig vernieuwen. Selecteer **Vernieuwen** in de weergave Gebeurtenissen.

# **Een huidige feed van een bepaalde applicatie of dienst verwijderen**

Houd de feed ingedrukt en selecteer **wissen**.

Hiermee wordt de feed niet uitgeschakeld.

Bij het gebruik van diensten of het downloaden van inhoud worden mogelijk grote hoeveelheden gegevens overgebracht, wat kan leiden tot kosten voor gegevensverkeer.

# **Connectiviteit**

#### **Internetverbindingen Definiëren hoe uw telefoon verbinding met internet maakt**

Brengt uw netwerkprovider vaste kosten voor gegevensoverdracht in rekening of betaalt u naar gebruik? Wijzig de instellingen voor WLAN en mobiele data om de optimale verbindingsmethode te gebruiken.

Selecteer **en Internetverbinding** > Verbinden met internet.

Als uw netwerkprovider vaste kosten in rekening brengt, kunt u het gemakkelijkst uw telefoon zo instellen dat automatisch verbinding wordt gemaakt met WLAN en mobiele-dataverbindingen, zodat uw telefoon voortdurend online is.

### **Verbinding maken met een beschikbaar WLAN**

Selecteer de WLAN-verbinding en **Verbinden**.

Daarna zal de telefoon automatisch verbinding maken met het WLAN.

#### **Een mobiele-dataverbinding gebruiken**

Houd de mobiele-dataverbinding ingedrukt en selecteer **Automatisch gebruiken**.

#### **32 Connectiviteit**

# **Het automatisch gebruik van de verbinding stoppen**

Houd de verbinding ingedrukt en selecteer **Handmatig gebruiken**.

Als de kosten die uw serviceprovider in rekening brengt afhankelijk zijn van de hoeveelheid gegevens die u gebruikt, wilt u het netwerk waarschijnlijk handmatig selecteren. Als er geen automatisch gebruikte netwerken beschikbaar zijn en u iets doet waarvoor een internetverbinding nodig is, wordt u gevraagd een verbinding te selecteren.

#### **Bevestiging vragen voor het gebruik van een mobiele-dataverbinding wanneer u zich buiten uw eigen netwerk bevindt**

Selecteer en **Mobiel netwerk** > **Gegevensroaming** > **Altijd vragen**.

Selecteer **Altijd toestaan** als u de telefoon zo wilt instellen dat automatisch verbinding wordt gemaakt. Verbinding maken in het buitenland kan aanzienlijk hoge kosten voor gegevensoverdracht met zich meebrengen.

Als u zich de eerste keer bij het netwerk aanmeldt, worden al uw referenties en instellingen opgeslagen, zodat u de gegevens niet telkens hoeft in te voeren als u verbinding maakt.

Selecteer en **Internetverbinding** > **Netwerken bewerken** als u een lijst wilt weergeven van uw automatisch en handmatig gebruikte netwerken.

# **Op de hoogte blijven van uw gegevensverkeer**

Om te voorkomen dat de kosten voor mobiele data een onaangename verrassing zijn, kunt u het apparaat zo instellen dat u een melding krijgt, wanneer u een bepaalde hoeveelheid gegevens hebt overgebracht met uw mobiele-dataverbinding.

Selecteer en **Mobiel netwerk** > **Tellers**.

# **De hoeveelheid verzonden en ontvangen gegevens weergeven**

Ga naar **In eigen netwerk** of **Bij roaming**.

# **Een melding krijgen wanneer u een limiet bereikt**

Ga naar **In eigen netwerk** of **Bij roaming**. Activeer **Waarschuwing gegevenslimiet** en voer de limiet in het veld in.

De limiet is standaard actief als u zich buiten het eigen netwerk bevindt.

De limiet verschilt per telefoon. Als u uw SIM-kaart in een andere telefoon gebruikt, moet u de limiet in die telefoon instellen.

### <span id="page-32-0"></span>**Gegevensverbindingen verbreken wanneer ze niet worden gebruikt**

Om te besparen op gegevenskosten kunt u de telefoon zo instellen dat de mobieledataverbinding wordt verbroken wanneer u deze niet nodig hebt.

Selecteer en **Mobiel netwerk** of **Internetverbinding**.

Als u achtergrondverbindingen uitschakelt, is de internetverbinding alleen actief wanneer u bijvoorbeeld een webkoppeling selecteert. Uw telefoon zal de verbinding niet automatisch activeren om bijvoorbeeld op nieuwe e-mail te controleren. Wanneer u zich buiten uw eigen netwerk bevindt, zijn mobiele-dataverbindingen standaard uitgeschakeld.

# **Achtergrondverbindingen verbreken**

Schakel **Achtergrondverbinding toestaan** uit.

### **Een netwerkverbinding verbreken**

Als een toepassing op de achtergrond een internetverbinding gebruikt, kunt u de verbinding sluiten zonder de toepassing te sluiten.

- 1 Open het statusmenu. Uw huidige netwerkverbindingen worden weergegeven.
- 2 Selecteer de verbinding die u wilt verbreken en **Verbinding verbreken**.

# **Alle netwerkverbindingen sluiten**

Selecteer en activeer **Vliegmodus**.

#### **WLAN**

#### **Info over WLAN-verbindingen**

U kunt via het statusmenu verbinding maken met een draadloos LAN (WLAN). Tik op het statusgebied.

**Belangrijk:** Schakel encryptie in om de beveiliging van uw WLAN-verbinding te vergroten. Het gebruik van encryptie verkleint het risico van onbevoegde toegang tot uw gegevens.

**Opmerking:** In sommige landen kunnen beperkingen gelden voor het gebruik van WLAN, bijvoorbeeld in Frankrijk en Ierland. Neem voor meer informatie contact op met de lokale autoriteiten.

Deze telefoon ondersteunt de WLAN-protocollen 802.11a, 802.11b, 802.11g en 802.11n. U kunt een 802.11n-verbinding maken met de 2,4GHz- of 5GHzfrequentieband.

# **Thuis verbinding maken met een WLAN**

Om te besparen op gegevenskosten kunt u thuis verbinding maken met uw WLANnetwerk om met uw telefoon door webpagina's te bladeren.

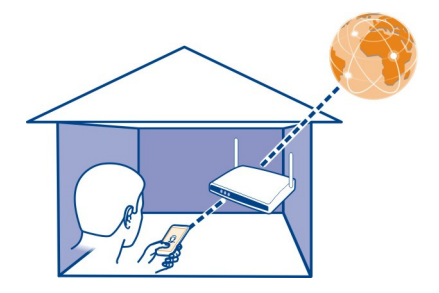

- 1 Open het statusmenu en selecteer **Geen internetverbinding**. U kunt de beschikbare netwerkverbindingen bekijken.  $\hat{\epsilon}$  geeft een WLANverbinding aan, en  $\Rightarrow$  geeft een mobiele-dataverbinding aan.
- 2 Selecteer uw eigen WLAN en **Verbinden**. Als uw WLAN beveiligd is, voert u de toegangscode in. Als uw eigen WLAN verborgen is, selecteert u **Verborgen WLAN** > **Verbinden** en voert u de netwerknaam (Service Set Identifier, SSID) in.

# **Onderweg verbinding maken met een WLAN**

Wanneer u niet thuis bent, kunt u op een praktische manier internetten door verbinding te maken met een WLAN. Maak in openbare gelegenheden, bijvoorbeeld een bibliotheek of internetcafé, verbinding met openbare WLAN's.

- 1 Open het statusmenu en selecteer **Geen internetverbinding**. U kunt de beschikbare netwerkverbindingen bekijken.  $\hat{P}$  geeft een WLANverbinding aan, en  $\Rightarrow$  geeft een mobiele-dataverbinding aan.
- 2 Selecteer de gewenste WLAN-verbinding en **Verbinden**.

# **De WLAN-verbinding sluiten**

- 1 Selecteer en **Internetverbinding** > **Netwerken bewerken**.
- 2 Selecteer de verbinding en schakel **Automatisch gebruiken** uit. Het is niet mogelijk om een automatisch gebruikte WLAN-verbinding te sluiten.
- 3 Selecteer **Verbreek verbinding**.

# <span id="page-34-0"></span>**NFC**

# **Info over NFC**

Met Near Field Communication (NFC) is het eenvoudig en leuk om verbinding te maken en gegevens te delen. Nokia-telefoons en -accessoires die NFC ondersteunen, worden draadloos met elkaar verbonden wanneer u ze tegen elkaar aan houdt.

Met NFC kunt u:

- uw eigen inhoud delen tussen twee Nokia-telefoons die NFC ondersteunen;
- verbinding maken met compatibele Bluetooth-accessoires die NFC ondersteunen, zoals een headset of draadloze luidspreker;
- tags aanraken om meer inhoud voor uw telefoon te krijgen of om toegang te krijgen tot online diensten;

Het NFC-gebied bevindt zich aan de achterzijde van de telefoon, boven de camera. Raak andere telefoons of accessoires aan met het NFC-gebied.

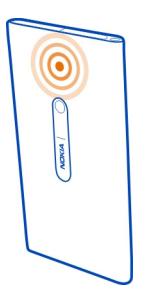

U kunt NFC gebruiken als het scherm van de telefoon aan staat.

Bekijk voor meer informatie de NFC-zelfstudievideo's op uw telefoon.

# **NFC activeren**

Selecteer en **Apparaat** > **NFC** en activeer **NFC**.

# **Een Bluetooth-accessoire aansluiten met NFC**

Raak het NFC-gebied van de accessoire aan met het NFC-gebied van uw telefoon.

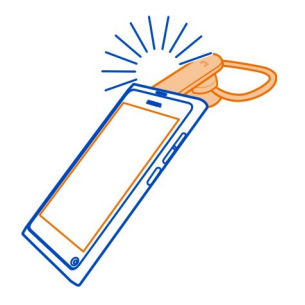

# **De accessoire loskoppelen**

Raak het NFC-gebied van de accessoire opnieuw aan.

Raadpleeg voor meer informatie de gebruikershandleiding van de accessoire.

# **Een foto, video of contact verzenden naar een andere telefoon die NFC ondersteunt**

U kunt uw eigen foto's, video's en contacten delen wanneer u een andere telefoon aanraakt die NFC ondersteunt.

# **Een foto delen**

- 1 Selecteer een foto in Galerij.
- 2 Raak het NFC-gebied van de andere telefoon aan met het NFC-gebied van uw telefoon. De foto wordt verzonden via Bluetooth.

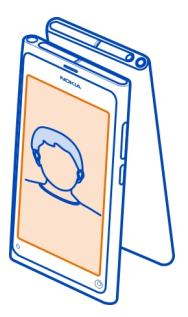
### **Een online dienst benaderen met NFC**

Wanneer u met het NFC-gebied van uw telefoon een NFC-tag aanraakt die een webadres bevat, wordt de website in de webbrowser van uw telefoon geopend.

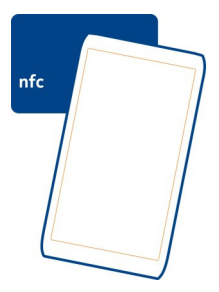

**Tip:** NFC-tags kunnen ook informatie bevatten als een telefoonnummer of visitekaartje. Wanneer u een telefoonnummer ziet in een advertentie die NFC ondersteunt, kunt u de tag aanraken om het nummer te bellen.

#### **Bluetooth**

### **Bluetooth-connectiviteit**

Selecteer en **Bluetooth**.

U kunt een draadloze verbinding maken met andere compatibele apparaten, zoals telefoons, computers, headsets en carkits.

Met de verbinding kunt u items vanaf uw telefoon verzenden en bestanden afdrukken met een compatibele printer.

Aangezien apparaten met draadloze Bluetooth-technologie communiceren via radiogolven, hoeft er geen 'direct zicht' te bestaan tussen de apparaten. De twee apparaten mogen maximaal 10 meter van elkaar zijn verwijderd, hoewel de verbinding wel hinder kan ondervinden van obstakels, zoals muren of andere elektronische apparaten.

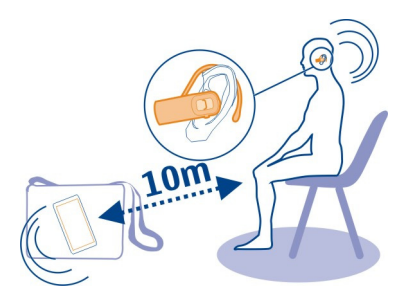

Als uw telefoon is vergrendeld, zijn alleen verbindingen met geautoriseerde apparaten mogelijk.

**Opmerking:** In sommige landen gelden mogelijk beperkingen voor het gebruik van Bluetooth-technologie. In Frankrijk mag u de Bluetooth-technologie alleen binnenshuis gebruiken. Neem voor meer informatie contact op met de lokale autoriteiten.

### **Een draadloze headset aansluiten**

Met een draadloze headset kunt u oproepen beantwoorden, zelfs wanneer u de telefoon niet direct bij de hand hebt. U hebt uw handen vrij wanneer u bijvoorbeeld tijdens een oproep door wilt werken op uw computer. Draadloze headsets zijn apart verkrijgbaar.

Selecteer **e** en **Bluetooth**.

- 1 Activeer **Bluetooth**.
- 2 Schakel de headset in.
- 3 Selecteer **Bluetooth-apparaten**.
- 4 Als u uw telefoon en de headset wilt koppelen, selecteert u de headset uit de lijst.
- 5 Misschien moet u een toegangscode invoeren. Raadpleeg de gebruikershandleiding van de headset voor meer informatie.

**Een foto of andere inhoud naar een andere telefoon of ander apparaat verzenden**

U kunt Bluetooth gebruiken om foto's, video's en andere door u gemaakte inhoud naar de compatibele telefoons en apparaten van vrienden en naar uw computer te verzenden.

Er kunnen verschillende Bluetooth-verbindingen tegelijkertijd actief zijn. Als u bijvoorbeeld een compatibele headset hebt aangesloten, kunt u tegelijkertijd bestanden verzenden naar een ander compatibel apparaat.

- 1 Selecteer het item, bijvoorbeeld een foto, en houd het ingedrukt. Selecteer vervolgens **Delen** > **Bluetooth**.
- 2 Selecteer het apparaat waarmee u een verbinding wilt maken. Bluetoothapparaten binnen het bereik worden weergegeven.
- 3 Als voor het andere apparaat een toegangscode vereist is, voert u deze in. De toegangscode, die u zelf kunt definiëren, moet op beide apparaten worden ingevoerd. Op sommige apparaten ligt de toegangscode vast. Raadpleeg de gebruikershandleiding van het apparaat voor meer informatie.

De toegangscode is alleen geldig voor de huidige verbinding.

**Tip:** Als u regelmatig met een apparaat verbindt en het als geautoriseerd wilt instellen, selecteert u en **Bluetooth**. Zorg ervoor dat Bluetooth is geactiveerd. Selecteer **Bluetooth-apparaten** en het apparaat en activeer **Automatisch verbinding maken**. Als een apparaat is geautoriseerd, hoeft u niet elke keer de toegangscode in te voeren.

### **Uw telefoon beschermen**

Als Bluetooth is geactiveerd in uw telefoon, kunt u zelf bepalen wie uw telefoon kan vinden en wie hiermee verbinding kan maken.

Selecteer en **Bluetooth**.

### **Voorkomen dat anderen uw telefoon detecteren**

Schakel **Zichtbaarheid** uit.

Als uw telefoon verborgen is, kunnen anderen deze niet detecteren. Gekoppelde apparaten kunnen echter nog steeds verbinding maken met uw telefoon.

In de verborgen modus van het apparaat kunt u schadelijke software eenvoudiger vermijden. Sta geen verbindingsverzoeken toe met Bluetooth-apparaten van bronnen die u niet vertrouwt. U kunt Bluetooth ook uitschakelen wanneer u er geen gebruik van maakt.

Maak geen koppelingen met een onbekend apparaat en accepteer hiervan ook geen verbindingsverzoeken. Zo kunt u uw telefoon beter beschermen tegen schadelijke inhoud.

### **USB-gegevenskabel**

# **Een foto of andere inhoud kopiëren tussen uw telefoon en een computer**

U kunt een USB-gegevenskabel gebruiken om foto's, video's, muziek en andere door u gemaakte inhoud te kopiëren tussen uw telefoon en een computer.

1 Gebruik een compatibele USB-gegevenskabel om uw telefoon aan te sluiten op een compatibele computer.

De telefoon wordt als een draagbaar apparaat weergegeven op uw computer.

2 Gebruik het programma voor bestandsbeheer op de computer om de inhoud te kopiëren.

### **De USB-modus selecteren**

Voor de beste resultaten bij het gebruik van een USB-gegevenskabel om inhoud te kopiëren of te synchroniseren met uw computer, activeert u de juiste USB-modus.

- 1 Gebruik een compatibele USB-gegevenskabel om uw telefoon aan te sluiten op uw compatibele computer of een ander apparaat.
- 2 Selecteer een van de volgende opties wanneer dit wordt gevraagd:

**Gebruiken als massaopslag** — Uw telefoon wordt herkend als USBflashgeheugen. U kunt uw telefoon ook aansluiten op andere apparaten, zoals een stereo-installatie of autoradio.

Terwijl de telefoon in deze modus is aangesloten op een computer, kunt u wellicht enkele applicaties ervan niet gebruiken. U kunt uw computer gebruiken om foto's, muziek en andere op uw telefoon opgeslagen inhoud weer te geven, te kopiëren, te verplaatsen of te verwijderen.

**Synchroniseren en verbinden** — U hebt uw apparaat aangesloten op een computer waarop Nokia Link is geïnstalleerd. In deze modus kunt u uw telefoon synchroniseren met Nokia Link en andere Nokia Link-functies gebruiken.

Deze modus wordt automatisch geactiveerd wanneer u de applicatie Nokia Link opent.

**Tip:** Als u de standaard-USB-modus wilt instellen, die telkens wordt gebruikt wanneer u de telefoon aansluit, selecteert u en **Accessoires** > **USB**.

# **Web- en RSS-feeds**

**Webbrowser Info over de webbrowser** Selecteer<sup>6</sup>

Blijf op de hoogte van het nieuws en bezoek uw favoriete websites. Met de webbrowser van uw telefoon kunt u webpagina's op internet weergeven.

U moet verbinding hebben met internet om door webpagina's te bladeren.

**Tip:** In alle apps en zelfs op het vergrendelingsscherm hebt u eenvoudig toegang tot het web. Houd de telefoon rechtop en sleep uw vinger vanaf de onderkant van het scherm op het scherm. Houd uw vinger op zijn plaats, totdat de snelstartbalk wordt weergegeven.

### **Door webpagina's bladeren**

Selecteer<sup>6</sup>

**Tip:** Als uw serviceprovider geen vaste kosten voor gegevensoverdracht in rekening brengt, kunt u kosten voor gegevensoverdracht besparen door een WLAN te gebruiken om verbinding te maken met internet.

### **Naar een website gaan**

Selecteer uit uw meest bezochte websites of selecteer de webadresbalk en voer een webadres in.

**Tip:** Als u op internet wilt zoeken, selecteert u de webadresbalk, voert u een trefwoord in en selecteert u het trefwoord onder de webadresbalk.

### **Een nieuw browservenster openen**

Selecteer  $\equiv$  > Nieuw venster openen.

### **In- of uitzoomen**

Plaats twee vingers op het scherm en schuif uw vingers uit elkaar of naar elkaar toe.

**Tip:** Als u een gedeelte van een webpagina snel aan het scherm van uw telefoon wilt aanpassen, tikt u tweemaal op het scherm.

# **Een webkoppeling verzenden**

Selecteer  $\equiv$  > Deze pagina delen en de methode voor delen.

Een cache is een geheugenlocatie die wordt gebruikt om gegevens tijdelijk op te slaan. Als u toegang hebt gezocht of gehad tot vertrouwelijke informatie waarvoor u een wachtwoord moet opgeven, kunt u de cache van het apparaat na gebruik beter legen.

### **Privégegevens wissen**

Selecteer en **Applicaties** > **Web** > **Privégegevens wissen**.

Door privégegevens te wissen, wist u uw cache, cookies en de bladergeschiedenis.

### **Een bookmark toevoegen**

Als u telkens opnieuw naar dezelfde websites gaat, kunt u ze aan de weergave Toepassingen toevoegen om de toegang te vergemakkelijken.

Selecteer<sup>(1)</sup>

Selecteer tijdens het browsen  $\equiv$  > Toevoegen aan startscherm.

**Tip:** Als u tijdens het browsen snel naar een website wilt gaan die u dikwijls bezoekt, selecteert u de webadresbalk en een website in uw meest bezochte websites.

### **RSS-feeds**

### **Abonneren op een webfeed**

U hoeft uw favoriete websites niet regelmatig te bezoeken om op de hoogte te blijven van nieuwe inhoud op deze websites. U kunt zich abonneren op webfeeds en automatisch koppelingen ontvangen naar de nieuwste inhoud. U kunt uw feeds in Feeds lezen of in de weergave Gebeurtenissen.

Selecteer a

Webfeeds op webpagina's worden gewoonlijk aangegeven met **N**. Ze worden gebruikt om bijvoorbeeld de recentste nieuwskoppen of weblogitems te delen.

- 1 Selecteer **(3)** en ga naar een blog of webpagina met een webfeed
- 2 Selecteer  $\equiv$  > Abonneren op feed.
- 3 Als u de feed in de weergave Gebeurtenissen wilt weergeven, activeert u **Feed weergeven op startscherm**.

**Tip:** Als u het adres van de feed weet, kunt u de feed toevoegen in Feeds. Selecteer en voer het adres in.

# **Een feed bijwerken**

Houd de feed ingedrukt en selecteer **Bijwerken**.

# **Alle feeds bijwerken** Selecteer $\mathbf{S}$ .

**Feeds instellen op automatisch bijwerken** Selecteer en **Applicaties** > **Feeds** > **Feeds bijwerken** > **Altijd automatisch**.

# **Definiëren hoe vaak webfeeds worden bijgewerkt**

Selecteer en **Applicaties** > **Feeds** > **Interval voor automatisch bijwerken**.

# **Contacten en vrienden in sociale netwerken**

### **Contacten**

### **Informatie over Contacten**

Selecteer **O** 

U kunt de telefoonnummers, adressen en andere contactgegevens van uw vrienden opslaan en ordenen.

### **Telefoonnummers en e-mailadressen opslaan**

U kunt telefoonnummers, e-mailadressen en andere gegevens van uw vrienden opslaan in uw contactenlijst.

Selecteer<sup>1</sup>

### **Een contact toevoegen aan de contactenlijst**

- 1 Selecteer $\biguparrow$ .
- 2 Selecteer een veld en vul de details in.

**Tip:** Maak een visitekaartje voor uzelf zodat u uw contactdetails eenvoudig naar anderen kunt verzenden.

# **Contactdetails bewerken**

- 1 Selecteer een contact.
- 2 Selecteer => Bewerken.
- 3 Selecteer een veld en bewerk de details.
- 4 Als u meer velden wilt weergeven, selecteert u

#### **Een nummer van een ontvangen oproep of bericht opslaan**

Hebt u een oproep of bericht ontvangen van iemand van wie het telefoonnummer nog niet is opgeslagen in de contactenlijst? U kunt het nummer eenvoudig opslaan in uw contactenlijst.

### **Een nummer van een ontvangen oproep opslaan**

- 1 Selecteer<sup>(2)</sup>
- 2 Selecteer een telefoonnummer en  $\blacksquare$ .
- 3 Als u een nieuwe vermelding in de contactenlijst wilt maken, selecteert u **Nieuw toevoegen**. Als u een nummer wilt toevoegen aan een bestaand item, selecteert u **Samenvoegen**.

### **Een nummer van een ontvangen bericht opslaan**

1 Selecteer<sup>1</sup>

- 2 Houd een conversatie ingedrukt en selecteer **Visitekaartje openen**.
- 3 Selecteer **Opslaan**.
- 4 Selecteer **Bewerken** en vul de contactdetails in. Als u een nummer wilt toevoegen aan een bestaand item, selecteert u **Samenvoegen**.

# **Snel contact opnemen met de belangrijkste mensen**

U kunt uw belangrijkste contacten instellen als favorieten. Uw favorieten worden boven aan in de lijst met contacten weergegeven, zodat u snel contact met hen kunt opnemen.

Selecteer<sup>O</sup>.

# **Een contact als favoriet instellen**

Selecteer het contact en  $\chi$ . Het contact is naar boven in de lijst met contacten verplaatst.

# **Een contact uit de favorieten verwijderen**

Selecteer het contact en  $\blacklozenge$ . Het contact blijft bewaard in uw standaard contactenlijst.

# **Een foto voor een contact toevoegen**

Wilt u snel kunnen zien wie u belt? Voeg een foto van Galerij voor een specifiek contact toe.

Selecteer $\Omega$ .

- 1 Selecteer het contact en houd deze vast. Selecteer vervolgens **Bewerken** in het pop-upmenu.
- 2 Selecteer **Afbeelding toevoegen** en een foto.

Als u de foto wilt bijsnijden sleept u de schuifregelaar aan de rechterbenedenhoek van het frame. Sleep het frame om terug te keren naar vroegere situatie.

3 Selecteer **Klaar**.

Als u in uw lijst met contacten gekoppelde contacten hebt van diensten voor sociale netwerken, wordt automatisch de foto uit de dienst gebruikt.

# **De foto voor een contact wijzigen**

- 1 Selecteer het contact en de huidige foto.
- 2 Selecteer een nieuwe foto uit Galerij.

### **Een beltoon voor een contact instellen**

Wilt u het kunnen horen als een bepaalde persoon u belt? U kunt speciaal voor die persoon een beltoon instellen.

Selecteer<sup>1</sup>

- 1 Selecteer een contact.
- 2 Selecteer **=** > Bewerken >  $\blacktriangledown$  > Beltoon: en de beltoon die voor dit contact moet worden gebruikt.

### **Contacten van de SIM-kaart naar uw telefoon kopiëren**

Als u contacten hebt opgeslagen op uw SIM-kaart, kunt u deze kopiëren naar uw telefoon. U kunt meer details aan contacten toevoegen die op uw telefoon zijn opgeslagen, zoals alternatieve telefoonnummers, adressen of een foto.

Selecteer<sup>1</sup>

Selecteer > **Contacten importeren** > **SIM-kaart**.

**Tip:** Nadat u uw SIM-contacten naar uw telefoon hebt gekopieerd of contacten hebt geïmporteerd, worden dubbele contacten automatische samengevoegd.

### **Een contactgroep maken**

Als u contactgroepen hebt gemaakt, kunt u een bericht verzenden naar meerdere mensen tegelijk. U kunt uw familieleden bijvoorbeeld aan een groep toekennen.

Selecteer $\Omega$ .

- 1 Selecteer  $\equiv$  > Groep toevoegen.
- 2 Voer een naam in voor de groep.
- 3 Selecteer $\div$ .
- 4 Selecteer de contacten die u aan de groep wilt toevoegen en selecteer vervolgens **Klaar**.
- 5 Selecteer **Opslaan**.

#### **Een bericht verzenden aan een groep mensen**

Wilt u snel een bericht kunnen verzenden aan al uw familieleden? Als u hen hebt toegekend aan een groep, kunt u een bericht naar hen allemaal tegelijk verzenden.

Selecteer $\Omega$ .

- 1 Selecteer een groep.
- 2 Selecteer **Bericht** of **E-mail**.

#### **Vrienden in sociale netwerken Over online vrienden**

U kunt alle statusupdates die uw vrienden op hun diensten voor sociale netwerken posten in een enkele weergave bijeenbrengen. Feeds van uw toepassingen voor sociale netwerken worden weergegeven in de weergave Gebeurtenissen. U kunt ook opmerkingen maken op de statusupdates van uw vrienden. Als u de profielen van uw online vrienden koppelt aan hun items in uw lijst met contacten, worden hun statusupdates weergegeven op de contactkaart in uw lijst met contacten.

Voor het gebruik van diensten voor sociale netwerken is netwerkondersteuning vereist.

Neem voor meer informatie over de kosten van gegevensoverdracht contact op met uw serviceprovider.

De diensten voor sociale netwerken zijn diensten van derden en worden niet door Nokia geleverd. Controleer de privacy-instellingen van de dienst voor sociale netwerken die u gebruikt, omdat u uw gegevens mogelijk met een grote groep mensen deelt. De gebruiksvoorwaarden van de dienst voor sociale netwerken zijn mogelijk ook van toepassing op het delen van gegevens. Lees de gebruiksvoorwaarden en de privacyverklaringen van die dienst.

### **De statusupdates van uw online vrienden in één weergave plaatsen**

Meldt u aan bij diensten voor sociale netwerken, zodat u de statusupdates van uw online vrienden in de weergave Gebeurtenissen kunt bekijken.

Selecteer 2.

- 1 Selecteer **Account toevoegen** en een dienst.
- 2 Meld u aan bij de sociale-netwerkservice die u gebruikt.

### **De statusupdates van uw online vrienden in de visitekaartjes weergeven**

Wanneer u een account voor een dienst van een sociaal netwerk toevoegt, kunt u toestaan dat profielen van uw online profielen uit de diensten automatisch worden gekoppeld aan de vermeldingen van deze vrienden in uw lijst met contacten. Na de koppeling kunt u uw meest belangrijke contacten instellen als favorieten, waarna hun laatste statusupdate wordt weergegeven in Contacten. U kunt ook contactdetails en de laatste statusupdates in de individuele visitekaartjes bekijken.

Selecteer<sup>1</sup>.

### **De profielen van uw vrienden importeren**

- 1 Selecteer > **Contacten importeren** > **Online dienst**.
- 2 Selecteer een dienst en maak indien nodig een account. De profielen van uw vrienden worden automatisch aan hun items in uw lijst met contacten gekoppeld.

Contactdetails worden indien mogelijk naar de respectievelijk items in uw lijst met contacten gekopieerd. Bestaande details worden niet verwijderd. Dubbele contacten worden automatische samengevoegd.

### **De profielen van uw vrienden handmatig samenvoegen**

- 1 Selecteer het contact en > **Samenvoegen**.
- 2 Selecteer een of meer andere profielen die u aan het contact wilt koppelen.

**Tip:** Als u uw belangrijkste contacten als favoriet instelt, kunt u hun laatste statusupdate zien in Contacten.

### **Beschikbaarheidsinformatie van anderen weergeven**

Met beschikbaarheidsindicatoren kunt u zien wanneer uw vrienden online zijn. U kunt hun locatie zien en of ze beschikbaar zijn om te chatten of een internetoproep kunnen beantwoorden en zij kunnen uw beschikbaarheidsinformatie zien.

Meld u aan bij de gewenste chatdiensten of internetoproepdiensten die u gebruikt en selecteer $\Omega$ .

Als de online dienst dit ondersteunt, wordt beschikbaarheidsinformatie op de foto van het contact weergegeven.

# **Oproepen**

### **Manieren om een oproep te plaatsen**

Als u een oproep wilt plaatsen, kunt u:

- Een telefoonnummer invoeren
- Zoeken in de lijst met contacten
- Uit uw laatst gekozen nummers selecteren

### **Een telefoonnummer bellen**

Selecteer<sup>(</sup>

- 1 Selecteer ...
- 2 Voer het telefoonnummer in.

Als u een nummer wilt verwijderen, selecteert u

Als u het +-teken wilt invoeren, dat wordt gebruikt voor internationale oproepen, selecteert u twee keer **\***.

- 3 Selecteer  $\zeta$  om de oproep tot stand te brengen.
- 4 Selecteer **om de oproep te beëindigen.**

**Tip:** In alle apps en zelfs op het vergrendelingsscherm kunt u eenvoudig een oproep plaatsen. Houd de telefoon rechtop en sleep uw vinger vanaf de onderkant van het scherm op het scherm. Houd uw vinger op zijn plaats, totdat de snelstartbalk wordt weergegeven.

#### **Een contact bellen**

Selecteer<sup>1</sup>

- 1 Geef de eerste letters of tekens van de eerste of tweede naam van een contact op in het zoekveld als u een contact zoekt.
- 2 Selecteer het contact en het nummer.

# **Een bericht naar het contact verzenden**

Selecteer het contact en  $\blacksquare$  naast het telefoonnummer.

### **Een conferentiegesprek voeren**

Conferentiegesprekken tussen maximaal zes deelnemers, inclusief uzelf, worden door uw telefoon ondersteund. Conferentiegesprek is een netwerkdienst.

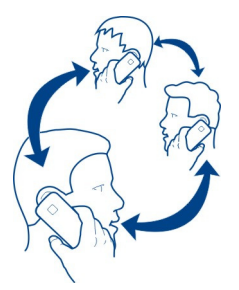

- 1 Plaats een oproep naar de eerste deelnemer.
- 2 Als u een oproep wil plaatsen naar een andere deelnemer, selecteert u $\equiv$  > **Nieuwe oproep naar contact** of **Telefoon openen**. De eerste oproep wordt in de wachtstand geplaatst.
- 3 Wanneer de nieuwe oproep wordt beantwoord, selecteert u **Conferentiegesprek** om het conferentiegesprek te starten.

# **Een nieuwe deelnemer aan het conferentiegesprek toevoegen**

Breng een oproep met een andere deelnemer tot stand en selecteer  $\blacksquare$ **Conferentiegesprek** om de nieuwe oproep aan het conferentiegesprek toe te voegen.

# **Een privégesprek te voeren met een deelnemer aan het conferentiegesprek** Selecteer 111

Selecteer naast de naam of het nummer van de deelnemer  $\Omega$ . Het conferentiegesprek wordt op uw telefoon in de wacht geplaatst. De andere deelnemers gaan gewoon door met het conferentiegesprek.

Als u terug wilt naar het conferentiegesprek, selecteert u  $\mathbf{1}_2\mathbf{1}$ .

# **Een deelnemer uit een conferentiegesprek verwijderen**

Selecteer  $\mathbf{L}\bullet\mathbf{L}$  en selecteer naast de naam of het nummer van de deelnemer  $\bullet$ .

# **Een actief conferentiegesprek beëindigen**

Selecteer ...

## **Oproepen beantwoorden of weigeren**

Wanneer iemand u belt, kunt u:

- de oproep beantwoorden;
- de oproep weigeren;
- de oproep weigeren met een SMS-bericht;
- de oproep uitzetten.

U kunt uw telefoon zo instellen dat deze alle oproepen doorschakelt naar uw voicemailbox of naar een ander telefoonnummer.

### **Een oproep beantwoorden**

Wanneer een oproep binnenkomt selecteert u $\ell$ .

Wanneer iemand u belt terwijl uw telefoon is vergrendeld, kunt u de weergave van de inkomende oproep openen door van buiten het scherm in het scherm te vegen. Dan kunt u de oproep beantwoorden.

#### **Een oproep weigeren**

Selecteer wanneer er een oproep binnenkomt.

# **Een oproep met SMS-bericht beantwoorden**

- 1 Wanneer een oproep binnenkomt selecteert u $\blacktriangleright$  >  $\blacktriangleright$  en bewerk het bericht om te laten weten waarom u het bericht niet kunt aannemen.
- 2 Selecteer **Verzenden** om het bericht te verzenden.

**Tip:** U kunt uw geweigerde oproepen automatisch doorschakelen naar uw voicemailbox of een ander telefoonnummer (netwerkdienst). Selecteer **Apparaat** > **Oproep** > **Doorschakelen**.

### **Dempen door te draaien**

Als uw telefoon overgaat in een situatie waarin u niet gestoord wilt worden, kunt u de beltoon dempen.

Wanneer uw telefoon overgaat, draait u de telefoon met de voorkant naar beneden.

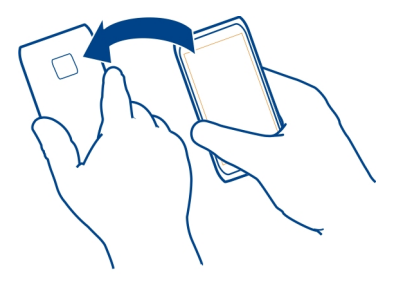

# **Oproepen doorschakelen naar uw voicemailbox of naar een ander telefoonnummer**

Als u uw oproepen niet kunt beantwoorden, kunt u inkomende oproepen doorschakelen naar uw voicemailbox of naar een ander telefoonnummer. Vergeet niet om uw voicemailbox in te stellen voordat u oproepen daar naartoe doorschakelt.

Selecteer en **Apparaat** > **Oproep** > **Doorschakelen**.

Doorschakelen is een netwerkdienst. Neem voor details contact op met uw serviceprovider.

# **Alle spraakoproepen naar uw voicemailbox doorschakelen**

- 1 Activeer **Alle spraakoproepen**.
- 2 Selecteer  $\mathbf{P}^+$  en uw voicemailbox.

# **Alle spraakoproepen naar een ander telefoonnummer doorschakelen**

1 Activeer **Alle spraakoproepen**.

2 Voer het telefoonnummer in of selecteer  $\mathbf{P}^+$ als u een nummer wilt gebruiken dat in uw lijst met contacten is opgeslagen.

Er kunnen verschillende doorschakelopties tegelijkertijd actief zijn, zoals **Bij in gesprek** en **Bij niet opnemen**.

#### **Uw voicemailbox bellen**

U kunt uw inkomende oproepen doorschakelen naar uw voicemailbox. Bellers kunnen ook een bericht achterlaten als u de oproep niet beantwoordt. Voicemailbox is een netwerkdienst.

Selecteer<sup>(</sup>

Selecteer  $\mathbf{ii}$ , selecteer 1 en houd ingedrukt.

Als het nummer van de voicemailbox niet is opgeslagen, wordt naar het nummer gevraagd. Voer het nummer in (dit krijgt u van de serviceprovider) en selecteer **Opslaan**.

### **Het telefoonnummer van uw voicemailbox wijzigen**

- 1 Selecteer **Q** en  $\phi$  >  $\equiv$  > Voicemailnummer bewerken.
- 2 Voer het nummer in en selecteer **Opslaan**.

# **Nog een voicemailbox toevoegen**

- 1 Selecteer **Q** en  $\phi$  >  $\equiv$  > Voicemailnummer bewerken >  $\leftarrow$ .
- 2 Voer het nummer in en selecteer **Opslaan**.

#### **Tijdens een oproep**

Tijdens een oproep kunt u het volgende doen:

- De luidspreker activeren
- Bellers toevoegen om een conferentiegesprek te voeren
- Een oproep in de wacht beantwoorden

#### **De luidspreker activeren tijdens een oproep**

Activeer de ingebouwde luidspreker als u wilt dat andere personen in het vertrek het gesprek ook kunnen horen.

Selecteer **Luidspreker**.

# **De luidspreker uitschakelen**

Selecteer **Luidspreker**.

### **Ruisonderdrukking**

Als u vanuit een lawaaierige omgeving belt, filtert uw telefoon het achtergrondgeluid om uw stem helderder te laten klinken voor de persoon aan de andere kant van de lijn.

Ruisonderdrukking is niet beschikbaar wanneer u de luidspreker of de headset gebruikt.

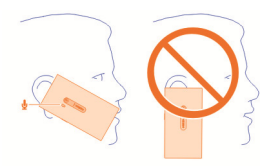

Voor de beste ruisonderdrukking, houdt u de telefoon met het hoorgedeelte tegen uw oor en de hoofdmicrofoon tegen uw mond. Bedek de tweede microfoon naast de flitser van de camera niet.

Als u wilt dat de persoon aan de andere kant van de lijn ook het achtergrondgeluid hoort, bijvoorbeeld de muziek wanneer u naar een concert luistert, kunt u ruisonderdrukking tijdelijk uitschakelen.

# **Ruisonderdrukking activeren of uitschakelen**

Selecteer en **Apparaat** > **Oproep**, waarna u **Ruisonderdrukking** kunt activeren of uitschakelen.

### **Een wachtende oproep beantwoorden**

U kunt een wachtende oproep beantwoorden terwijl u met een andere oproep bezig bent. Wachtfunctie is een netwerkdienst.

Selecteer de wachtende oproep en . De eerste oproep wordt in de wachtstand geplaatst.

# **De status van de dienst activeren, uitschakelen of controleren**

Selecteer en **Apparaat** > **Oproep**, waarna u **Wisselgesprek** kunt activeren of uitschakelen.

# **Schakelen tussen een actieve oproep en een oproep in de wacht**

Selecteer de oproep.

**De oproep in de wacht met de actieve oproep verbinden om een conferentiegesprek tot stand te brengen**

Selecteer **Conferentiegesprek**.

**Een actieve oproep beëindigen** Selecteer $\sim$ 

**Beide oproepen beëindigen** Selecteer > **Alles afsluiten**.

#### **Recente oproepen**

Uw oproepengeschiedenis wordt op uw telefoon opgeslagen.

Gemiste en ontvangen oproepen worden alleen bijgehouden als dit door het netwerk wordt ondersteund en als de telefoon is ingeschakeld en zich in het gebied van de netwerkdienst bevindt.

#### **Uw gemiste oproepen weergeven**

In de weergave Gebeurtenissen worden uw gemiste oproepen weergegeven. Selecteer de weergegeven melding als u de telefoonnummers of contacten wilt weergeven. De naam van de beller wordt weergegeven als deze is opgeslagen in de contactenlijst.

Gemiste en ontvangen oproepen worden alleen bijgehouden als dit door het netwerk wordt ondersteund en als de telefoon is ingeschakeld en zich in het gebied van de netwerkdienst bevindt.

### **Een contact of nummer terugbellen**

Selecteer het contact of nummer en  $\mathbf{L}$ .

# **De gemiste oproepen later weergeven**

Selecteer **C** en  $\uparrow\downarrow$  >  $\uparrow\downarrow$  > Gemiste oproepen.

#### **Ontvangen oproepen weergeven**

Selecteer<sup>(</sup>

Ontvangen oproepen worden alleen bijgehouden als dit door het netwerk wordt ondersteund en als de telefoon is ingeschakeld en zich in het netwerkdienstgebied bevindt.

Selecteer **↑↓ > ←** > Ontvangen oproepen.

# **Het contact of het nummer terugbellen**

Selecteer het contact of nummer en  $\mathbf{C}$ .

#### **Het laatst gekozen nummer bellen**

Probeert u iemand te bellen, maar neemt diegene niet op? U kunt het eenvoudig opnieuw proberen. In de oproepengeschiedenis kunt u informatie bekijken over de oproepen die u hebt geplaatst en ontvangen.

Selecteer<sup>(</sup>

Selecteer  $\mathbf{A}$  >  $\boldsymbol{\Theta}$  en selecteer Gekozen oproepen in het pop-upmenu.

Als u het laatst gekozen nummer wilt bellen, selecteert u het contact of het nummer uit de lijst en  $\mathbb C$ .

### **Informatie over internetoproepen**

U kunt bellen en gebeld worden via internet. Internetoproepdiensten bieden mogelijk ondersteuning voor oproepen tussen computers, tussen mobiele telefoons, en tussen een VoIP-apparaat en een traditionele telefoon. De internetoproepdienst is een netwerkdienst.

Sommige providers van internetoproepdiensten staan gratis internetoproepen toe. Raadpleeg de provider van de internetoproepdienst voor informatie over de beschikbaarheid en verbindingskosten.

Als u een internetoproep wilt plaatsen of ontvangen, moet u zich bevinden in een gebied met een WLAN (draadloos LAN) of beschikken over een packetgegevensverbinding (GPRS) in een 3G-netwerk en moet u aangemeld zijn bij een internetoproepdienst.

### **Een internetoproepdienst installeren**

Selecteer 2.

- 1 Selecteer **Account toevoegen** en een serviceprovider voor internetoproepen.
- 2 Voer de vereiste gegevens in zoals uw gebruikersnaam en wachtwoord.
- 3 Als u zich bij de dienst wilt aanmelden, selecteert u **Aanmelden**.

Wanneer er een internetoproepdienst is geïnstalleerd, wordt de dienst in de lijst met contacten en de toepassing Accounts weergegeven.

**Tip:** In Nokia Winkel kunt u zoeken naar internetoproepdiensten. Ga voor meer informatie over Nokia Winkel naar [www.nokia.com/support](http://www.nokia.com/support).

### **Aanmelden bij een internetoproepdienst**

Selecteer<sup>2</sup>.

Selecteer de internetoproepdienst en activeer de account.

### **Een dienst uitschakelen**

Selecteer de account en schakel deze uit. Wanneer u een account uitschakelt, wordt alle inhoud met betrekking tot de account verborgen.

### **Alle diensten instellen op Offline**

Stel uw beschikbaarheidsstatus in op **Alle offline**.

### **Een internetoproep plaatsen**

Als u bent aangemeld bij een internetoproepdienst, kunt u een internetoproep plaatsen vanuit de lijst met contacten of het telefoonnummer handmatig invoeren.

### **Een contact in de lijst met contacten bellen**

- 1 Selecteer  $\blacksquare$  en  $\blacksquare$ .
- 2 Selecteer een contact en een internetoproepdienst.

### **Een internetoproep tot stand brengen met een telefoonnummer**

- 1 Selecteer **C** en ...
- 2 Voer het telefoonnummer in.
- 3 Selecteer  $\bigodot$ , een internetoproepdienst en  $\bigodot$ .

### **Uw beschikbaarheidsstatus instellen**

Wilt u chatberichten of internetoproepen van uw vrienden ontvangen? Stel uw beschikbaarheidsstatus in op .

Open het statusmenu en selecteer **Beschikbaarheid**.

### **Uw beschikbaarheidsstatus instellen voor al uw accounts**

Selecteer **Alle online** of **Alle offline**.

### **Uw beschikbaarheid instellen voor een enkele account**

Selecteer de account en de gewenste beschikbaarheidsstatus.

Wanneer u bij diverse chat- of internetoproepdiensten tegelijkertijd bent aangemeld, kunt u een enkel statusbericht naar alle diensten publiceren.

# **56 Berichten en sociale netwerken**

### **Een statusbericht publiceren**

- 1 Open het statusmenu en selecteer **Beschikbaarheid**.
- 2 Selecteer het tekstinvoerveld en schrijf uw statusbericht.
- 3 Selecteer **Bijwerken**.

### **Uw locatie delen in uw statusbericht**

- 1 Open het statusmenu en selecteer **Beschikbaarheid** > **Locatie toevoegen**.
- 2 Selecteer **Straat**, **District** of **Plaats**.
- 3 Schakel het selectievakje Locatie toevoegen in.

Het delen van locaties is alleen beschikbaar als deze functie door de dienst wordt ondersteund.

**Belangrijk:** Voordat u de locatie deelt, moet u altijd goed nagaan met wie u dit doet. Controleer de privacy-instellingen van de sociale-netwerkdienst die u gebruikt, aangezien u mogelijk uw locatie met een grote groep mensen deelt.

# **Berichten en sociale netwerken**

### **Al uw accounts in één keer instellen**

U kunt al uw accounts voor chatten, e-mail en vele andere diensten in één weergave instellen en beheren.

# Selecteer **.**

- 1 Selecteer **Account toevoegen**.
- 2 Selecteer een account en volg de weergegeven instructies.
- 3 Nadat u de account hebt ingesteld, selecteert u **Meer accounts toevoegen** als u nog een account wilt toevoegen.

Wanneer u een account instelt, moet u zich aanmelden met uw referenties. Uw telefoon onthoudt uw referenties voor in de toekomst.

**Tip:** Om uw accounts te beschermen tegen ongeautoriseerde toegang, kunt u uw telefoon vergrendelen wanneer u deze niet gebruikt.

### **Een dienst uitschakelen**

Selecteer de account en schakel deze uit. Wanneer u een account uitschakelt, wordt alle inhoud met betrekking tot de account verborgen.

### **Een dienst verwijderen**

Selecteer de account en  $\equiv$  > Verwijderen.

### **Berichten Info over Berichten** Selecteer $\Box$

U kunt verschillende soorten berichten verzenden en ontvangen:

- SMS-berichten
- Multimediaberichten die foto's of video's kunnen bevatten
- Chatberichten (netwerkdienst)

Berichten vereist netwerkondersteuning.

**Tip:** Wanneer u de telefoon rechtop houdt, hebt u snel toegang tot de berichten door met uw vinger vanaf de onderkant van het scherm in het scherm te slepen. Houd uw vinger op zijn plaats, totdat de snelstartbalk wordt weergegeven.

U kunt tekstberichten verzenden die langer zijn dan de tekenlimiet voor één bericht. Langere berichten worden verzonden als twee of meer berichten. Uw serviceprovider kan hiervoor de desbetreffende kosten in rekening brengen.

Tekens met accenten, andere symbolen en sommige taalopties nemen meer ruimte in beslag, waardoor het aantal tekens dat in één bericht kan worden verzonden, wordt beperkt.

Bij het gebruik van diensten of het downloaden van inhoud worden mogelijk grote hoeveelheden gegevens overgebracht, wat kan leiden tot kosten voor gegevensverkeer.

# **Een bericht verzenden**

Via SMS- en multimediaberichten kunt u snel contact opnemen met vrienden en familie. In een multimediabericht kunt u uw video's, foto's en geluidsclips koppelen die u wilt delen.

Selecteer $\Box$ 

- 1 Selecteer $\blacksquare$ .
- 2 Als u ontvangers uit de lijst met contacten wilt selecteren, selecteert u het veld Aan en  $\bigstar$ . Als u de naam of het telefoonnummer van de ontvanger handmatig wilt invoeren, selecteert u het veld Aan en voert u de naam of het nummer in.
- 3 Als u een bijlage wilt toevoegen, selecteert u $\mathbb{R}$ .
- 4 Selecteer **Verzenden** om het bericht te verzenden.

### **58 Berichten en sociale netwerken**

Het verzenden van een bericht met een bijlage kan duurder zijn dan het verzenden van een normaal SMS-bericht. Neem voor meer informatie contact op met uw serviceprovider.

Als het item dat u in een multimediabericht ingevoegt te groot is voor het netwerk, wordt de grootte mogelijk automatisch beperkt op het apparaat.

Alleen compatibele apparaten kunnen multimediaberichten ontvangen en weergeven. De weergave van een bericht kan verschillen, afhankelijk van het ontvangende apparaat.

#### **Een ontvangen bericht lezen**

Selecteer de melding in de weergave Gebeurtenissen.

Selecteer  $\Box$  als u uw berichten later wilt weergeven.

#### **Het ontvangen bericht beantwoorden**

Selecteer een conversatie, schrijf uw antwoord in het tekstinvoerveld onder in het scherm en selecteer **Verzenden**.

#### **Het bericht doorsturen**

Selecteer een conversatie, selecteer het bericht en houd het ingedrukt. Selecteer vervolgens **Doorsturen**.

#### **Een multimediabericht doorsturen**

Selecteer een conversatie en het multimediabericht.

Selecteer  $\equiv$  > Doorsturen.

#### **Een foto of ander multimedia-item opslaan**

Houd het item ingedrukt en selecteer **Opslaan als**. U kunt het item in de desbetreffende applicatie weergeven. Als u bijvoorbeeld opgeslagen foto's wilt weergeven, opent u Galerij.

**Tip:** Als u SMS- en chatberichten afzonderlijk wilt weergeven, selecteert u $\bigodot$ .

#### **Een account voor chatberichten maken**

Als u met uw contacten wilt chatten, hebt u een chataccount in uw telefoon nodig.

Selecteer **C** en **Account toevoegen** en volg de weergegeven instructies.

### **Een chatbericht versturen** Selecteer **D**.

- 1 Selecteer $\blacksquare$  en een contact.
- 2 Schrijf uw bericht en selecteer **Verzenden**.

**Tip:** U kunt u aanmelden bij en chatten bij verschillende diensten tegelijk. Schakel tussen verschillende chatdiensten in de weergave Open applicaties.

# **De taal van de telefoon wijzigen** Selecteer en **Tijd en taal** > **Taal**.

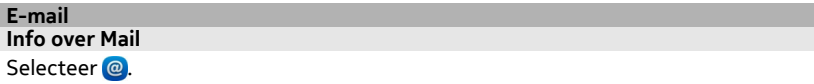

U kunt beginnen door uw bestaande e-mailadres met uw telefoon te gebruiken, en uw e-mail lezen, beantwoorden en organiseren terwijl u onderweg bent.

Het is mogelijk dat kosten in rekening worden gebracht voor het verzenden of ontvangen van e-mail met uw telefoon. Neem voor informatie over mogelijke kosten contact op met uw serviceprovider.

Mail is een netwerkdienst en is mogelijk niet beschikbaar in alle regio's.

### **Een mailbox toevoegen**

U kunt meerdere mailboxen toevoegen aan uw telefoon.

Selecteer<sup>@</sup>.

Selecteer een account en volg de weergegeven instructies.

### **Een mailbox later toevoegen**

Selecteer <sup>2</sup> en volg de weergegeven instructies.

### **Een mailbox verwijderen**

- 1 Selecteer<sup>2</sup>.
- 2 Selecteer de mailbox en  $\equiv$  > Verwijderen.

### **Een ontvangen e-mail lezen**

Selecteer de e-mailmelding in de weergave Gebeurtenissen.

Selecteer  $\omega$  als u uw e-mail later wilt lezen.

**Tip:** Plaats twee vingers op het scherm en schuif ze samen of afzonderlijk om in- of uit te zoomen.

### **De e-mail beantwoorden**

Selecteer met de open e-mail > **aan afzender** of **aan allen**.

### **De e-mail doorsturen**

Selecteer met de open e-mail  $\rightarrow \blacksquare$ .

### **De e-mail verwijderen**

Selecteer met de open e-mail  $\blacksquare$ .

### **Een e-mail verzenden**

U kunt met uw telefoon e-mail schrijven en verzenden en bestanden aan uw e-mail koppelen.

Selecteer <sup>@</sup>. Selecteer een account als u meer dan één e-mailaccount hebt.

- 1 Selecteer $+$ .
- 2 Voer het e-mailadres in. Als u een ontvanger uit uw lijst met contacten wilt toevoegen, selecteert u $+$ .
- 3 Als u een bijlage aan het e-mailbericht wilt toevoegen, selecteert u $\blacktriangledown$ **Bijlagen:**.
- 4 Selecteer **Verzenden**.

#### **Mail for Exchange Info over Mail for Exchange**

Wilt u uw zakelijke e-mail, contacten en agenda bij de hand hebben, of u nu achter uw computer zit of onderweg bent met uw telefoon? U kunt de belangrijke inhoud synchroniseren tussen uw telefoon en een Microsoft Exchange-server.

Selecteer **P** en Account toevoegen > Mail for Exchange.

Mail for Exchange kan alleen worden ingesteld als uw bedrijf een Microsoft Exchangeserver heeft. Daarnaast moet de IT-beheerder van uw bedrijf Microsoft Exchange ActiveSync voor uw account hebben geactiveerd.

Gebruik van Mail for Exchange is beperkt tot draadloze synchronisatie van PIMinformatie tussen het Nokia-apparaat en de geautoriseerde Microsoft Exchangeserver.

Voordat u Mail for Exchange gaat instellen, moet u nagaan of u beschikt over:

- Een zakelijk e-mailadres
- De naam van uw Exchange-server (neem contact op met de IT-afdeling van uw bedrijf)
- Uw netwerkdomeinnaam (neem contact op met de IT-afdeling van uw bedrijf)
- Het wachtwoord voor uw kantoornetwerk

Afhankelijk van de configuratie van de Exchange-server moet u aanvullende informatie invoeren. Neem contact op met de IT-afdeling van uw bedrijf als u niet over de juiste informatie beschikt.

Met Mail for Exchange is het gebruik van de telefoonblokkeringscode mogelijk verplicht.

Synchronisatie vindt automatisch plaats met intervallen die zijn opgegeven bij het instellen van de Mail for Exchange-account. Alleen inhoud die is opgegeven bij het instellen van de account, wordt gesynchroniseerd. Wijzig de Mail for Exchangeinstellingen als u aanvullende inhoud wilt synchroniseren.

### **Een vergaderverzoek beantwoorden**

U kunt vergaderverzoeken beantwoorden met Mail for Exchange. Wanneer u een vergaderverzoek accepteert, wordt dit in uw agenda genoteerd.

- 1 Selecteer de e-mailmelding in de weergave Gebeurtenissen of selecteer @ en het e-mailbericht. Selecteer een account als u meer dan één e-mailaccount hebt.
- 2 Selecteer > **Accepteren**, **Voorlopig** of **Weigeren**.

# **Muziek en video's**

### **Muziekspeler Over de muziekspeler**

Selecteer **.** 

U kunt de muziekspeler op uw telefoon gebruiken om naar muziek en podcasts te luisteren, terwijl u onderweg bent.

# **Muziek afspelen**

Selecteer **.** 

Selecteer een track of album. U kunt ook een podcast selecteren.

**Tip:** Als u tracks in willekeurige volgorde wilt beluisteren, selecteert u

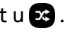

**Tip:** U kunt uw favoriete tracks toevoegen aan de afspeellijst met favorieten om het beluisteren te vergemakkelijken. Als u een track aan de afspeellijst wilt toevoegen, selecteert u  $\sqrt{\chi}$ .

### **62 Muziek en video's**

### **Afspelen onderbreken of hervatten**

Als u het afspelen wilt onderbreken, selecteert u ||. Als u het afspelen wilt voortzetten, selecteert u

# **De volgende of vorige track afspelen**

Selecteer  $\leq$  of  $\geq$  of veeg de albumcover naar links of rechts.

### **Bladeren door muziek in Ovi Muziek.**

Selecteer **Ovi Muziek**.

**Tip:** Wanneer u naar muziek luistert, kunt u terugkeren naar het startscherm terwijl de muziek op de achtergrond wordt afgespeeld.

### **Aanbevelingen van Ovi Muziek verkennen**

Wilt u nieuwe muziek verkennen maar weet u niet waar u moet beginnen? Laat u inspireren door de albums die door de telefoon op basis van uw smaak worden voorgesteld.

Selecteer **.** 

Blader door artiesten, albums of tracks en selecteer een album dat wordt voorgesteld onder Aanbevolen.

### **Aanbevelingen van Ovi Muziek uitschakelen**

Selecteer en **Applicaties** > **Muziek** en schakel **Aanbevelingen weergeven** uit.

#### **Uw muziek van uw pc kopiëren**

Hebt u muziek op uw pc die u op uw telefoon wilt beluisteren? Gebruik een compatibele USB-gegevenskabel om uw muziek tussen uw telefoon en een computer te kopiëren.

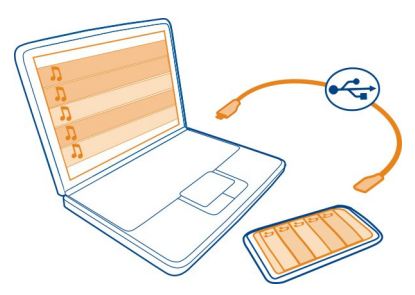

**Tip:** Haal meer muziek op bij Ovi Muziek. Selecteer **G**. Ga voor meer informatie over Ovi Muziek naar [www.ovi.com.](http://www.ovi.com)

- 1 Gebruik een compatibele USB-gegevenskabel om uw telefoon aan te sluiten op uw computer.
- 2 Open Nokia Link op uw computer en volg de weergegeven instructies. Raadpleeg voor meer informatie de Help bij Nokia Link.

### **Video's**

### **Over video's**

Selecteer **D** 

Wanneer u onderweg bent kunt u met uw telefoon door video's bladeren en deze downloaden en bekijken.

**Tip:** Nieuwe video's ophalen bij Nokia Winkel. Ga voor meer informatie naar [www.nokia.com/support](http://www.nokia.com/support).

Bij het gebruik van diensten of het downloaden van inhoud worden mogelijk grote hoeveelheden gegevens overgebracht, wat kan leiden tot kosten voor gegevensverkeer.

### **Een video afspelen**

Als u door uw videoverzameling wilt bladeren, selecteert u $\bigcirc$ . Als u wilt bladeren door de video's die u hebt opgenomen, selecteert u

- 1 Selecteer een video.
- 2 Als u de bedieningselementen van de videospeler wilt gebruiken, tikt u op het scherm.

### **Uw video's van uw pc kopiëren**

Hebt u video's die u op uw telefoon wilt bekijken? U kunt uw video's kopiëren tussen uw computer en uw telefoon.

- 1 Gebruik een compatibele USB-gegevenskabel om uw telefoon aan te sluiten op uw computer.
- 2 Selecteer **Synchroniseren en verbinden**.
- 3 Open Nokia Link op uw computer. Raadpleeg voor meer informatie de Help bij Nokia Link.

Video's in uw telefoon die een ondersteunde indeling hebben, worden weergegeven in Video's.

### **64 Muziek en video's**

### **Video's van internet streamen of downloaden**

U kunt video's over the air downloaden of streamen vanaf compatibele internetvideodiensten. Wanneer u een video streamt, kunt u al snel na het starten beginnen met kijken. U hoeft niet te wachten tot de hele video is gedownload.

Selecteer **(3)** en zoek een video.

### **Een video afspelen**

Selecteer een video. Als u de bedieningselementen van de videospeler wilt openen, tikt u op het scherm.

Sommige video's kunnen over the air worden gestreamd, terwijl andere eerst naar uw telefoon moeten worden gedownload. Downloads worden op de achtergrond voortgezet als u de applicatie sluit. De gedownloade video's worden opgeslagen in Video's.

**Tip:** Haal nieuwe video's op vanuit Nokia Winkel. Ga voor meer informatie over Nokia Winkel naar [www.nokia.com/support](http://www.nokia.com/support).

Bij het gebruik van diensten of het downloaden van inhoud worden mogelijk grote hoeveelheden gegevens overgebracht, wat kan leiden tot kosten voor gegevensverkeer.

### **Van het surroundgeluid genieten via uw hoofdtelefoon**

Wilt u een film of een concert ervaren en genieten van een realistisch en intens geluid? Met Dolby™ Digital Plus 5.1 meerkanaals audio kunt u genieten van overweldigend surroundgeluid via een hoofdtelefoon.

1 Sluit een hoofdtelefoon op uw telefoon aan.

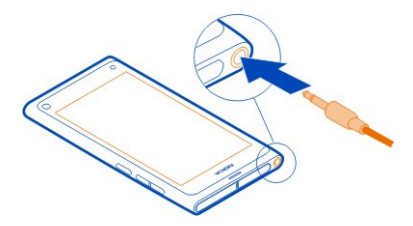

2 Als u het surroundgeluid wilt activeren of uitschakelen, selecteert under en **Applicaties** > **Video's** > **Dolby Headphone**.

Dolby™-hoofdtelefoon kan iedere oorspronkelijke 5.1 inhoud aan, maar kan ook 2 kanaals inhoud converteren naar surroundgeluid.

# **Camera en Galerij**

**Foto's maken Info over de camera** Selecteer ...

Waarom zou u een aparte camera meenemen als u ook herinneringen kunt vastleggen met uw telefoon? Met de camera van uw telefoon kunt u makkelijk foto's maken of video's opnemen.

De camera achteraan is een camera met scherpstelling van 8 megapixels. Met de groothoeklens van Carl Zeiss™ kunt u meer vastleggen omdat u de beeldhoek kunt verbreden, bijvoorbeeld wanneer u een groepsfoto maakt in een beperkte ruimte.

Later kunt u de telefoon gebruiken om de foto's en video's weer te geven of te bewerken, via internet te delen of naar compatibele apparaten te verzenden.

**Tip:** Wanneer u de telefoon rechtop houdt, kunt u de camera snel activeren door met uw vinger vanaf de onderkant van het scherm in het scherm te slepen. Houd uw vinger op zijn plaats, totdat de snelstartbalk wordt weergegeven.

#### **Een foto maken**

Selecteer ...

Selecteer **en** en houd het vast. De scherpstelling is vastgezet wanneer een blauwe rechthoek wordt weergegeven. Til uw vinger op als u een foto wilt maken. Houd de telefoon stil totdat de foto is opgeslagen en de definitieve foto op het scherm wordt weergegeven.

### **In- of uitzoomen**

Gebruik de volumetoetsen.

# **Scherpstellen op een bepaald object of gebied**

Tik op het object of gebied op het scherm.

Aanraakfocus is altijd geactiveerd. Deze functie is echter niet beschikbaar in de modus Liggend of Sportscène.

Als u een foto maakt kunt u deze opnieuw samenstellen zonder de scherpstelling te verliezen.

# **Een foto opnieuw samenstellen terwijl u deze maakt**

- 1 Als u de scherpstelling wilt vergrendelen, selecteert u<sup>n</sup> en houdt u het ingedrukt. De scherpstelling is vastgezet wanneer een blauwe rechthoek wordt weergegeven.
- 2 Stel de foto opnieuw samen.
- 3 Til uw vinger op als u een foto wilt maken.

**Tip:** Als u een foto als favoriete foto wilt markeren nadat u deze hebt gemaakt, selecteert u  $\bigodot$  tikt u op het scherm om de werkbalk weer te geven en selecteert u  $\frac{1}{2}$ . Later kunt u de foto in het tabblad  $\bullet$  in Galerij vinden.

De functie Gezichtsherkenning optimaliseert scherpstelling, witbalans en belichting en plaatst rechthoeken om gezichten, zelfs wanneer ze bewegen. Gezichtsherkenning is standaard ingeschakeld. Deze functie is niet beschikbaar in de modus Liggend en de scènemodus Sport, de nachtmodus of macromodus.

# **Gezichtsherkenning uitschakelen**

Tik op het instellingengebied en schakel **Gezichtsherkenning** uit.

Als u op het scherm tikt om de scherpstelling te verplaatsen, wordt gezichtsherkenning uitgeschakeld. Tik in het midden van het scherm als u de functie weer wilt activeren. Gezichtsherkenning wordt ook opnieuw geactiveerd wanneer u vanuit een andere weergave naar de camerafunctie teruggaat.

Foto's en video's die met uw telefoon zijn gemaakt, worden opgeslagen in Galerij. Als u Galerij wilt openen, selecteert u $\mathcal{C}_n$ .

### **Fototips**

Selecteer ..

Hier zijn een paar tips die u helpen de camera te gebruiken.

- Gebruik beide handen om de camera stil te houden.
- Gebruik de volumetoetsen of zoomregelaar op het scherm om in te zoomen.

Als u inzoomt, kan de kwaliteit van de afbeelding afnemen.

- Als u het maken van een foto wilt onderbreken na het selecteren van  $\bullet$ , schuif uw vinger weg van **D** en til deze vervolgens op.
- Als u ongeveer een minuut niets doet, wordt de batterijspaarstand geactiveerd. Als u de camera weer wilt activeren, tikt u op het scherm.

Houd een veilige afstand aan wanneer u de flitser gebruikt. Richt de flitser niet van dichtbij op mensen of dieren. Dek de flitser niet af wanneer u een foto maakt.

- Als u wilt schakelen tussen het maken van foto's en het opnemen van video's, selecteert u $\blacksquare$  of  $\blacksquare$ .
- Als u camera-instellingen, voor bijvoorbeeld de flitser, scènemodi, verhouding en resolutie wilt wijzigen, tikt u in het instellingengebied  $\Omega$  , and en selecteert u de instelling.
- Foto's gebruiken standaard een beeldverhouding van 16:9 en hebben een resolutie van 7 megapixels. Deze verhouding is het meest geschikt voor het weergeven van foto's op een tv, aangezien de foto's geen zwarte randen hebben. Wijzig de beeldverhouding naar 4:3, als u een foto van 8 megapixels wilt maken. Tik op het instellingengebied en selecteer de juiste instellingen.
- Als u rechtstreeks vanaf de camera een foto of video wilt delen met NFC, moet de foto of video op het scherm worden weergegeven. De vastgelegde inhoud wordt na het maken van een foto of het opnemen van een video niet standaard weergegeven. Als u het wilt weergeven, tikt u op het instellingengebied en selecteert u de juiste instellingen voor Vastgelegde inhoud weergeven.
- In alle apps en zelfs op het vergrendelingsscherm hebt u eenvoudig toegang tot de camera. Houd de telefoon rechtop en sleep uw vinger vanaf de onderkant van het scherm op het scherm. Houd uw vinger op zijn plaats, totdat de snelstartbalk wordt weergegeven.

### **Een close-upfoto maken**

Het kan lastig zijn om kleine objecten, zoals insecten of bloemen, scherp te krijgen. U moet de camera dichter bij het object brengen. Gebruik de close-upmodus om zelfs de kleinste details scherp en nauwkeurig op de foto te krijgen.

Selecteer  $\bullet$ .

#### **Close-upmodus activeren**

Tik op het instellingengebied en selecteer **Macro**.

### **Een foto maken in het donker**

Wilt u betere foto's maken, zelfs bij gedimd licht? Activeer de nachtmodus.

Selecteer .

### **Nachtmodus activeren**

Tik op het instellingengebied en selecteer **Nacht**.

**Tip:** U kunt ook video's opnemen bij gedimd licht. Als u de nachtmodus voor video wilt activeren, schakelt u naar de videomodus, tikt u in het instellingengebied en selecteert u **Video 's nachts**.

# **Een foto maken van een bewegend object**

Bent u bij een sportevenement en wilt u de actie vastleggen met uw telefoon? Gebruik de sportmodus om een scherpere foto van bewegende mensen te maken.

Selecteer .

### **Sportmodus activeren**

Tik op het instellingengebied en selecteer **Sport**.

### **Locatiegegevens opslaan bij uw foto's en video's**

Als u wel eens alle foto's of video's zoekt die op een bepaalde locatie zijn gemaakt, of als u soms niet meer weet waar u een bepaalde foto hebt gemaakt of video hebt opgenomen, kunt u de telefoon zo instellen dat de locatie automatisch wordt geregistreerd en geotags aan uw foto's en video's worden toegevoegd.

De coördinaten van uw locatie worden geregistreerd met behulp van GPS. Geotagging converteert de coördinaten naar locatielabels met informatie over bijvoorbeeld het land en de stad. Dit is een netwerkdienst en kan leiden tot kosten voor gegevensverkeer.

De locatiegegevens zijn mogelijk niet beschikbaar in alle regio's.

Selecteer ..

U moet GPS activeren voordat u geotagging kunt activeren.

### **GPS en geotagging activeren**

- 1 Tik op het instellingengebied en selecteer **GPS gebruiken**. Het kan enkele minuten duren voordat de coördinaten van uw locatie zijn opgehaald. De beschikbaarheid en kwaliteit van GPS-signalen kunnen worden beïnvloed door de locatie, gebouwen, natuurlijke obstakels en weersomstandigheden. Voor deze functie is een netwerkdienst vereist.
- 2 Selecteer **Geotags gebruiken**.

**Tip:** In Galerij kunt u geotags ook later toevoegen en bewerken.

Als de locatiegegevens beschikbaar zijn, kunt u locatiegegevens toevoegen aan een afbeelding of videoclip. Locatiegegevens kunnen zichtbaar worden voor derden, als afbeeldingen of clips worden gedeeld.

# **Video's opnemen**

#### **Een video opnemen**

Naast het maken van foto's kunt u met uw telefoon ook uw speciale momenten vastleggen als video's.

Selecteer .

- 1 Als u van de afbeeldingsmodus naar de videomodus wilt schakelen, selecteert u .
- 2 Selecteer  $\Box$  om de opname te starten. Er wordt een rood opnamepictogram weergegeven.
- 3 Selecteer **o**m de opname te stoppen. De video wordt automatisch opgeslagen in Galerij.

### **Foto's en video's verzenden en delen Een foto of video verzenden**

U kunt foto's en video's verzenden in een multimediabericht of e-mailbericht, of via Bluetooth of NFC.

Selecteer .

# **In een multimediabericht verzenden**

- 1 Maak een foto of neem een video op.
- 2 Selecteer  $\bigoplus$  > en **o** Multimediabericht.
- 3 Als u een ontvanger uit uw lijst met contacten wilt selecteren, selecteert u **Aan** > . Als u de naam of het telefoonnummer van de ontvanger handmatig wilt invoeren, selecteert u het veld **Aan** en voert u de naam of het telefoonnummer in.
- 4 Selecteer **Verzenden**.

# **In een e-mail verzenden**

- 1 Maak een foto of neem een video op.
- 2 Selecteer  $\bigodot$  >  $\bigodot$  en  $\bigcirc$  E-mail.
- 3 Als u een ontvanger uit uw lijst met contacten wilt selecteren, selecteert u $\bigoplus$ . Als u het adres van de ontvanger handmatig wilt invoeren, schrijft u het adres in het veld **Aan**.
- 4 Selecteer **Verzenden**.

# **Verzenden via Bluetooth**

- 1 Maak een foto of neem een video op.
- 2 Selecteer  $\bigoplus$  >  $\bigtriangleup$  en  $\ast$  Bluetooth.
- 3 Selecteer het apparaat waarmee u een verbinding wilt maken en selecteer vervolgens **Doorgaan**.
- 4 Als voor het andere apparaat een toegangscode vereist is, voert u deze in.

# **Verzenden met NFC**

- 1 Maak een foto of neem een video op.
- 2 Selecteer  $\bigodot$  >  $\bigodot$  en  $n \in$ **NFC**.
- 3 Raak de andere telefoon aan met het NFC-gebied van uw telefoon.

### **Een foto of video delen direct vanaf de camera**

Nadat u een foto hebt gemaakt of een video hebt opgenomen, kunt u uw foto of video uploaden naar een dienst voor het delen.

Selecteer ..

- 1 Maak een foto of neem een video op.
- 2 Selecteer $\mathbb{G}$ .
- 3 Tik zonodig op het scherm om de werkbalk weer te geven en selecteer > **Nieuw account**.
- 4 Meld u aan bij een dienst voor het delen en volg de weergegeven instructies.

**Tip:** U kunt ook foto's of video's delen van Galerij of met een andere telefoon die NFC ondersteunt. Raak na het maken van een foto of het opnemen van een video de andere telefoon aan met het NFC-gebied van uw telefoon.

Niet alle diensten voor online delen ondersteunen alle bestandsindelingen of video's die zijn opgenomen in een hoge kwaliteit.

# **Galerij**

**Over Galerij**

Selecteer **A** 

De foto's die u hebt gemaakt of de video's die u hebt opgenomen, worden verzameld in de Galerij, waar u ze kunt bekijken en bewerken.

U kunt de foto's en video's ook bekijken op een compatibele televisie.

Als u uw mediabestanden doeltreffender wilt beheren, voegt u labels toe aan de bestanden of markeert u ze als favoriet.

#### **Een foto of video weergeven**

Selecteer **A** 

### **Door foto's en video's bladeren**

Druk de bladertoets omhoog of omlaag.

# **Een foto op het volledige scherm weergeven**

Selecteer de foto. Tik op de foto om de werkbalk weer te geven.

### **In- of uitzoomen**

Plaats twee vingers op het scherm en schuif uw vingers uit elkaar of naar elkaar toe.

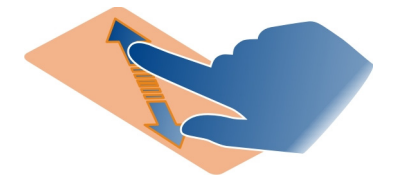

**Tip:** Tik tweemaal op het scherm om snel in of uit te zoomen.

### **Foto's weergeven als diavoorstelling**

Selecteer een foto en tik op het scherm om de werkbalk weer te geven. Selecteer vervolgens > **Diavoorstelling**. De diavoorstelling begint bij de geselecteerde foto.

# **Een video afspelen**

Selecteer een video.

Foto's en video's kunnen ook vanaf een compatibel apparaat naar u worden verzonden. U kunt een ontvangen foto direct weergeven in Galerij en een ontvangen video in Video's.

#### **Uw foto's en video's organiseren**

Als u uw foto's en video's wilt organiseren, voegt u labels toe of markeert u ze als favorieten. Met labels en favorieten kunt u foto's en video's gemakkelijker rubriceren en zoeken in Galerij.

Selecteer **...** 

Labels zijn trefwoorden die u kunt maken en aan uw foto's en video's toevoegen. Geotags zijn labels die locatie-informatie bevatten, zoals land en plaats.

### **Een label toevoegen**

- 1 Selecteer een foto of video en tik op het scherm om de werkbalk weer te geven. Selecteer vervolgens > **Labels bewerken**.
- 2 Selecteer een label. Als u een nieuwe label wilt maken selecteert u **Nieuw label toevoegen**.

U kunt dezelfde labels tegelijkertijd toevoegen aan meerdere foto's en video's.

# **Labels aan meerdere foto's of video's toevoegen**

- 1 Ga naar de hoofdweergave van Galerij en selecteer  $\equiv$  > Labels bewerken.
- 2 Selecteer de foto's of video's en **Labels bewerken**.
- 3 Selecteer de labels of maak nieuwe, en selecteer **Klaar**.

# **Een geotag toevoegen**

Selecteer een foto of video en tik op het scherm om de werkbalk weer te geven. Selecteer vervolgens > **Labels bewerken**.

# **De foto's en video's weergeven die met label overeenkomen**

In de hoofdweergave Galerij selecteert u  $\equiv$  > Labels, het label en weergeven.

U kunt ook foto's en video's bekijken die aan meerdere labels voldoen. Wanneer u meerdere labels selecteert, worden de foto's en video's weergegeven die met alle geselecteerde labels zijn gemarkeerd.

# **Als een favoriet markeren**

Selecteer een foto of video, tik op het scherm om de werkbalk weer te geven en selecteer  $\sqrt{\ }$ .

# **De foto's en video's weergeven die als favorieten zijn gemarkeerd**

In de hoofdweergave Galerij opent u het tabblad  $\blacktriangleright$ .

# **Een foto of video op een tv weergeven**

U kunt foto's en video's weergeven op een compatibele tv, zodat het eenvoudiger voor u is om ze aan uw familie en vrienden te laten zien.

U moet een Nokia-kabel voor videoconnectiviteit gebruiken (apart verkrijgbaar) en u moet mogelijk de TV-out-instellingen wijzigen.

# **De TV-out-instellingen wijzigen** Selecteer en **Accessoires** > **TV-out**.

Sluit geen producten aan die een uitgangssignaal afgeven, aangezien de telefoon dan beschadigd kan raken. Sluit geen energiebron aan op de aansluiting voor de headset. Als u op de aansluiting voor de headset een extern apparaat of headset aansluit die niet door Nokia is goedgekeurd voor gebruik met deze telefoon, moet u extra letten op het geluidsniveau.
- 1 Verbind een Nokia-kabel voor videoconnectiviteit aan de video-ingang van een compatibele tv. De kleur van de stekkers moet overeenkomen met de kleur van het contact.
- 2 Sluit het andere uiteinde van de Nokia-kabel voor videoconnectiviteit aan op de aansluiting voor de headset van uw telefoon.
- 3 Selecteer een foto of video.

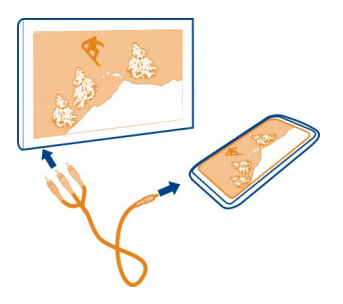

#### **Afbeeldingeditor Een gemaakte foto bewerken**

Moet u uw foto's bijsnijden of rode ogen verwijderen? U kunt eenvoudige bewerkingen uitvoeren in de foto's die u met uw telefoon hebt gemaakt.

Alle bewerkingen zijn herstelbaar. Dat betekent dat u ze kunt opheffen en op elk moment de oorspronkelijke foto kunt herstellen.

Selecteer **...** 

#### **Een effect invoegen**

Selecteer een foto en tik op het scherm om de werkbalk weer te geven. Selecteer vervolgens > **Bewerken** en de gewenste optie. De wijzigingen die u doet worden automatisch opgeslagen.

U kunt wijzigingen zelfs opheffen of opnieuw uitvoeren nadat u Galerij hebt gesloten of de telefoon opnieuw hebt gestart.

### **Een effect opheffen of opnieuw uitvoeren** Selecteer  $\bigcirc$  of  $\bigcirc$ .

#### **74 Kaarten en navigatie**

#### **Het origineel herstellen**

Selecteer de foto en tik op het scherm om de werkbalk weer te geven. Selecteer vervolgens > **Bewerken** > **Origineel herstellen**.

Als u later uw bewerkte foto's wilt weergeven, selecteert u

### **Kaarten en navigatie**

#### **GPS**

#### **Info over positiebepalingsmethoden**

Uw telefoon geeft uw locatie weer met positiebepaling via GPS, A-GPS, WLAN of een mobiel netwerk.

Het GPS (Global Positioning System) is een op satellieten gebaseerd navigatiesysteem dat wordt gebruikt om een locatie te berekenen. Assisted GPS (A-GPS) is een netwerkdienst die u GPS-gegevens verzendt en zo de snelheid van de positiebepaling verbetert. Daarnaast kunnen andere verbeteringen in GPS worden gebruikt om de positiebepaling te verbeteren en te versnellen. Hiervoor moeten mogelijk kleine hoeveelheden gegevens via het mobiele netwerk worden overgebracht.

WLAN-positiebepaling (Wireless Local Area Network) verbetert de nauwkeurigheid van de positiebepaling wanneer GPS-signalen niet beschikbaar zijn, met name wanneer u binnenshuis bent of zich tussen hoge gebouwen bevindt.

Met positiebepaling via een mobiel netwerk wordt de positie bepaald via de antenne van het mobiele netwerk, waarmee uw mobiele telefoon op dat moment is verbonden.

Om gegevenskosten te besparen, kunt u A-GPS uitschakelen in de positiebepalingsinstellingen van uw telefoon. Het berekenen van uw locatie kan dan wel veel langer duren.

U kunt WLAN uitschakelen in de internetverbindingsinstellingen van uw telefoon.

Afhankelijk van de beschikbare positiebepalingsmethoden kan de nauwkeurigheid van positiebepaling variëren van enkele meters tot enkele kilometers.

#### **Assisted GPS (A-GPS) uitschakelen**

Met Assisted GPS (A-GPS) kan uw telefoon uw huidige locatie sneller bepalen. A-GPS is een netwerkdienst. Om met name wanneer u in het buitenland bent op gegevenskosten te besparen, kunt u de dienst uitschakelen.

Selecteer en **Apparaat** > **GPS en positiebepaling** en schakel **Mobieledataverbinding** uit.

De netwerkservice Assisted GPS (A-GPS) verkrijgt locatiegegevens via het mobiele netwerk en helpt de GPS-functie bij de berekening van huidige locatie.

Uw telefoon is standaard geconfigureerd om gebruik te maken van de Nokia A-GPSdienst, als er geen A-GPS-instellingen voor een specifieke serviceprovider voorhanden zijn. De hulpgegevens worden alleen van de server van de Nokia A-GPSdienst opgehaald wanneer dat nodig is.

U moet een internettoegangspunt voor mobiele data op de telefoon hebben gedefinieerd, als u hulpgegevens wilt ophalen.

**Opmerking:** Voor het gebruik van positiebepalingsmethoden met hulp worden uw locatiegegevens, identificaties van het draadloos netwerk en unieke identificaties van uw telefoon- of netwerkprovider mogelijk uitgewisseld met een locatieserver. Deze informatie wordt door Nokia anoniem verwerkt. Afhankelijk van uw positiebepalingsinstellingen en het gebruik van locatiediensten maakt uw telefoon mogelijk verbinding met servers van andere serviceproviders, die niet door Nokia worden beheerd. Controleer het privacybeleid van deze serviceproviders om te weten hoe zij uw locatiegegevens verwerken.

#### **Tips voor het maken van een GPS-verbinding**

#### **De status van het satellietsignaal controleren**

**In het statusgebied geeft een actieve GPS-verbinding aan.** 

Overweeg het volgende als er geen satellietsignaal kan worden gevonden:

- Als u binnen bent, ga dan naar buiten om een beter signaal te ontvangen.
- Ga als u buiten bent naar een omgeving met minder obstakels.
- Slechte weersomstandigheden kunnen de signaalsterkte beïnvloeden.
- Sommige voertuigen hebben getint (athermisch) glas, dat de satellietsignalen kan blokkeren.
- Zorg ervoor dat u de antenne niet met uw hand bedekt.

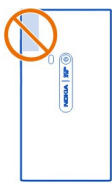

#### **76 Kaarten en navigatie**

• Gebruik een externe GPS-ontvanger.

Het kan enkele seconden tot enkele minuten duren voordat een GPS-verbinding tot stand is gebracht. Het kan langer duren om een GPS-verbinding tot stand te brengen in de auto.

De GPS-ontvanger gebruikt de batterij van de telefoon. Wanneer u de GPS-ontvanger gebruikt, is de batterij mogelijk sneller leeg.

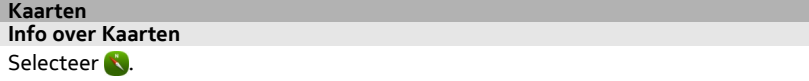

Kaarten toont wat zich dichtbij bevindt, en wijst u de weg naar uw bestemming.

- Zoek steden, straten en interessante plaatsen.
- Plan uw route.
- Vind de weg met een routebeschrijving.

Sommige diensten zijn niet in alle landen beschikbaar en worden mogelijk alleen in bepaalde talen verstrekt. De diensten zijn mogelijk netwerkafhankelijk. Neem voor meer informatie contact op met uw netwerkprovider.

Bij het gebruik van diensten of het downloaden van inhoud worden mogelijk grote hoeveelheden gegevens overgebracht, wat kan leiden tot kosten voor gegevensverkeer.

Soms is inhoud van digitale kaarten mogelijk niet is helemaal accuraat en volledig. Vertrouw nooit alleen op de inhoud of de dienst voor het tot stand brengen van essentiële communicatie, zoals in noodgevallen.

Bepaalde inhoud wordt aangeleverd door derden en niet door Nokia. Deze inhoud kan onjuistheden bevatten en is mogelijk niet altijd beschikbaar.

#### **Uw locatie en de kaart weergeven**

Bekijk uw huidige locatie op de kaart en blader door kaarten van verschillende steden en landen.

Selecteer<sup>\*</sup>.

 geeft uw huidige aan, indien beschikbaar. Als uw huidige locatie niet beschikbaar is, geeft  $\bigcirc$  uw laatst bekende locatie aan.

#### **Door de kaart bladeren**

- 1 Sleep de kaart met uw vinger. De kaart is standaard richting het noorden georiënteerd.
- 2 U kunt ook twee vingers gebruiken om de kaart te draaien.

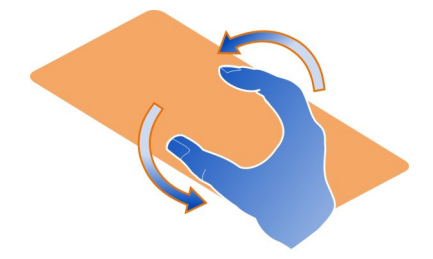

Als u het draaien met twee vingers wilt inschakelen, selecteert u > **Instellingen** en activeert u **Kaart draaien met twee vingers**.

#### **Uw huidige locatie weergeven**

Selecteer op de kaart.

Als u een locatie zoekt of er naartoe bladert en details over de locatie weergeeft, wordt de informatie weergegeven voor de locatie die u op dat bekijkt. Als u opnieuw uw huidige locatie of informatie over uw huidige locatie wilt weergeven, selecteert u  $\bullet$ .

#### **In- of uitzoomen**

Als u wilt inzoomen, tikt u tweemaal op de kaart of plaatst u twee vingers op de kaart en schuift u ze uit elkaar. Om in te zoomen, schuift u uw vingers naar elkaar toe.

**Tip:** U kunt ook de zoombalk gebruiken. Als u de balk in de verschillende weergaven wilt weergeven, selecteert u<sub>sse</sub> > Instellingen en activeert u Zoombalk.

Als u naar een gebied bladert waarvoor geen wegenkaarten op uw telefoon zijn opgeslagen, en u een actieve gegevensverbinding hebt, worden automatisch nieuwe wegenkaarten gedownload.

Er worden ook nieuwe plattegronden gedownload als u een upgrade naar de nieuwste versie van de applicatie Kaarten installeert.

Kaartdekking verschilt per land en regio.

#### **Het uiterlijk van de kaart wijzigen**

Geef de kaart in verschillende modi weer om gemakkelijk te zien waar u zich bevindt.

Selecteer **K** 

Selecteer **en** een van de volgende opties:

**Kaart** — In de standaardkaartweergave zijn details, zoals namen van locaties of wegnummers, gemakkelijk te lezen.

**Satelliet** — Gebruik satellietbeelden voor een gedetailleerde realistische weergave.

**Omgeving** — Bekijk in een oogopslag het type grond, bijvoorbeeld wanneer u van de verharde wegen afwijkt.

**Openbaarvervoerslijnen** — Bekijk geselecteerde diensten voor openbaar vervoer, zoals metro-, bus- of tramlijnen.

**3D-modus** — Verander het perspectief van de kaart voor een realistischere weergave.

**Nachtmodus** — Dim de kleuren van de kaart. Wanneer u 's nachts reist, is de kaart in deze modus beter leesbaar.

**3D-herkenningspunten** — Geef belangrijke gebouwen en attracties op de kaart weer.

De beschikbaarheid van opties en functies kan per regio verschillen. De opties die niet beschikbaar zijn, zijn gedimd.

#### **Begeleiding inschakelen**

U kunt begeleiding krijgen voor als u zich te voet, met de auto of met het openbaar vervoer verplaatst.

Selecteer **N** en  $\uparrow$ .

Als spraakbegeleiding in uw taal beschikbaar is, kunt u hiermee de weg naar uw bestemming zoeken zodat u onbezorgd van uw reis kunt genieten.

#### **Spraakbegeleiding inschakelen**

- 1 Gebruik uw huidige locatie als vertrekpunt of voer een locatie in het veld in. Selecteer vervolgens een van de voorgestelde woordovereenkomsten.
- 2 Voer de bestemming in het daarvoor bestemde veld in.
- 3 De geselecteerde bestemming wordt op de kaart weergegeven. Selecteer de markering van de bestemming en **b** of **e** en selecteer **Toon route**.
- 4 Als u navigatie met spraakbegeleiding wilt starten, selecteert u **Navigeren**. Als u een geschreven routebeschrijving wilt, selecteert u  $\equiv$ .

**Tip:** Voor wandelnavigatie wordt spraakbegeleiding standaard uitgeschakeld. Als u het wilt activeren, selecteert u > **Gesproken begeleiding** of **Stem kiezen** wanneer er geen taal is geselecteerd.

U kunt begeleiding krijgen over welke bus-, trein- of metroverbinding u moet gebruiken, en hoe u bij de stations of haltes komt.

#### **Begeleiding krijgen voor openbaar vervoer**

- 1 Als u een bestemming hebt ingevoerd, selecteert u de markering van de bestemming op de kaart en > **Toon route**. De kaart van de route wordt weergegeven.
- 2 Voor gedetailleerde instructies selecteert u  $\equiv$ .

**Tip:** Als u wilt navigeren naar een plaats die u hebt gevonden door dichtbij of op categorie te zoeken, selecteert u de plaatsmarkering en  $\uparrow$ .

#### **Kaarten downloaden en bijwerken**

Sla wegenkaarten op uw telefoon op, zodat u de kaarten kunt doorbladeren zonder een internetverbinding en u op de gegevenskosten kunt besparen wanneer u reist.

Selecteer<sup>\*</sup>.

Als u kaarten wilt downloaden en bijwerken op uw telefoon, hebt u een actieve WLANverbinding nodig.

#### **Kaarten downloaden**

- 1 Selecteer <sub>202</sub> > Kaarten beheren >  $\equiv$  > Kaarten toevoegen.
- 2 Selecteer het werelddeel en het land. Selecteer vervolgens **Download**.

#### **Kaarten bijwerken**

- 1 Selecteer <sub>ass</sub> > Kaarten beheren >  $\equiv$  > Controleren op updates.
- 2 Als er nieuwe updates beschikbaar zijn, biedt de telefoon u deze aan. Selecteer **Download**.

#### **Kaarten offline gebruiken**

Als u vooral wanneer u reist op de gegevenskosten wilt besparen, kunt u Kaarten ook gebruiken zonder een internetverbinding.

Selecteer<sup>\*</sup>

Als u de benodigde kaarten naar uw telefoon gedownload hebt, kunt u bijvoorbeeld positiebepaling, zoeken en navigeren ook in de offline modus gebruiken.

Selecteer > **Instellingen** en schakel **Online** uit.

**Tip:** Download voor de reis de benodigde kaarten naar uw telefoon, als u ervoor wilt zorgen dat u Kaarten offline kunt gebruiken wanneer u in het buitenland bent.

#### **Een locatie zoeken**

Met Kaarten kunt u specifieke locaties, interessante plaatsen en bedrijven zoeken.

Selecteer  $\blacksquare$  en  $\Omega$ .

#### **Een locatie zoeken**

- 1 Voer in het veld Zoeken zoekwoorden in, zoals een adres of plaatsnaam.
- 2 Selecteer een item uit de lijst met voorgestelde woordovereenkomsten. De locatie wordt op de kaart weergegeven.

Als de zoekactie geen resultaten oplevert, controleert u of de spelling van de zoekwoorden correct is.

#### **De lijst met voorgestelde woordovereenkomsten weergeven**

Selecteer  $\equiv$ 

### **Zoeken naar plaatsen dichtbij**

1 Selecteer (b).

De openbare plaatsen dichtbij worden als plaatsmarkeringen op de kaart weergegeven.

- 2 Als u een lijst met plaatsen dichtbij wilt weergeven, selecteert u  $\equiv$ .
- 3 Als u de details van een plaats wilt weergeven, kunt u de markering en het informatieveld selecteren.

### **Plaatsen zoeken op categorie**

- 1 Selecteer > **Categorieën** en een categorie.
- 2 Als u de details van een plaats wilt weergeven, selecteert u de plaats in de lijst.
- 3 Tik op de kaart als u de plaats op een grotere kaart wilt weergeven.

**Tip:** Als u de details van een gevonden plaats wilt weergeven, kunt u ook de markering van die plaats op de kaart selecteren.

Problemen met uw internetverbinding kunnen invloed hebben op de resultaten wanneer u online zoekt.

Als u kaarten van het doorzochte gebied op uw telefoon hebt opgeslagen, kunt u om kosten voor gegevensoverdracht te vermijden, ook zoekresultaten verkrijgen zonder actieve internetverbinding. De zoekresultaten zijn dan mogelijk beperkt.

#### **Een favoriete plaats opslaan**

Sla een adres of interessante plaats op zodat deze later snel kan worden gebruikt.

### Selecteer<sup>\*</sup>.

#### **Een plaats opslaan**

Selecteer een locatiemarkering en het informatieveld op de kaart.

Selecteer op de informatiepagina  $\sqrt{2}$ .

#### **Uw favoriete plaatsen weergeven en bewerken**

U hebt snel toegang tot de plaatsen die u hebt opgeslagen.

Selecteer **N** en **...** > **Favorieten**.

#### **Een opgeslagen plaats op de kaart weergeven**

Selecteer de plaats in uw lijst met favorieten en tik op de kaart.

U kunt ook de contactgegevens voor een opgeslagen plaats controleren indien deze beschikbaar is. U kunt bijvoorbeeld een restaurant bellen of de website ervan weergeven.

#### **Contact opnemen met een plaats**

- 1 Selecteer de plaats in uw lijst met favorieten en **Contact opnemen**.
- 2 U kunt het telefoonnummer, e-mailadres of webadres selecteren.

### **Een opgeslagen plaats bewerken of verwijderen**

- 1 Selecteer de plaats in uw lijst met favorieten.
- 2 Selecteer  $\bullet$  en bewerk de naam of de beschrijving. Als u de plaats wilt verwijderen, selecteert u **Verwijderen**.

#### **Een plaats naar een vriend verzenden**

Wanneer u uw vrienden een plaats op de kaart wilt laten zien, kunt u de plaats naar ze verzenden.

Selecteer<sup>\*</sup>.

Als uw vrienden de plaats op de kaart willen zien, hoeven ze geen Nokia-telefoon te hebben. Een actieve internetverbinding is wel vereist.

1 Selecteer de locatiemarkering en het informatieveld op de kaart. De informatiepagina wordt weergegeven.

### 2 Selecteer $\mathbf{C}$ .

Er wordt een e-mail- of SMS-bericht met een koppeling naar de locatie op de kaart naar uw vriend verzonden.

#### **Naar uw bestemming lopen**

Wanneer u een routebeschrijving nodig hebt om een route te voet te volgen, begeleidt Kaarten u over pleinen, door parken, voetgangerszones en zelfs door winkelcentra.

#### Selecteer<sup>\*</sup>

- 1 Selecteer  $\uparrow$  en voer uw bestemming in.
- 2 Selecteer de locatiemarkering van uw bestemming op de kaart en > **Toon route** .
- 3 Als u navigatie met spraakbegeleiding wilt starten, selecteert u **Navigeren**.

#### **De hele route weergeven**

- 1 Selecteer 2.
- 2 Als u wilt inzoomen op uw huidige locatie, selecteert u

#### **Spraakbegeleiding uitschakelen**

Selecteer > **Gesproken begeleiding**.

#### **De spraakbegeleidingsstem wijzigen**

> **Stem kiezen**.

#### **Voorkomen dat het scherm wordt uitgeschakeld**

> **Achtergrondverlichting altijd aan**.

#### **Feedback geven bij Kaarten**

Neem deel aan de verbetering van de applicatie Kaarten en stuur uw feedback.

Selecteer ...

- 1 Selecteer **2024** > **Feedback**.
- 2 Selecteer hoe waarschijnlijk het is dat u Kaarten bij anderen aanbeveelt. U kunt ook uw redenen opgeven. De feedback is anoniem.
- 3 Selecteer **Indienen**.

U hebt een actieve internetverbinding nodig om feedback te geven.

Nadat u uw feedback voor de huidige versie van Kaarten hebt verzonden, is de optie niet meer beschikbaar.

#### **Rijden**

#### **Naar uw bestemming rijden**

Wanneer u een duidelijke routebeschrijving nodig hebt tijdens het autorijden, helpt Rijden u om uw bestemming te bereiken.

Selecteer **.** 

- Selecteer de mailbox en  $\blacksquare$  > Best. instellen en de gewenste optie.
- 2 Selecteer uw bestemming en **Rijden naar** > **Navigatie starten**.

U kunt beginnen te autorijden zonder een bestemming in te stellen. De kaart volgt u locatie.

Standaard draait de kaart in uw rijrichting. Het kompas wijst altijd naar het noorden.

**Tip:** Tik op de kaart om uw omgeving te verkennen op een schermvullende kaart.

Om het batterijverbruik te beperken, wordt GPS-positiebepaling uitgeschakeld wanneer u niet naar een ingestelde bestemming navigeert en Rijden op de achtergrond wordt uitgevoerd. Als u GPS-positiebepaling ook wilt activeren wanneer Rijden op de achtergrond wordt uitgevoerd, bijvoorbeeld om waarschuwingen te ontvangen wanneer u de huidige snelheidslimiet overschrijdt, selecteert u $\blacksquare$  > **Instellingen** > **GPS-energiebesparing** en schakelt u GPS-energiebesparing uit.

Om gegevenskosten te besparen, kunt u Rijden ook offline gebruiken.

### **Offline navigeren**

Selecteer > **Instellingen** en schakel het selectievakje **Verbinding** uit. Sommige functies, zoals zoekresultaten, zijn in de offline modus mogelijk beperkt.

### **Uw zoek- of bestemmingsgeschiedenis verwijderen**

Selecteer > **Instellingen** > **Zoekgesch. wissen** of **Bestemm. verwijderen**.

Houd u aan alle lokale wetgeving. Houd tijdens het autorijden altijd uw handen vrij om het voertuig te besturen. De verkeersveiligheid dient uw eerste prioriteit te hebben terwijl u autorijdt.

#### **Spraakbegeleiding inschakelen**

Als spraakbegeleiding in uw taal beschikbaar is, kunt u hiermee de weg naar uw bestemming zoeken zodat u onbezorgd van uw reis kunt genieten.

Selecteer<sup>.</sup>

- 1 Selecteer  $\equiv$  > Instellingen > Navigatiestem.
- 2 Selecteer een taal, of selecteer **Geen** als u spraakbegeleiding wilt uitschakelen.

U kunt ook nieuwe navigatiestemmen downloaden.

#### **Navigatiestemmen downloaden**

Selecteer > **Instellingen** > **Navigatiestem** > **Nieuwe downloaden** en een stem.

U kunt tijdens het navigeren andere applicaties gebruiken en de spraakbegeleiding blijven horen.

#### **Plaatsen op de kaart weergeven**

Zoekt u een tankstation, parkeerplaats of eetgelegenheid? Stel de telefoon zo in dat deze op de kaart worden weergegeven.

Selecteer **a**.

- 1 Selecteer  $\blacksquare$  > Instellingen > Plaatsen.
- 2 Selecteer de categorieën die u op de kaart wilt weergeven.

**Tip:** Rijden geeft landmarks zoals belangrijke gebouwen en attracties op de kaart weer. Landmarks worden het beste in 3D weergegeven. Als u geen landmarks ziet moet u inzoomen.

Als u landmarks wilt verbergen, selecteert u $\blacksquare$  > Instellingen en schakelt u **Herk.punten** uit.

#### **Het uiterlijk wijzigen van de weergave Rijden**

Wilt u een realistischere 3D-kaart zien of gebruikt u Rijden 's nachts, wanneer het donker is? Met de verschillende kaartmodi wordt de benodigde informatie op elk moment duidelijk weergegeven.

Selecteer **a** 

**Het type kaart wijzigen**  $S$ electeer  $\mathbf{=}$  > 2D, 3D of Sat..

U kunt de nachtmodus activeren als u de kaart ook duidelijk wilt zien wanneer het donker is.

### **Nachtmodus activeren**

Selecteer > **Instellingen** > **Dag/nacht** > **Nacht**.

### **Productiviteit en tijd**

### **Tijdbeheer**

#### **Klok**

Ontdek hoe u de datum en tijd van uw telefoon en alarmen instelt.

#### **Over de klok**

Selecteer  $\times$ .

Alarmen instellen en beheren.

#### **Een alarm instellen**

Wilt u 's ochtends wakker worden met uw favoriete track? U kunt uw telefoon gebruiken als wekker.

Selecteer  $\times$ .

- 1 Selecteer $+$ .
- 2 Stel de tijd voor het alarm in en voer een beschrijving in.
- 3 Als u bijvoorbeeld wilt instellen dat het alarm elke dag op dezelfde tijd afgaat, selecteert u **Meer opties** > **Herhalen**.
- 4 Selecteer **Alarmtoon** om de alarmtoon in te stellen.

### **Een alarm verwijderen**

Selecteer een alarm in de weergave Alarmen en houd het vast. Selecteer vervolgens **Verwijderen** in het pop-upmenu.

**Tip:** In de weergave Alarmen kunt u een alarm tijdelijk uitschakelen met de schakelaar.

#### **Een alarm snoozen**

Wanneer een alarm afgaat, kunt u het snoozen. Hiermee wordt het alarm voor een ingestelde tijdsduur onderbroken.

Wanneer het alarm afgaat, selecteert u **Snoozen**.

#### **De lengte van de snoozetijd voor een alarm instellen**

Selecteer het alarm en **Meer opties** > **Snoozetijd**, en stel de tijdsduur in.

**Tip:** Als u het alarm in de sluimerstand wilt zetten, kunt u uw telefoon met de voorkant naar beneden draaien.

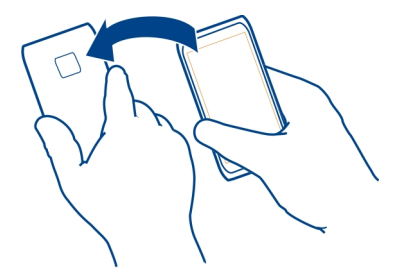

#### **Tijd en datum instellen**

Selecteer en **Tijd en taal** > **Tijd en datum**.

#### **De tijd en datum automatisch bijwerken**

U kunt de telefoon zo instellen dat datum, tijd en tijdzone automatisch worden aangepast. Datum/tijd automatisch aanpassen is een netwerkdienst.

Selecteer en **Tijd en taal** > **Tijd en datum** en activeer **Datum/tijd automatisch aanpassen**.

### **Agenda Over de agenda** Selecteer<sup>21</sup>

Met de agenda van uw telefoon kunt u uw afspraken op orde houden.

#### **Uw schema voor de week weergeven**

U kunt in verschillende weergaven door uw agendagebeurtenissen bladeren. Gebruik de weekweergave voor een overzicht van een bepaalde week.

Selecteer<sup>21</sup>

Selecteer $\blacksquare$ .

**Tip:** Als u een lijst met op handen zijnde gebeurtenissen wilt weergeven, selecteert u 19

#### **Een taak toevoegen aan uw takenlijst**

Hebt u belangrijke klussen te doen op uw werk, bibliotheekboeken die teruggebracht moeten worden of een gebeurtenis die u wilt bijwonen? U kunt taken toevoegen aan uw agenda. Als u een bepaalde deadline moet halen, kunt u een herinnering instellen.

Selecteer<sup>21</sup>

- 1 Selecteer **=** > Taken weergeven.
- 2 Selecteer $\blacktriangle$ .
- 3 Vul de velden in.
- 4 Activeer **Vervaldatum**.
- 5 Als u een herinnering wilt instellen, selecteert u **Herinnering:** en het interval, en stelt u de herinneringstijd in.

### **Een taak markeren als voltooid**

Selecteer de taak en houd dit even vast, en selecteer **Markeren als voltooid** in het pop-upmenu.

#### **Een agenda-item toevoegen**

Selecteer<sup>21</sup>

- 1 Selecteer in een agendaweergave de optie  $\div$ .
- 2 Vul de velden in.
- 3 Als u deelnemers wilt uitnodigen, selecteert u  $\blacktriangledown$  > Contacten toevoegen > $\blacktriangleleft$ en de contacten.
- 4 Selecteer **Opslaan**.

### **De standaardduur van de herinneringstijd instellen**

Selecteer en **Applicaties** > **Agenda** > **Standaardherinnering weergegeven**, en stel de duur van de herinnering in.

#### **De locatie toevoegen aan een agenda-item**

Hebt u een afspraak op een locatie die u niet goed kent? Als u de locatie toevoegt aan het vergaderitem, kunt u de locatie op een kaart opzoeken voordat u vertrekt.

Selecteer<sup>21</sup>

#### **De locatie handmatig toevoegen**

Als u een vergaderingsgebeurtenis toevoegt, selecteert u **Locatie:** en voert u het adres in.

#### **De locatie selecteren op de kaart**

- 1 Als u een vergaderingsgebeurtenis toevoegt, selecteert u **Locatie toevoegen** > О.
- 2 Tik tweemaal op de kaart om in te zoomen.
- 3 Selecteer een locatie op de kaart.
- 4 Selecteer **Klaar**.

Als u een locatie later aan een vergadergebeurtenis wilt toevoegen, opent u de vergadergebeurtenis en selecteert u .

#### **Aparte agenda's bijhouden voor werk en vrije tijd**

U kunt meer dan één agenda gebruiken. Maak één agenda voor uw werk en een voor uw vrije tijd, zoals gezien of hobby's.

Selecteer **21** en  $\equiv$  > Agenda's beheren.

#### **Een nieuwe agenda maken**

- 1 Selecteer $+$ .
- 2 Voer een naam in en bepaal een kleurcode voor de agenda. In verschillende agendaweergaven geven de kleurcodes aan in welke agenda een gebeurtenis is opgeslagen.

Wanneer een agenda is verborgen, worden agenda-items en herinneringen niet weergegeven in verschillende agendaweergaven of in de weergave Gebeurtenissen.

#### **De zichtbaarheid van een agenda bepalen**

Selecteer de gewenste agenda en activeer **Deze agenda en herinneringen weergeven** of schakel deze uit.

#### **De instellingen voor een agenda wijzigen**

Selecteer en **Applicaties** > **Agenda**.

#### **Productiviteit**

#### **De rekenmachine gebruiken**

Selecteer  $\blacksquare$ .

- 1 Voer het eerste getal voor de berekening in.
- 2 Selecteer een functie, zoals optellen of aftrekken.
- 3 Voer het tweede getal voor de berekening in.
- $4$  Selecteer =

Deze functie is bedoeld voor persoonlijk gebruik. De nauwkeurigheid is mogelijk beperkt.

#### **Office-documenten lezen**

U kunt documenten, zoals PDF's, Microsoft Office- en Open Document Formatdocumenten, spreadsheets en presentaties weergeven.

Selecteer **a** 

#### **Bestanden sorteren op naam, datum of documenttype**

Selecteer > **Sorteren op** > **Naam**, **Tijd** of **Type**

#### **Een document op het volledige scherm weergeven**

Selecteer het document. Tik in het document om de werkbalk weer te geven.

#### **Naar een pagina springen**

Selecteer  $\bigcap$  en voer het paginanummer in.

#### **Een document delen**

- 1 Selecteer  $\equiv$  > Delen.
- 2 Selecteer de methode voor delen.

Niet alle bestandsindelingen en functies worden ondersteund.

#### **Een boodschappenlijst maken**

Boodschappenlijstjes op papier zijn makkelijk kwijt te raken. In plaats van uw boodschappenlijstjes op papier te schrijven, kunt u ze met **Notities** maken. Zo hebt u de lijst altijd bij u!

Selecteer .

- 1 Selecteer  $+\,$  om een nieuwe notitie te maken.
- 2 Voer tekst in het notitieveld in.

### **Telefoonbeheer**

#### **Uw telefoonsoftware en applicaties up-to-date houden Info over updates van telefoonsoftware en applicaties**

Met updates van telefoonsoftware en applicaties krijgt u nieuwe en verbeterde functies voor uw telefoon. Door de software bij te werken, verbeteren mogelijk ook de prestaties van uw telefoon.U krijgt mogelijk ook belangrijke beveiligingsupdates.

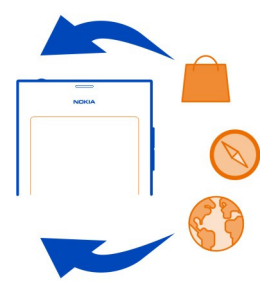

U wordt geadviseerd om een back-up te maken van uw persoonlijke gegevens voordat u de telefoonsoftware bijwerkt.

#### **Waarschuwing:**

Tijdens het installeren van een software-update kunt u het apparaat niet gebruiken, zelfs niet om een alarmnummer te bellen, totdat de installatie voltooid is en het apparaat opnieuw is ingeschakeld.

Bij het gebruik van diensten of het downloaden van inhoud worden mogelijk grote hoeveelheden gegevens overgebracht, wat kan leiden tot kosten voor gegevensverkeer.

Sluit de lader aan, of zorg ervoor dat de batterij van het apparaat voldoende is opgeladen voordat u gaat bijwerken.

Na de update zijn de instructies in de gebruikershandleiding mogelijk niet meer upto-date. U vindt de volledige gebruikershandleiding op [www.nokia.com/support](http://www.nokia.com/support).

#### **Uw softwareversie weergeven**

Selecteer en **Over het product**.

**Tip:** U kunt ook **\*#0000#** kiezen.

#### **Telefoonsoftware en applicaties bijwerken met uw telefoon**

Uw telefoon informeert u wanneer updates beschikbaar zijn voor uw telefoonsoftware of voor afzonderlijke applicaties. U houdt uw telefoon up-to-date door de updates te downloaden en op uw telefoon te installeren (netwerkdienst). U kunt ook handmatig op updates controleren.

Wanneer een update beschikbaar is voor uw telefoonsoftware, wordt een waarschuwingsbericht met het pictogram  $\odot$  in de weergave Gebeurtenissen weergegeven. Updates voor afzonderlijke applicaties worden aangegeven met het pictogram  $\alpha$ . Selecteer het waarschuwingsbericht als u de beschikbare update wilt weergeven en installeren.

U wordt geadviseerd om een back-up te maken voordat u uw telefoonsoftware bijwerkt.

#### **Handmatig op updates controleren**

- 1 Selecteer > **Applicaties** > **Applicaties beheren**.
- 2 Open het tabblad  $\blacksquare$  en selecteer  $\spadesuit$  om de weergave te vernieuwen.

U kunt afzonderlijke applicaties of alle beschikbare applicaties bijwerken.

#### **Telefoonsoftware bijwerken met uw pc**

U kunt de pc-applicatie Nokia Software Updater gebruiken om uw telefoonsoftware bij te werken. U hebt een compatibele pc, een snelle internetverbinding en een compatibele USB-gegevenskabel nodig om uw telefoon aan te sluiten op de pc. Als u al uw persoonlijke informatie op uw telefoon wilt herstellen, maakt u op uw computer een back-up van uw telefoon voordat u de telefoon gaat bijwerken.

U kunt de applicatie Nokia Software Updater downloaden van [www.nokia.com/](http://www.nokia.com/support) [support.](http://www.nokia.com/support)

## **Back-ups maken**

#### **Back-ups van bestanden maken**

Wilt u ervoor zorgen dat u geen belangrijke bestanden verliest? U kunt back-ups van het telefoongeheugen maken.

Selecteer en **Synchronisatie en back-up** > **Back-up**.

Het wordt aanbevolen regelmatig een back-up van het telefoongeheugen te maken.

**Tip:** Als u een back-up wilt herstellen, selecteert u het back-upbestand en **Herstellen**. Volg daarna de weergegeven instructies. U kunt mogelijk sommige geïnstalleerde applicaties niet herstellen.

Grote mediabestanden, zoals afbeeldingen en video's worden niet opgenomen bij de back-ups van de telefoon. U kunt uw telefoon in massaopslagmodus aansluiten op een compatibele computer en uw belangrijke bestanden met bestandsbeheer op de computer kopiëren.

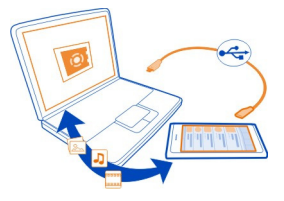

### **Toepassingen beheren**

**Over Toepassingen**

Selecteer > **Applicaties** > **Applicaties beheren**.

U kunt toepassingspakketten bijwerken en verwijderen, bijvoorbeeld toepassingen en invoegtoepassingen.

#### **Nieuwe applicaties installeren**

Met Nokia Winkel kunt u mobiele spelletjes, applicaties en verschillende soorten invoegtoepassingen naar uw telefoon downloaden.

Selecteer<sup>1</sup>

Op sommige websites kunt u voor het installeren van een applicatie een koppeling selecteren naar een bestand met de bestandsextensie .deb. Als u applicaties vanuit e-mailbijlagen, bestandssystemen, websites of andere bibliotheken dan Nokia Winkel wilt installeren, moet u deze mogelijkheid inschakelen in de installatie-instellingen.

#### **Installatie van buiten Nokia Winkel inschakelen**

Selecteer en **Applicaties** > **Installaties** en activeer **Installaties vanuit andere bronnen dan de winkel toestaan**.

Installeer alleen applicaties die compatibel zijn met uw telefoon.

**Belangrijk:** Installeer en gebruik alleen toepassingen en andere software van bronnen die u vertrouwt. Toepassingen van bronnen die u niet vertrouwt, kunnen schadelijke software bevatten waarmee toegang kan worden verkregen tot gegevens die zijn opgeslagen op uw apparaat, die u financiële schade kan opleveren of die uw apparaat kan beschadigen.

#### **Geïnstalleerde toepassingen weergeven**

Selecteer > **Applicaties** > **Applicaties beheren**.

#### **De details van een toepassing weergeven**

Selecteer de toepassing.

#### **Een applicatie van uw telefoon verwijderen**

U kunt geïnstalleerde applicaties die u niet meer wilt bewaren of gebruiken, verwijderen om de hoeveelheid beschikbaar geheugen te vergroten.

Tik op de weergave Applicaties en houd deze vast. Selecteer vervolgens  $\bullet$  in de applicatie.

Zodra u deze actie hebt bevestigd en gestart, kan het verwijderingsproces niet meer worden geannuleerd.

Als u een applicatie verwijdert, kunt u mogelijk geen bestanden meer openen die met de verwijderde applicatie zijn gemaakt.

Als een geïnstalleerde applicatie afhankelijk is van een verwijderde applicatie, werkt de geïnstalleerde applicatie misschien niet meer. Raadpleeg voor details de gebruikershandleiding van de geïnstalleerde applicatie.

Als u de details van een applicatie wilt bekijken voordat u de applicatie verwijdert, selecteert u > **Applicaties** > **Applicaties beheren** en de applicatie. Selecteer **Verwijderen** als u de applicatie wilt verwijderen.

### **Een applicatiepakket herstellen**

U kunt een back-upbestand voor uw telefoon maken en later de gewenste applicatiepakketten herstellen als dat nodig is.

U kunt mogelijk sommige geïnstalleerde applicaties niet herstellen.

- 1 Selecteer > **Synchronisatie en back-up** > **Back-up**.
- 2 Selecteer het back-upbestand dat u wilt herstellen en **Herstellen**. Volg daarna de weergegeven instructies.
- 3 Na het herstel wordt u gevraagd of u ook applicatiepakketten wilt herstellen. Als er pakketten zijn om te herstellen, selecteert u **Ja** om de beschikbare pakketten weer te geven.
- 4 Selecteer het applicatiepakket dat u wilt herstellen en **Herstellen**.

U kunt applicatiepakketten ook later herstellen. Selecteer  $\bullet$  > Applicaties > **Applicaties beheren**.

#### **Geheugen**

### **Telefoongeheugen vrijmaken**

Wilt u het beschikbare telefoongeheugen vergroten zodat u meer applicaties kunt installeren of meer inhoud kunt toevoegen?

U kunt de volgende items verwijderen als u ze niet meer nodig hebt:

- SMS-, multimedia- en e-mailberichten
- Contactitems en -gegevens
- Toepassingen
- Muziek, foto's of video's

Kopieer inhoud die u wilt behouden naar een compatibele computer.

#### **Inhoud synchroniseren Uw belangrijke informatie synchroniseren**

Wilt u uw contacten, agenda, notities en andere inhoud in een back-up en bij de hand hebben, of u nu achter uw computer zit of onderweg bent met uw telefoon? Synchroniseer belangrijke inhoud naar online diensten, zodat u er overal toegang tot hebt. U kunt ook inhoud synchroniseren met andere telefoons.

#### **Synchroniseren met online diensten**

Selecteer 2.

### **Synchroniseren met andere telefoons**

Selecteer > **Synchronisatie en back-up** > **Synchronisatie**.

Wanneer u de applicatie opent, worden de standaardsynchronisatieprofielen of eerder gebruikte sychronisatieprofielen weergegeven. U kunt de synchronisatieinstellingen ontvangen in een configuratiebericht van uw serviceprovider.

#### **Inhoud synchroniseren met een andere telefoon**

Houd uw belangrijke informatie gesynchroniseerd tussen bijvoorbeeld uw persoonlijke en uw zakelijke mobiele telefoon.

Selecteer > **Synchronisatie en back-up** > **Synchronisatie**.

#### **Een synchronisatieprofiel maken**

- 1 Selecteer **Apparaat toevoegen**. Als u al andere synchronisatieprofielen hebt gemaakt, selecteert u $\blacksquare$ .
- 2 Selecteer de andere telefoon en **Doorgaan**
- 3 Volg de weergegeven instructies op beide telefoons.
- 4 Selecteer de inhoud die moet worden gesynchroniseerd. De beschikbare opties kunnen verschillen. U kunt mogelijk ook selecteren welke telefoongegevens u wilt bewaren als er conflicten zijn, zoals bijvoorbeeld verschillende telefoonnummers voor hetzelfde contact.
- 5 Selecteer **Synchroniseren** om te synchroniseren.

#### **Synchroniseren met een bestaand synchronisatieprofiel**

Zorg ervoor dat Bluetooth op beide telefoons is geactiveerd en selecteer **Synchroniseren**.

#### **Inhoudstypen opnemen of uitsluiten**

Selecteer de typen inhoud in het gewenste profiel.

#### **Een synchronisatieprofiel verwijderen**

Selecteer in het gewenste profiel.

#### **Synchroniseren met online diensten**

Laat al uw accounts, contacten, agenda-items en andere belangrijke informatie naar uw telefoon synchroniseren. Maak online een back-up van uw belangrijke inhoud zodat u deze eenvoudig kunt overbrengen of terugzetten naar uw telefoon.

Selecteer 2.

Het synchroniseren met diensten is standaard ingeschakeld.

#### **Inhoud opnemen of uitsluiten**

Selecteer een account en het inhoudstype om op te nemen of uit te sluiten. De beschikbare opties kunnen verschillen.

#### **Synchronisatie uitschakelen**

Selecteer een account en schakel Schema uit.

#### **Uw telefoon beschermen**

#### **Uw telefoon instellen op automatisch vergrendelen**

Wilt u uw telefoon beveiligen tegen ongeautoriseerd gebruik? Geef een beveiligingscode op en stel de telefoon zo in dat deze zichzelf automatisch vergrendelt wanneer u de telefoon niet gebruikt.

- 1 Selecteer en **Beveiliging** > **Apparaatvergrendeling**.
- 2 Selecteer **Blokkeringscode** en voer een beveiligingscode van minimaal 5 tekens in. U kunt cijfers, symbolen, hoofdletters en kleine letters gebruiken.

Houd de beveiligingscode geheim en bewaar deze op een veilige plek, uit de buurt van uw telefoon. Als u de beveiligingscode vergeet en deze niet kunt terughalen, worden uw persoonlijke gegevens verwijderd voordat u de telefoon opnieuw kunt gebruiken. Als u het aantal keer dat u een verkeerde beveiligingscode kunt invoeren hebt ingesteld, verwijdert uw telefoon de gegevens en worden de oorspronkelijke instellingen van uw telefoon opnieuw ingesteld na de laatste poging. Als u het aantal keren niet hebt beperkt, heeft uw telefoon service nodig voordat u deze opnieuw kunt gebruiken.

3 Selecteer **Automatische vergrendeling** en geef de tijdsduur op waarna de telefoon automatisch wordt vergrendeld.

#### **Uw telefoon ontgrendelen**

- 1 Druk op de aan/uit-toets en veeg vanaf buiten het scherm naar het scherm. U kunt vanuit elke richting vegen.
- 2 Voer de beveiligingscode in en selecteer **OK**.

**Tip:** U kunt ook tweemaal op het scherm tikken en van buiten het scherm naar het scherm vegen.

**Tip:** Als u een vertrouwd persoon hebt opgegeven kunt u deze persoon de code in een SMS-bericht toesturen voor het geval u de beveiligingscode ooit vergeet. Selecteer **Apparaatvergrendeling** > **Vertrouwde persoon** > **Vertrouwde persoon** selecteren en een contact in de lijst.

#### **Telefoonvergrendelingsinstellingen**

Selecteer en **Beveiliging** > **Apparaatvergrendeling** en maak uw keuze uit de volgende opties:

**Automatische vergrendeling** — Stel de tijdsduur in waarna de telefoon automatisch wordt vergrendeld.

**Blokkeringscode** — Wijzig de beveiligingscode. U moet een beveiligingscode opgeven als u telefoonvergrendeling wilt gebruiken.

**Aantal pogingen** — Stel een limiet in voor onjuiste pogingen om de beveiligingscode in te voeren. Wanneer de limiet is bereikt, worden de oorspronkelijk instellingen van de telefoon hersteld en worden alle gebruikersgegevens verwijderd.

**Vertrouwde persoon** — Stel een van uw contacten in als een vertrouwd persoon. Als u een vertrouwd persoon hebt opgegeven en u ooit de beveiligingscode vergeet, kunt u de code in een SMS naar de vertrouwde persoon toesturen. Selecteer nadat u de onjuiste beveiligingscode hebt ingevoerd de optie **Herstellen** en volg de weergegeven instructies.

#### **Persoonlijke gegevens uit uw meldingen verbergen**

Wilt u andere mensen niet laten zien wie u gebeld heeft? Als u een oproep hebt gemist of een bericht hebt ontvangen, wordt een melding weergegeven op het vergrendelingsscherm. U kunt opgeven hoeveel informatie wordt weergegeven.

Selecteer en **Meldingen** > **Meldingen**, waarna u **Privégegevens verbergen** kunt activeren of uitschakelen.

Als Privégegevens verbergen wordt geactiveerd, worden alleen het aantal ontvangen berichten en gemiste oproepen weergegeven.

Als Privégegevens verbergen niet wordt geactiveerd, wordt de volgende informatie weergegeven als u een bericht hebt ontvangen of een oproep hebt gemist:

- De naam van de persoon die geprobeerd heeft u te bellen
- De afzender van het bericht dat u hebt ontvangen
- Deel van de berichtinhoud

#### **Uw eigen applicaties ontwikkelen**

U kunt met een kit voor applicatiesoftware-ontwikkeling (SDK) uw eigen applicaties voor de telefoon maken.

U moet de ontwikkelaarsmodus op de telefoon activeren om deze voor het ontwikkelen van applicaties te kunnen gebruiken. De ontwikkelaarsmodus maakt connectiviteit tussen de ontwikkelingshost en de telefoon mogelijk en biedt een aantal aanvullende hulpmiddelen op de telefoon.

#### **Ontwikkelaarsmodus activeren**

Selecteer en **Beveiliging** > **Ontwikkelaarsmodus** en activeer **Ontwikkelaarsmodus**.

Het wordt aanbevolen de ontwikkelaarsmodus niet te activeren, tenzij u van plan bent applicaties voor de telefoon te ontwikkelen. Door het activeren van de ontwikkelaarsmodus wordt de telefoon niet blootgesteld aan veiligheidsrisico's, maar u kunt mogelijk per ongeluk belangrijke systeembestanden verwijderen.

Ga voor meer informatie naar [developer.nokia.com](http://developer.nokia.com).

#### **Uw telefoon opnieuw instellen**

### **Als uw telefoon niet meer reageert**

Start uw telefoon opnieuw op. Houd de aan/uit-toets minimaal 8 seconden ingedrukt. Als u de telefoon weer wilt inschakelen, houdt u de aan/uit-toets ingedrukt totdat de telefoon trilt.

Er wordt geen inhoud (zoals contacten of berichten) verwijderd.

#### **Fabrieksinstellingen herstellen**

Als uw telefoon niet goed werkt, kunt u sommige instellingen terugzetten op de oorspronkelijke waarden.

- 1 Beëindig alle actieve oproepen en verbindingen.
- 2 Selecteer en **Herstellen** > **Instellingen herstellen**.
- 3 Voer de beveiligingscode in als dit wordt gevraagd.

Nadat de fabrieksinstellingen zijn hersteld, wordt de telefoon uitgeschakeld en weer ingeschakeld. Dit kan langer duren dan normaal.

Het herstellen van de fabrieksinstellingen heeft geen invloed op persoonlijke gegevens die in de telefoon zijn opgeslagen, zoals:

- Contacten
- Agenda-items
- Documenten, muziek, berichten of notities
- Internetbookmarks
- Accounts, beveiligingscodes of wachtwoorden

#### **Uw telefoon gereedmaken voor recycling**

Als u een nieuwe telefoon koopt of uw telefoon om een andere reden wilt afdanken, adviseert Nokia u uw telefoon te recyclen. Verwijder eerst alle persoonlijke informatie en inhoud van uw telefoon.

### **Alle inhoud verwijderen en instellingen terugzetten op de standaardwaarden**

- 1 Maak op een compatibele computer een back-up van de inhoud die u wilt behouden.
- 2 Beëindig alle actieve verbindingen en oproepen.
- 3 Selecteer en **Herstellen** > **Apparaat wissen**. Het proces kan enkele minuten duren. Uw telefoon wordt uitgeschakeld.
- 4 Schakel uw telefoon in en controleer zorgvuldig of al uw persoonlijke inhoud, zoals contacten, foto's, video's, notities, berichten, e-mailberichten, presentaties, spelletjes en andere geïnstalleerde applicaties zijn verwijderd. Inhoud en informatie op de SIM-kaart worden niet verwijderd.

Denk eraan dat u uw SIM-kaart uit de telefoon verwijdert.

#### **Batterij**

#### **Levensduur van de batterij verlengen**

Als het net is alsof u voortdurend naar een lader loopt te zoeken, kunt u als volgt het stroomverbruik van de telefoon verminderen zodat u langer kunt blijven praten.

- Laad de batterij altijd volledig op.
- Als de energiespaarstand is geactiveerd, zal de telefoon niet of minder dikwijls naar beschikbare WLAN-netwerken zoeken, en verbindingen sluiten wanneer ze niet door een applicatie worden gebruikt.

**Tip:** Selecteer en **Apparaat** > **Batterij** als u de batterijstatus wilt controleren en de energiespaarstand wilt activeren.

### **De applicaties sluiten die u niet gebruikt**

Tik in de weergave Open applicaties en houd deze vast. Selecteer vervolgens **Alles** sluiten of selecteer **in** in de applicatie die u wilt sluiten.

#### **Geluiden en effecten**

- Demp overbodige tonen, zoals tonen voor het aanraakscherm.
- Gebruik een hoofdtelefoon met kabel in plaats van de luidspreker.
- Verander de duur van de time-outperiode waarna de telefoon automatisch wordt uitgeschakeld.

### **De duur van de time-outperiode instellen**

Selecteer en **Apparaat** > **Scherm** > **Time-out scherm**.

### **Helderheid van het scherm verlagen**

Selecteer **en** en sleep de schuifregelaar Helderheid.

### **Een donkere achtergrond activeren**

Selecteer **en Achtergrond**.

### **Netwerkgebruik**

- Activeer de vluchtmodus als u naar muziek luistert of de telefoon gebruikt voor andere zaken dan om oproepen te plaatsen of te ontvangen.
- Gebruik een WLAN-verbinding in plaats van een packet-gegevensverbinding (GPRS of 3G) om verbinding te maken met internet.
- Als de telefoon is ingesteld om zowel het GSM- als het 3G-netwerk te gebruiken (dubbele modus), gebruikt de telefoon meer stroom dan wanneer naar het 3Gnetwerk wordt gezocht.

**De telefoon zo instellen dat alleen het GSM-netwerk wordt gebruikt** Selecteer en **Mobiel netwerk** > **Netwerkmodus** > **GSM**.

**Bluetooth uitschakelen wanneer u het niet nodig hebt** Selecteer **en** en **Bluetooth**.

#### **Breng een packet-gegevensverbinding (3G of GPRS) alleen tot stand wanneer dat nodig is**

Selecteer en **Mobiel netwerk** > **Gegevensroaming** en activeer **Altijd vragen**.

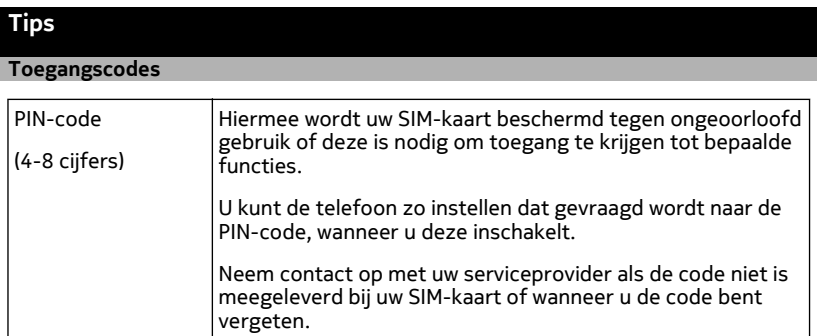

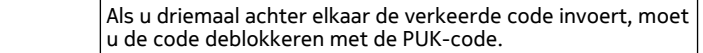

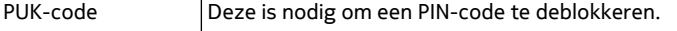

(8 cijfers) Neem contact op met uw serviceprovider als ze niet zijn meegeleverd bij uw SIM-kaart.

IMEI-nummer (15 cijfers) Deze wordt gebruikt voor het identificeren van geldige telefoons in het netwerk. Het nummer kan ook worden gebruikt om bijvoorbeeld gestolen telefoons te blokkerenU moet mogelijk ook het nummer aan Nokia Care-diensten geven. Bel **\*#06#**om uw IMEI-nummer te bekijken.

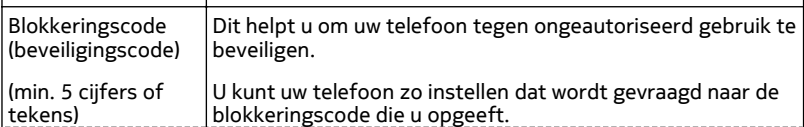

Houd de code geheim en bewaar deze op een veilige plek, uit de buurt van uw telefoon. Als u de beveiligingscode vergeet en deze niet kunt terughalen, worden uw persoonlijke gegevens verwijderd voordat u de telefoon opnieuw kunt gebruiken. Als u het aantal keer dat u een verkeerde beveiligingscode kunt invoeren hebt ingesteld, verwijdert uw telefoon de gegevens en worden de oorspronkelijke instellingen van uw telefoon opnieuw ingesteld na de laatste poging. Als u het aantal keren niet hebt beperkt, heeft uw telefoon service nodig voordat u deze opnieuw kunt gebruiken. Neem voor meer informatie contact op met een Nokia Care-

locatie of de leverancier van uw telefoon.

#### **Uw beveiligingscode naar een vertrouwd persoon verzenden**

Wilt u uw telefoon beschermen, maar bent u bang dat u uw beveiligingscode vergeet? Als u een vertrouwd persoon hebt opgegeven kunt u deze persoon de beveiligingscode toesturen voor het geval u de beveiligingscode ooit vergeet.

#### **Een vertrouwd persoon opgeven**

Selecteer en **Beveiliging** > **Apparaatvergrendeling** > **Vertrouwde persoon** > **Vertrouwde persoon selecteren** en selecteer het gewenste contact.

#### **De code herstellen**

Selecteer nadat u de onjuiste beveiligingscode hebt ingevoerd de optie **Herstellen** en volg de weergegeven instructies.

### **Het milieu beschermen**

#### **Energie besparen**

U hoeft de batterij niet zo dikwijls op te laden als u de volgende gewoontes hanteert:

- Sluit toepassingen en gegevensverbindingen, zoals uw WLAN- of Bluetoothverbinding, wanneer u ze niet gebruikt.
- Verminder de helderheid van het scherm.
- Stel uw telefoon zo in dat de energiespaarstand na een minimale periode van inactiviteit wordt geactiveerd.
- Schakel onnodige geluiden uit, waaronder tonen voor het aanraakscherm.

#### **Recyclen**

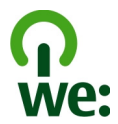

Aan het einde van de levensduur van deze telefoon, kunnen alle materialen worden hergebruikt in de vorm van materialen en energie. Om te garanderen dat apparaten correct worden verwijderd en hergebruikt, werkt Nokia samen met haar partners in een programma dat We:recycle wordt genoemd. Voor informatie over hoe oude producten van Nokia worden hergebruikt, gaat u naar [www.nokia.com/werecycle](http://www.nokia.com/werecycle) of neemt u contact op met het Nokia-contactcentrum.

Recycle verpakkingsmateriaal en gebruikershandleidingen volgens het lokale recyclingprogramma.

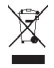

Het symbool van de doorgestreepte container op uw product, in de documentatie of op de verpakking wil zeggen dat alle elektrische en elektronische producten, batterijen en accu's na afloop van de levensduur voor gescheiden afvalverzameling moeten worden aangeboden. Dit geldt voor de Europese Unie. Bied deze producten niet aan bij het gewone huisvuil. Raadpleeg [www.nokia.com/ecodeclaration](http://www.nokia.com/ecodeclaration) voor meer informatie over de milieu-aspecten van uw telefoon.

### **Product- en veiligheidsinformatie**

#### **Netwerkdiensten en kosten**

Uw apparaat is goedgekeurd voor gebruik in een UMTS 850, 900, 1900, 1700/2100, 2100 MHz netwerken en GSM 850, 900, 1800, 1900 MHz netwerken.

Om het apparaat te kunnen gebruiken, moet u beschikken over een abonnement bij een serviceprovider.

Voor het gebruik van netwerkdiensten en het downloaden van content naar uw apparaat is verbinding met een netwerk vereist. Mogelijk worden kosten voor gegevensverkeer in rekening gebracht. Voor sommige productfuncties is netwerkondersteuning vereist en mogelijk moet u zich hierop abonneren.

#### **Informatie over uw telefoon weergeven**

Selecteer **Cover het product** als u goedkeuringsmededelingen over typen en gedetailleerde informatie over de soften hardware van uw telefoon wilt weergeven.

#### **Kennisgeving over open source software**

Dit product bevat bepaalde open source software.

De exacte voorwaarden van de licenties, vrijwaringen, dankbetuigingen en meldingen zijn overgenomen op de materialen bij dit product. Nokia kan u de broncode verstrekken in overeenstemming met de desbetreffende licentie. Ga naar [harmattan-dev.nokia.com](http://harmattan-dev.nokia.com/) of stuur een e-mailbericht naar sourcecode.request@nokia.com of een schriftelijk verzoek naar:

Source Code Requests

Nokia Corporation

P.O.Box 226

FI-00045 Nokia Group

Finland

Deze aanbieding geldt gedurende een periode van drie (3) jaar vanaf de datum waarop Nokia dit product heeft verspreid.

Door een aanvraag op te sturen, gaat u ermee akkoord dat Nokia (of derden die namens en onder directe autoriteit van nokia handelen) uw persoonlijke gegevens verwerkt. De verwerking dient alleen om de aanvraag en de daaraan gerelateerde taken af te handelen. Deze gegevens worden voornamelijk opgeslagen om naleving van de licentievoorwaarden te kunnen controleren. De gegevensverwerking gebeurt in naleving van de richtlijnen van Nokia en de geldende wetgeving.

#### **Uw apparaat onderhouden**

Behandel uw apparaat, batterij, lader en toebehoren met zorg. De volgende tips kunnen u helpen om de garantie te behouden.

- Houd het apparaat droog. Neerslag, vochtigheid en allerlei soorten vloeistoffen of vocht kunnen mineralen bevatten die corrosie van elektronische schakelingen veroorzaken. Mocht uw apparaat nat worden, laat het apparaat dan opdrogen.
- Gebruik of bewaar het apparaat niet op stoffige of vuile plaatsen. Bewegende onderdelen en elektronische onderdelen kunnen beschadigd raken.
- Bewaar het apparaat niet bij zeer hoge temperaturen. Hoge temperaturen kunnen de levensduur van het apparaat bekorten, de batterij beschadigen en kunststoffen doen vervormen of smelten.
- Bewaar het apparaat niet bij zeer lage temperaturen. Wanneer het apparaat weer opwarmt tot de normale temperatuur, kan binnen in het apparaat vocht ontstaan, waardoor elektronische schakelingen beschadigd kunnen raken.
- Probeer het apparaat niet open te maken op een andere manier dan in de gebruikershandleiding wordt voorgeschreven.
- Niet-goedgekeurde aanpassingen kunnen het apparaat beschadigen en kunnen in strijd zijn met de regelgeving met betrekking tot radioapparaten.
- Laat het apparaat niet vallen en stoot of schud niet met het apparaat. Een ruwe behandeling kan de interne elektronische schakelingen en mechaniek beschadigen.
- Het oppervlak van het apparaat mag alleen worden gereinigd met een zachte, schone, droge doek.
- Verf het apparaat niet. Verf kan bewegende onderdelen van het apparaat blokkeren en correcte werking belemmeren.
- Houd het apparaat uit de buurt van magneten en magneetvelden.
- Om ervoor te zorgen dat uw belangrijke gegevens veilig zijn opgeborgen, moet u deze op minstens twee afzonderlijke plaatsen bewaren, bijvoorbeeld op uw apparaat, geheugenkaart of computer, of belangrijke informatie noteren.

Bij langdurig gebruik kan het apparaat warm aanvoelen. In de meeste gevallen is dit normaal. Als u vermoedt dat het apparaat niet naar behoren werkt, brengt u het naar het dichtstbijzijnde bevoegde servicepunt

#### **Recycling**

Breng uw gebruikte elektronische producten, batterijen en verpakkingsmateriaal altijd terug naar hiervoor geëigende verzamelpunten. Op deze manier helpt u het ongecontroleerd weggooien van afval tegen te gaan en bevordert u het hergebruik van materialen. Voor het recyclen van uw Nokia-producten kijkt u op [www.nokia.com/recycling](http://www.nokia.com/recycling) . .

#### **Batterijen en laders**

#### **Informatie over de batterij en de lader**

Uw apparaat heeft een interne oplaadbare batterij die niet kan worden verwijderd. Probeer de batterij niet te verwijderen, want hierdoor kunt u het apparaat beschadigen. Breng het apparaat naar het dichtstbijzijnde bevoegde servicepunt om de batterij te laten vervangen.

Dit apparaat is bedoeld voor gebruik met één van de volgende laders: AC-16. Het exacte modelnummer van de Nokia-lader is afhankelijk van het type stekker dat wordt aangeduid met E, X, AR, U, A, C, K of B.

Laders van derden, die voldoen aan de IEC/EN 62684-standaard en kunnen worden verbonden met de micro-USBgegevenspoort, zijn mogelijk compatibel.

De batterij kan honderden keren worden opgeladen en ontladen maar na verloop van tijd treedt slijtage op. Wanneer de gespreksduur en stand-byduur aanmerkelijk korter zijn dan normaal, brengt u het apparaat naar het dichtstbijzijnde bevoegde servicepunt om de batterij te laten vervangen.

#### **Veiligheid van de batterij**

**Opmerking:** De batterij in uw apparaat kan niet worden verwijderd, dus raadpleeg de verklaringen die van toepassing zijn op de batterij van uw apparaat.

Wanneer u een lader of accessoire loskoppelt, moet u aan de stekker trekken, niet aan het snoer.

Wanneer u de lader niet gebruikt, moet u deze loskoppelen van het stopcontact en het apparaat. Houd een volledig opgeladen batterij niet gekoppeld aan de lader, omdat de levensduur van de batterij kan afnemen wanneer deze wordt overladen. Als een volledig opgeladen batterij niet wordt gebruikt, wordt deze na verloop van tijd automatisch ontladen.

Bewaar de batterij altijd op een temperatuur tussen 15°C en 25°C. Bij extreme temperaturen nemen de capaciteit en levensduur van de batterij af. Een apparaat met een warme of koude batterij kan gedurende bepaalde tijd onbruikbaar zijn.

Onopzettelijke kortsluiting kan optreden wanneer een metalen voorwerp in aanraking komt met de metalen strips op de batterij. Kortsluiting kan schade veroorzaken aan de batterij of aan het voorwerp waarop deze is aangesloten.

Gooi batterijen niet in het vuur. De batterijen kunnen dan ontploffen. Verwerk batterijen in overeenstemming met de lokale regelgeving. Lever batterijen indien mogelijk in voor recycling. Gooi batterijen niet weg met het huishoudafval.

U mag nooit geheugencellen of batterijen ontmantelen, erin snijden of ze openen, platdrukken, verbuigen, doorboren of slopen. Als een batterij lekt, mag u de vloeistof niet in aanraking laten komen met de huid of ogen. Als dat toch gebeurt, moet u onmiddellijk uw huid en ogen met water afspoelen of medische hulp zoeken.

Wijzig de batterij niet, verwerk deze niet tot een ander product, en probeer er geen vreemde voorwerpen in te brengen. Bescherm de batterij en dompel deze niet onder in water of andere vloeistoffen. Batterijen kunnen ontploffen als deze beschadigd raken.

Gebruik de batterij en lader alleen voor de doelen waarvoor ze bestemd zijn. Onjuist gebruik of gebruik van nietgoedgekeurde batterijen of incompatibele laders kan het risico van brand, explosie of een ander gevaar met zich meebrengen, en kan de goedkeuring of garantie doen vervallen. Als u denkt dat de batterij of lader beschadigd is, moet u deze ter inspectie naar een servicepunt brengen voordat u deze opnieuw gebruikt. Gebruik nooit een beschadigde batterij of lader. Gebruik de lader alleen binnenshuis.

#### **Aanvullende veiligheidsinformatie**

#### **Een alarmnummer kiezen**

- 1 Zorg ervoor dat de telefoon is ingeschakeld.
- 2 Controleer of de signaalontvangst voldoende is. Mogelijk moet u ook de volgende stappen uitvoeren:
	- Een SIM-kaart plaatsen.
	- Zorg ervoor dat vluchtmodus niet is geactiveerd.
	- Als het scherm en de toetsen van de telefoon vergrendeld zijn, ontgrendelt u deze.
- 3 Ga naar de weergave Toepassingen, selecteer
- 4 Toets het alarmnummer in voor het gebied waar u zich bevindt.
- 5 Selecteer  $\mathbf{C}$  om de oproep tot stand te brengen.
- 6 Geef de benodigde informatie zo nauwkeurig mogelijk op. Beëindig de oproep pas als u hiervoor toestemming hebt gekregen.

#### **Een noodoproep tot stand brengen zonder de PIN-, PUK- of beveiligingscode in te voeren**

- 1 Wanneer u naar de code wordt gevraagd, selecteert u $\mathbf{C}^+$
- 2 Voer het alarmnummer in voor het gebied waar u zich bevindt.
- 3 Selecteer **Bellen** om de oproep te beginnen. Nadat u de noodoproep tot stand hebt gebracht, moet u de vereiste PIN-, PUK- of beveiligingscode invoeren om andere telefoonfuncties te kunnen gebruiken.

Wanneer u de telefoon de eerste keer inschakelt, wordt u gevraagd uw Nokia-account te maken. Als u tijdens het instellen van uw account een noodoproep tot stand moet brengen, selecteert u

**Belangrijk:** Met de mobiele telefoon kunt u alarmnummers bellen. Het is niet mogelijk om een alarmnummer te bellen met spraakoproepen via internet (internetoproepen). Verbindingen kunnen niet onder alle omstandigheden worden gegarandeerd. Vertrouw nooit alleen op een draadloze telefoon voor het tot stand brengen van essentiële communicatie, bijvoorbeeld bij medische noodgevallen

#### **Kleine kinderen**

Het apparaat en toebehoren zijn geen speelgoed. Ze kunnen kleine onderdelen bevatten. Houd deze buiten het bereik van kleine kinderen.

#### **Medische apparatuur**

Het gebruik van radiozendapparatuur, dus ook van draadloze telefoons, kan het functioneren van onvoldoende beschermde medische apparatuur nadelig beïnvloeden. Raadpleeg een arts of de fabrikant van het medische apparaat om vast te stellen of het apparaat voldoende is beschermd tegen externe radiofrequentie-energie.

#### **Geïmplanteerde medische apparaten**

Om mogelijke storing van geïmplanteerde medische apparatuur zoals een pacemaker of een geïmplanteerde defibrillator te voorkomen, raden fabrikanten van medische apparatuur aan om draadloze apparaten altijd op minimaal 15,3 centimeter afstand te houden. Personen met dergelijke apparaten moeten met het volgende rekening houden:

- Houd het draadloze apparaat altijd op meer dan 15,3 centimeter afstand van het medische apparaat.
- Draag het draadloze apparaat niet in een borstzak.
- Houd het draadloze apparaat tegen het oor aan de andere kant van het lichaam dan de kant waar het medische apparaat zit.
- Schakel het draadloze apparaat uit als er enige reden is om te vermoeden dat er een storing plaatsvindt.
- Volg de instructies van de fabrikant van het geïmplanteerde medische apparaat.

Als u vragen hebt over het gebruik van het draadloze apparaat wanneer u een geïmplanteerd medisch apparaat hebt, neemt u contact op met uw zorginstelling.

#### **Gehoor**

#### **Waarschuwing:**

Wanneer u de headset gebruikt, kan uw vermogen om geluiden van buitenaf te horen negatief worden beïnvloed. Gebruik de headset niet wanneer dit uw veiligheid in gevaar kan brengen.

Sommige draadloze apparaten kunnen storingen in sommige gehoorapparaten veroorzaken.

#### **Nikkel**

**Opmerking:** Het oppervlak van dit apparaat bevat geen nikkel in de gemetalliseerde delen. Het oppervlak van dit apparaat bevat roestvrij staal.

#### **Het apparaat beschermen tegen schadelijke inhoud**

Uw apparaat kan worden blootgesteld aan virussen en andere schadelijke inhoud. Neem de volgende voorzorgsmaatregelen:

- Wees voorzichtig met het openen van berichten. Berichten kunnen schadelijke software bevatten of anderszins schadelijk zijn voor het apparaat of de computer.
- Wees voorzichtig bij het aanvaarden van verbindingsverzoeken, browsen op internet of downloaden van content. Sta geen verbindingen toe met Bluetooth-apparaten van bronnen die u niet vertrouwt.
- Installeer en gebruik alleen toepassingen en andere software van bronnen die u vertrouwt. Toepassingen van nietvertrouwde bronnen kunnen schadelijke software bevatten, waarmee toegang verkregen kan worden tot gegevens die in uw apparaat zijn opgeslagen, die financiële schade kunnen aanrichten, of uw apparaat kunnen beschadigen.
- Installeer antivirus- en andere beveiligingssoftware op het apparaat en eventuele aangesloten computers. Gebruik slechts één antivirustoepassing tegelijk. Het gebruik van meer dan één antivirustoepassing kan een negatieve invloed hebben op de prestaties en werking van het apparaat en/of de computer.
- Als u vooraf geïnstalleerde bladwijzers en koppelingen naar websites van derden opent, moet u voorzorgsmaatregelen treffen. Nokia onderschrijft deze sites niet en aanvaardt er geen verantwoordelijkheid voor.

#### **Gebruiksomgeving**

Dit apparaat voldoet aan de richtlijnen voor blootstelling aan radiofrequentie in de normale positie aan het oor of wanneer het apparaat minstens 1,5 centimeter van het lichaam wordt gehouden. Een draagtas, riemclip of houder voor het dragen van het apparaat op het lichaam mag geen metaal bevatten en moet het apparaat op de eerder genoemde afstand van het lichaam houden.

Voor het verzenden van gegevensbestanden of berichten is een goede verbinding met het netwerk vereist. De verzending van gegevensbestanden of berichten kan vertraging oplopen zolang een dergelijke verbinding niet beschikbaar is. Houd u aan de instructies voor de afstand tot het lichaam totdat de verzending voltooid is.

Bepaalde delen van het apparaat zijn magnetisch. Metalen voorwerpen kunnen worden aangetrokken door het apparaat. Houd creditcards en andere magnetische opslagmedia uit de buurt van het apparaat, omdat de gegevens die op deze media zijn opgeslagen, kunnen worden gewist.

#### **Voertuigen**

Radiosignalen kunnen elektronische systemen in gemotoriseerde voertuigen die verkeerd geïnstalleerd of onvoldoende afgeschermd zijn, zoals elektronische systemen voor brandstofinjectie, antiblokkeerremmen en systemen voor elektronische snelheidsregeling of airbags negatief beïnvloeden. Raadpleeg voor meer informatie de fabrikant van uw voertuig of van de hierin geïnstalleerde apparatuur.

Het apparaat mag alleen door bevoegd personeel in een auto worden gemonteerd. Ondeskundige installatie of reparatie kan risico's opleveren en de garantie ongeldig maken. Controleer regelmatig of de draadloze apparatuur in de auto nog steeds goed bevestigd is en naar behoren functioneert. Vervoer of bewaar geen brandbare vloeistoffen, gassen of explosieve materialen in dezelfde ruimte als het apparaat of de bijbehorende onderdelen of toebehoren. Vergeet niet dat in een noodsituatie de airbag in een auto met zeer veel kracht wordt opgeblazen. Plaats uw apparaat of toebehoren daarom nooit in de ruimte vóór de airbag.

#### **Explosiegevaarlijke omgevingen**

Schakel het apparaat uit in een omgeving met een mogelijk explosieve atmosfeer, bijvoorbeeld waar brandstoffen worden getankt, zoals op benzinestations. Vonken kunnen in een dergelijke omgeving een explosie of brand veroorzaken die kan resulteren in letsel of de dood. Houd u aan de beperkingen bij benzinestations, waar brandstof wordt opgeslagen en gedistribueerd, bij chemische bedrijven of waar explosiewerkzaamheden worden uitgevoerd. Gebieden met een mogelijk explosieve atmosfeer worden meestal, maar niet altijd, als zodanig aangeduid. Hiertoe behoren ook omgevingen waar u wordt aangeraden uw automotor uit te zetten, het benedendeks-gedeelte op boten, plaatsen voor overdracht en opslag van chemische stoffen en omgevingen waar de lucht chemische stoffen of deeltjes bevat zoals metaalkorreltjes, -stof of poeders. Informeer bij de fabrikanten van voertuigen die op vloeibare gassen rijden (zoals propaan of butaan) om te bepalen of dit apparaat in de omgeving daarvan veilig kan worden gebruikt.

#### **Informatie over certificatie (SAR)**

#### **Dit mobiele apparaat voldoet aan richtlijnen voor blootstelling aan radiogolven.**

Dit mobiele apparaat is een radiozender en -ontvanger. Het is zo ontworpen dat de grenzen voor blootstelling aan radiogolven die worden aanbevolen door internationale richtlijnen, niet worden overschreden. Deze richtlijnen zijn ontwikkeld door de onafhankelijke wetenschappelijke organisatie ICNIRP en bevatten veiligheidsmarges om de veiligheid van alle personen te waarborgen, ongeacht hun leeftijd en gezondheidstoestand.

De blootstellingsrichtlijnen voor mobiele apparatuur worden uitgedrukt in de maateenheid SAR (Specific Absorption Rate). De SAR-limiet in de richtlijnen van het ICNIRP is 2,0 W/kg (watt/kilogram) gemiddeld over tien gram lichaamsweefsel. Bij tests voor SAR worden de standaardposities gebruikt, waarbij het apparaat in alle gemeten frequentiebanden het hoogst toegestane energieniveau gebruikt. Het werkelijke SAR-niveau van een werkend apparaat kan onder de maximumwaarde liggen, omdat het apparaat zo is ontworpen dat niet meer energie wordt gebruikt dan nodig is om verbinding te maken met het netwerk. De hoeveelheid benodigde energie kan wijzigen afhankelijk van een aantal factoren, zoals de afstand tot een zendmast waarop u zich bevindt.

De hoogste SAR-waarde onder de ICNIRP-richtlijnen voor gebruik van het apparaat bij het oor is 1,16 W/kg.

Het gebruik van toebehoren met het apparaat kan resulteren in andere SAR-waarden. SAR-waarden kunnen variëren, afhankelijk van nationale rapportage-eisen, testeisen en de netwerkband. Meer informatie over SAR kunt u vinden onder "product information" op [www.nokia.com.](http://www.nokia.com)

### **Copyright- en andere vermeldingen**

#### CONFORMITEITSVERKLARING

# $C$   $C$   $0$ 434 $D$

Hierbij verklaart NOKIA CORPORATION dat het product RM-696 in overeenstemming is met de essentiële vereisten en andere relevante bepalingen van Europese richtlijn 1999/5/EG. Een exemplaar van de conformiteitsverklaring kunt u vinden op de volgende website: [http://www.nokia.com/phones/declaration\\_of\\_conformity/.](http://www.nokia.com/phones/declaration_of_conformity/)

© 2011 Nokia. Alle rechten voorbehouden.

#### **108 Copyright- en andere vermeldingen**

Nokia, Nokia Connecting People, Nokia Original Accessories-logo, Nseries en Ovi zijn handelsmerken of gedeponeerde handelsmerken van Nokia Corporation. Nokia tune is een geluidsmerk van Nokia Corporation. Andere product- en bedrijfsnamen die in dit document worden genoemd, kunnen handelsmerken of handelsnamen van hun respectieve eigenaren zijn.

Reproductie, overdracht, distributie of opslag van een deel van of van alle inhoud in dit document is zonder voorafgaande schriftelijke toestemming van Nokia op geen enkele manier toegestaan. Nokia hanteert een beleid van continue ontwikkeling. Nokia behoudt zich het recht voor zonder voorafgaande kennisgeving wijzigingen en verbeteringen aan te brengen in de producten die in dit document worden beschreven.

Houd u bij het gebruik van dit apparaat aan alle regelgeving en respecteer lokale gebruiken, privacy en legitieme rechten van anderen, waaronder auteursrechten. Auteursrechtbescherming kan verhinderen dat u afbeeldingen, muziek en andere inhoud kunt kopiëren, wijzigen of overdragen.

Manufactured under license from Dolby Laboratories.

Dolby and the double-D symbol are trademarks of Dolby Laboratories.

The Bluetooth word mark and logos are owned by the Bluetooth SIG, Inc. and any use of such marks by Nokia is under license.

Dit product is gelicentieerd onder de MPEG-4 Visual Patent Portfolio-licentie (i) voor privé- en niet-commercieel gebruik in verband met informatie die is gecodeerd volgens de visuele norm MPEG-4, door een consument in het kader van een privéen niet-commerciële activiteit, en (ii) voor gebruik in verband met MPEG-4-videomateriaal dat door een gelicentieerde videoaanbieder is verstrekt. Voor ieder ander gebruik is of wordt expliciet noch impliciet een licentie verstrekt. Aanvullende informatie, waaronder informatie over het gebruik voor promotionele doeleinden, intern gebruik en commercieel gebruik, is verkrijgbaar bij MPEG LA, LLC. Zie http://www.mpegla.com.

Voor zover maximaal toegestaan op grond van het toepasselijke recht, zal Nokia of een van haar licentiehouders onder geen omstandigheid aansprakelijk zijn voor enig verlies van gegevens of inkomsten of voor enige bijzondere, incidentele of indirecte schade of gevolgschade van welke oorzaak dan ook.

De inhoud van dit document wordt zonder enige vorm van garantie verstrekt. Tenzij vereist krachtens het toepasselijke recht, wordt geen enkele garantie gegeven betreffende de nauwkeurigheid, betrouwbaarheid of inhoud van dit document, hetzij uitdrukkelijk hetzij impliciet, daaronder mede begrepen maar niet beperkt tot impliciete garanties betreffende de verkoopbaarheid en de geschiktheid voor een bepaald doel. Nokia behoudt zich te allen tijde het recht voor zonder voorafgaande kennisgeving dit document te wijzigen of te herroepen.

Reverse engineering van de software in het apparaat is verboden voor zover maximaal is toegestaan op grond van het toepasselijke recht. Voor zover deze gebruikershandleiding beperkingen bevat aangaande verklaringen, garanties, schadevergoedingsplichten en aansprakelijkheden van Nokia, gelden deze beperkingen op dezelfde wijze voor verklaringen, garanties, schadevergoedingsplicht en aansprakelijkheden van Nokia-licentiegevers.

De beschikbaarheid van producten, functies, toepassingen en diensten kan per regio verschillen. Neem voor meer informatie contact op met uw Nokia-dealer of uw serviceprovider. Dit apparaat bevat mogelijk onderdelen, technologie of software die onderhevig zijn aan wet- en regelgeving betreffende export van de VS en andere landen. Ontwijking in strijd met de wetgeving is verboden.

Nokia biedt geen garantie en neemt geen verantwoordelijkheid voor de functionaliteit, inhoud of ondersteuning voor toepassingen van derden die bij uw apparaat worden geleverd. Door een toepassing te gebruiken erkent u dat deze zonder enige vorm van garantie wordt verstrekt. Nokia doet geen toezeggingen, biedt geen garantie en neemt geen verantwoordelijkheid voor de functionaliteit, inhoud of ondersteuning voor toepassingen van derden die bij uw apparaat worden geleverd.

De beschikbaarheid van Nokia-diensten kan per regio verschillen.

#### MEDEDELING FCC

Uw apparaat veroorzaakt mogelijk tv- of radiostoringen (bijvoorbeeld wanneer u een telefoon gebruikt in de nabijheid van ontvangstapparatuur). De FCC kan u verplichten het gebruik van uw telefoon te stoppen als dergelijke storingen niet kunnen worden verholpen. Neem voor assistentie contact op met uw lokale servicepunt. Dit apparaat voldoet aan deel 15 van de
FCC-regels. De werking is afhankelijk van de volgende twee voorwaarden: (1) dit apparaat mag geen schadelijke storingen veroorzaken en (2) dit apparaat moet storingen van buitenaf accepteren, ook wanneer deze een ongewenste werking tot gevolg kunnen hebben. Alle veranderingen of aanpassingen die niet uitdrukkelijk door Nokia zijn goedgekeurd, kunnen het recht van de gebruiker om met deze apparatuur te werken tenietdoen.

De FCC ID is afgedrukt op de binnenkant van de SIM-kaartsleuf. Verwijder de SIM-kaarthouder als u de ID wilt bekijken.

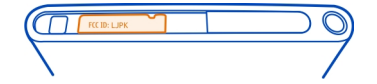

Sommige handelingen en functies zijn afhankelijk van de SIM-kaart en/of het netwerk, van de MMS-ondersteuning of van de compatibiliteit tussen de apparatuur en de bestandsindelingen van het materiaal. Voor sommige diensten wordt een aparte toeslag in rekening gebracht.

/Uitgave 1.1 NL

# **Index**

#### **A**

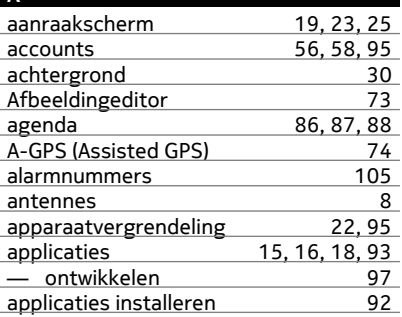

**B**

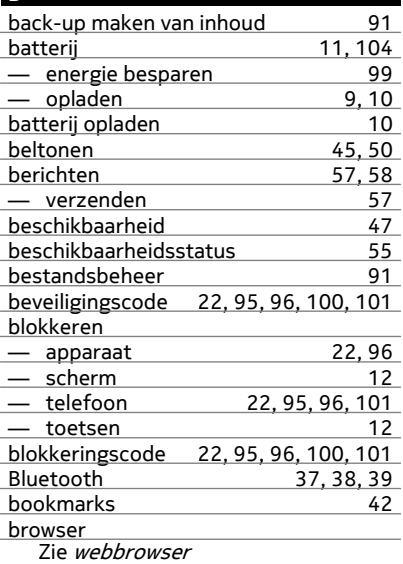

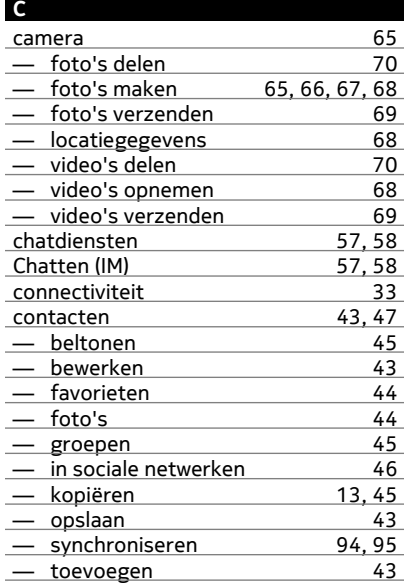

### **D**

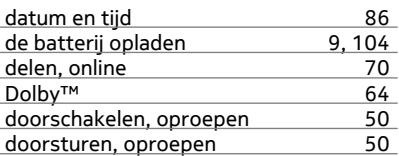

### **E** e-mail [59,](#page-58-0) [60](#page-59-0), [61](#page-60-0)<br>
- bijlagen 60 — bijlagen [60](#page-59-0) — instellen [59](#page-58-0)<br>
— lezen en antwoorden op 59 — lezen en antwoorden op [59](#page-58-0)<br>— mailbox 59 — mailbox [59](#page-58-0)<br>
— maken 60 — maken [60](#page-59-0)<br>- verzenden 60  $-$  verzenden Zie *e-mail*

#### **F**

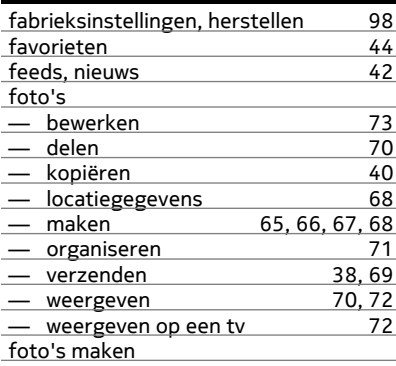

Zie camera

## **G**

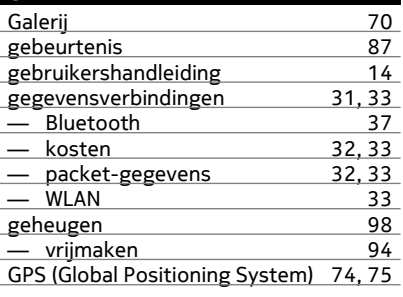

## **H**

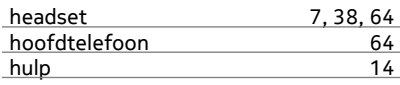

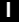

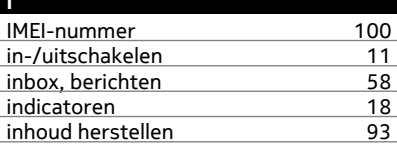

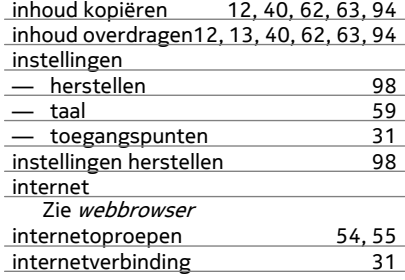

### **K**

**M**

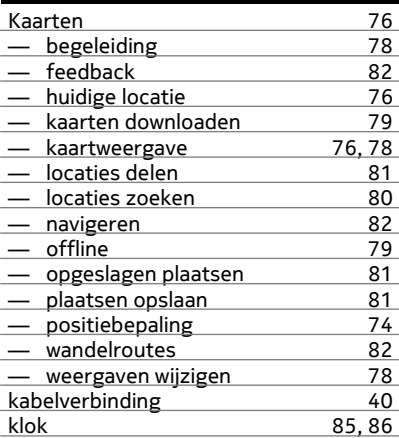

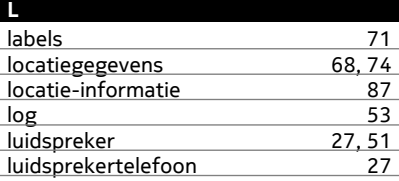

mail [59](#page-58-0)

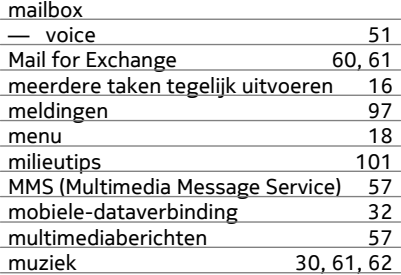

## **N**

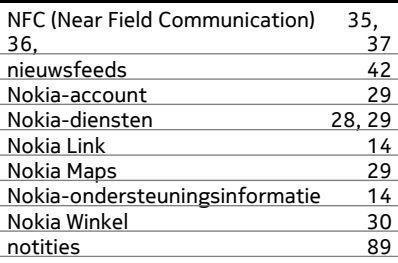

# **O**

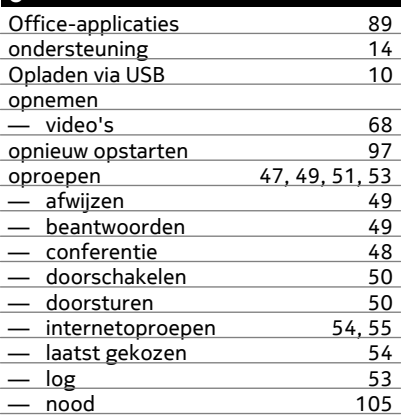

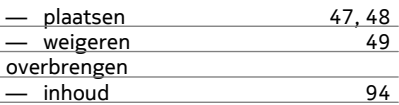

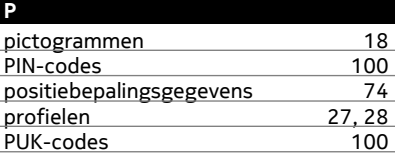

### **R**

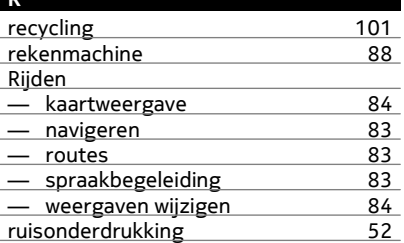

#### **S**

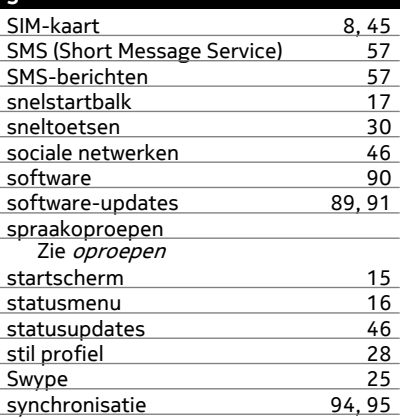

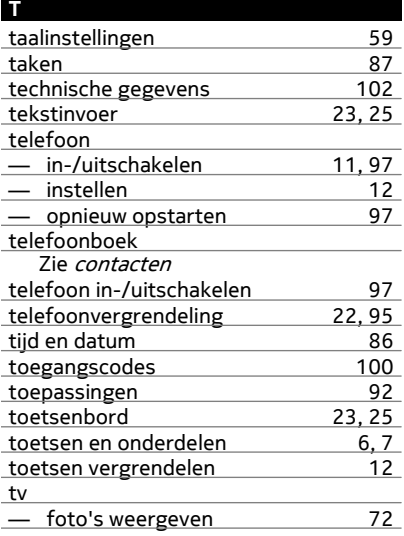

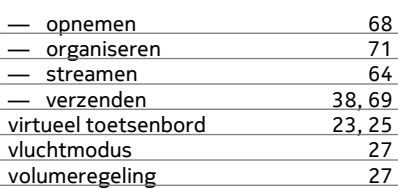

### **W**

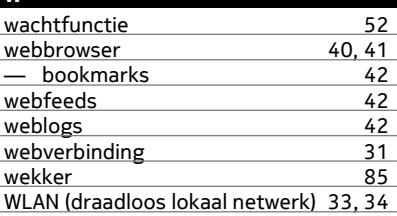

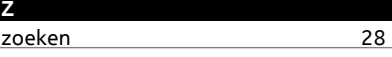

# **U**

### updates

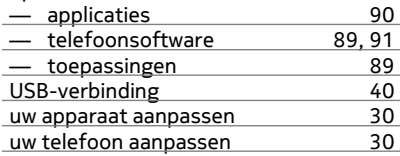

### **V**

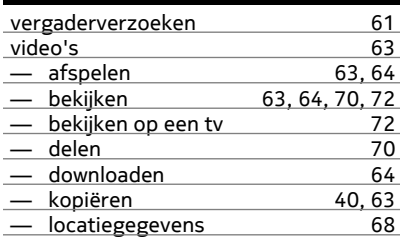